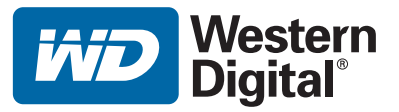

# **WD TV™ HD Media Player**

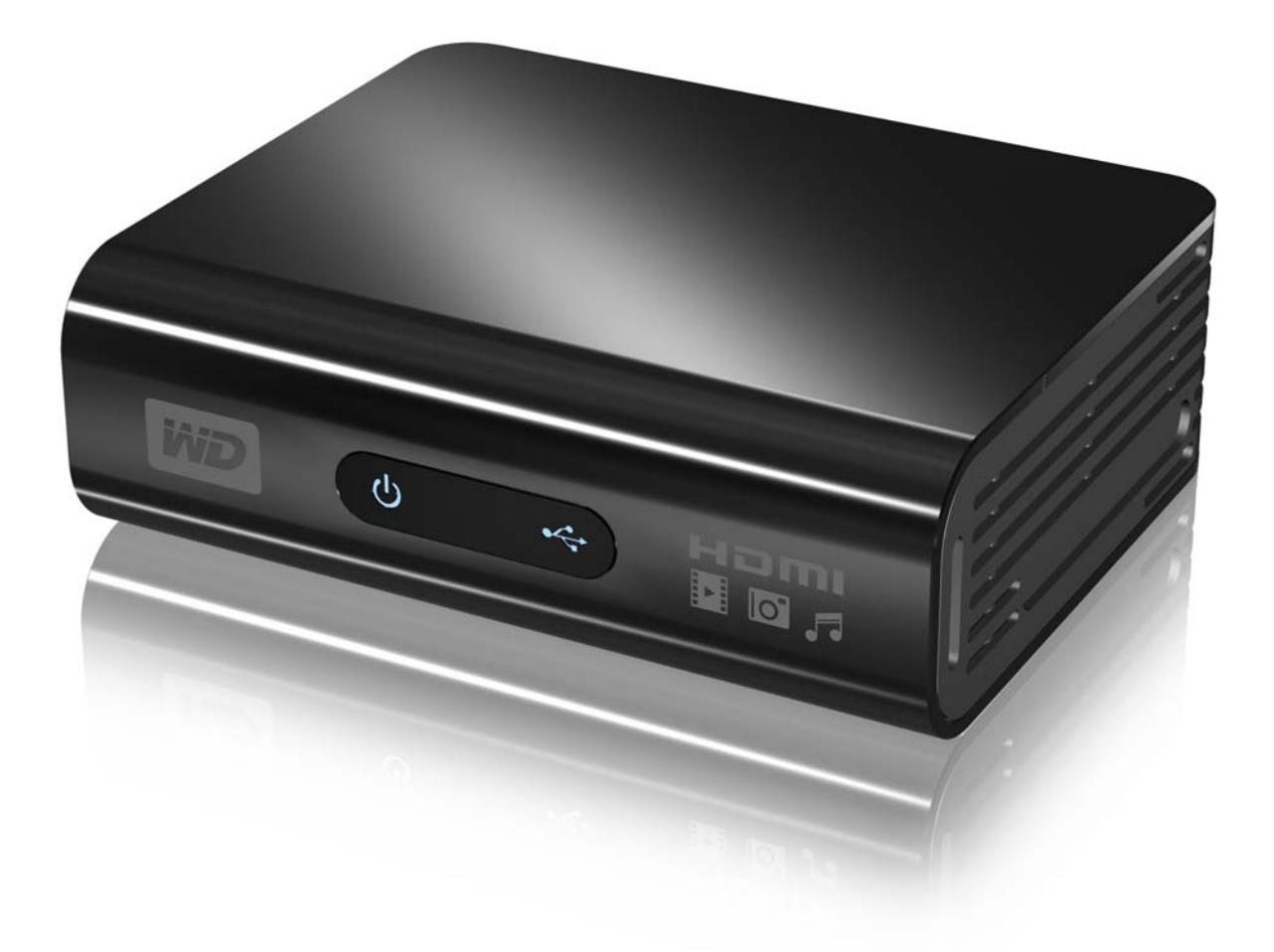

# **Inhalt**

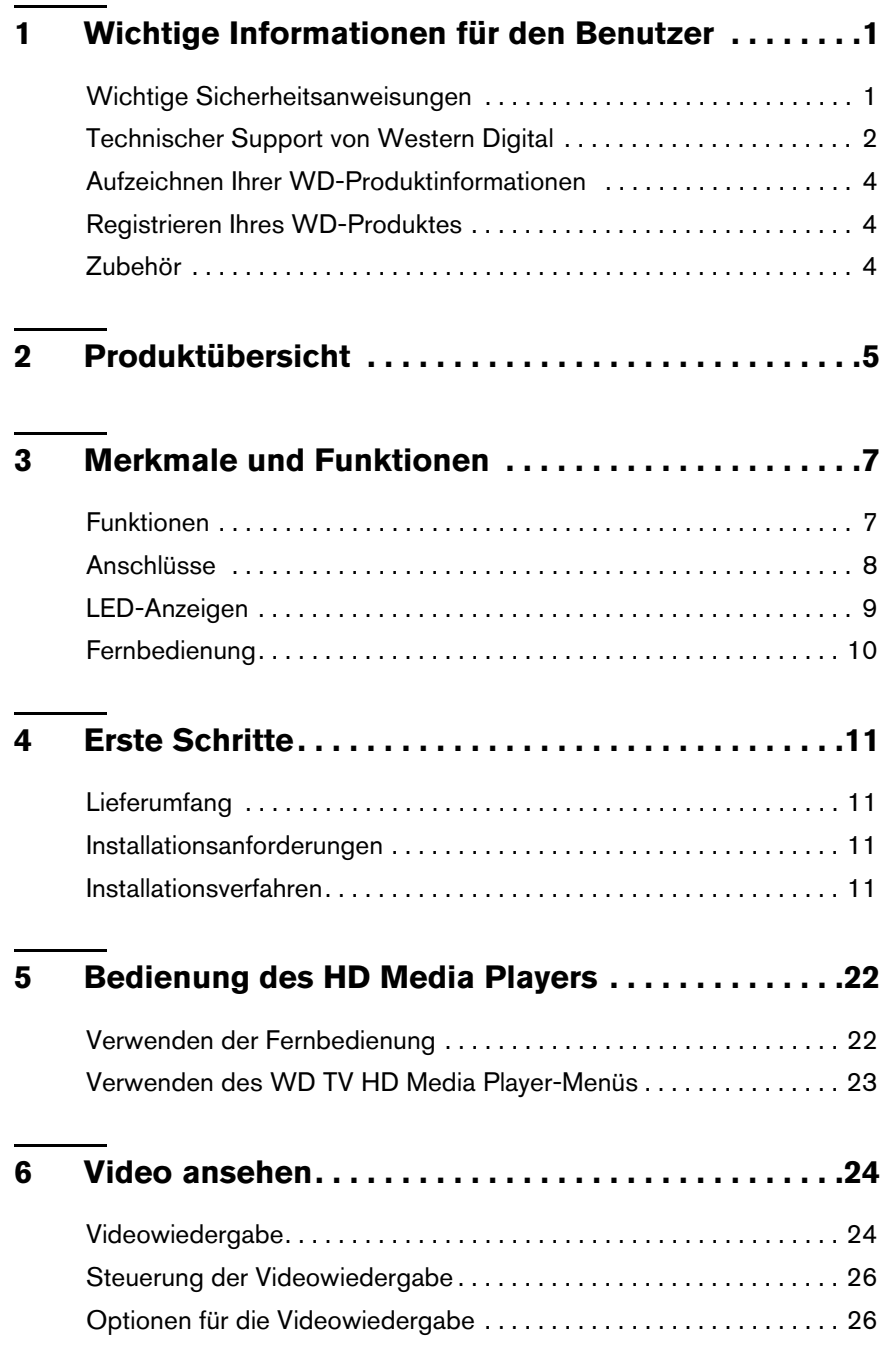

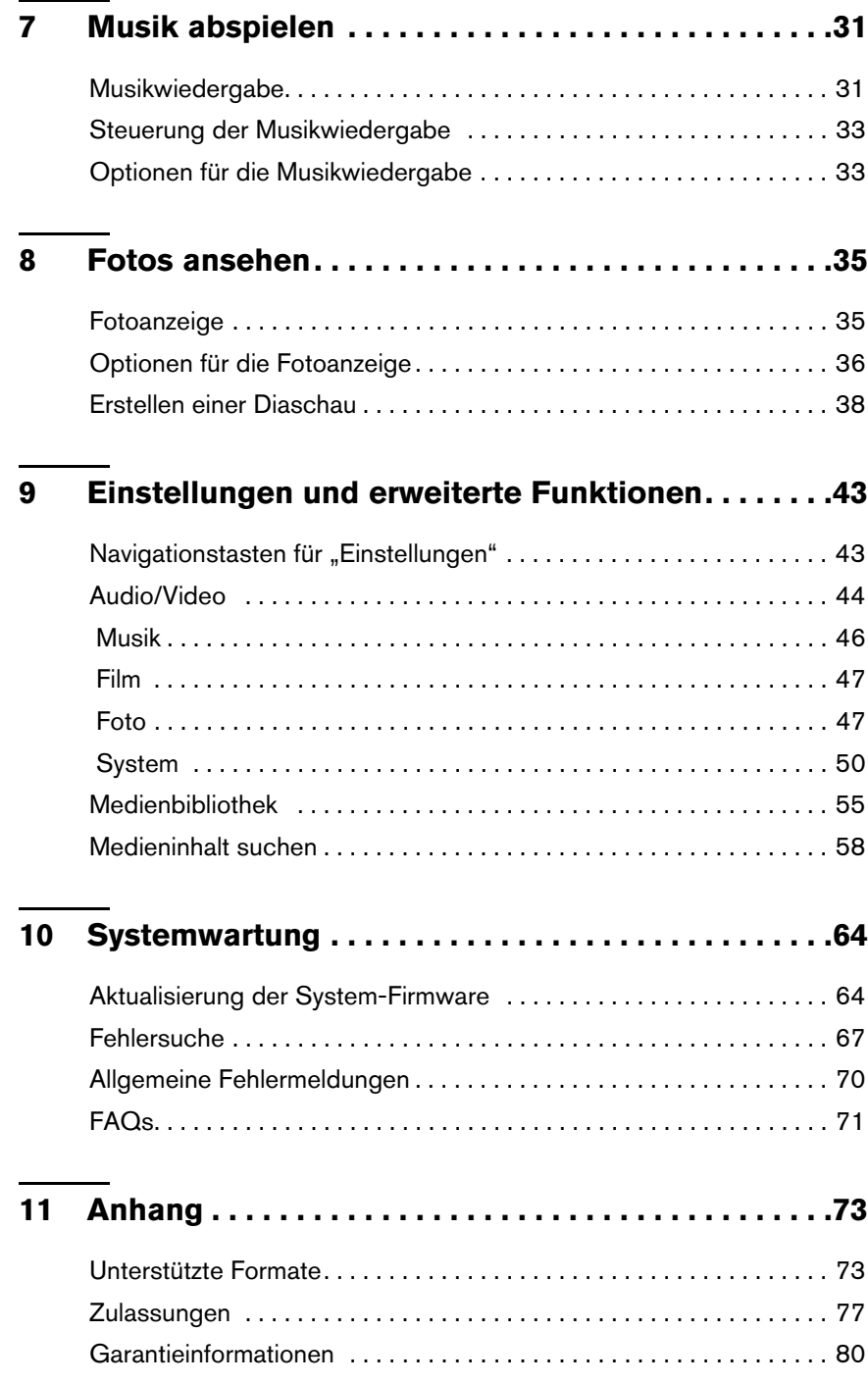

## <span id="page-3-0"></span>Wichtige Informationen für den Benutzer

## <span id="page-3-1"></span>**Wichtige Sicherheitsanweisungen**

Dieses Gerät wurde so entwickelt und hergestellt, dass es die persönliche Sicherheit nicht gefährdet. Unsachgemäßer Gebrauch kann zu einem elektrischen Schlag oder Bränden führen. Die in diesem Gerät integrierten Schutzvorrichtungen schützen Sie nur, wenn Sie bei Installation, Verwendung und Wartung folgende Anweisungen beachten.

- Lesen Sie die Bedienungsanweisung.
- Bewahren Sie die Bedienungsanweisung auf.
- Beachten Sie Warnungen.
- Befolgen Sie die Bedienungsanweisung.
- Verwenden Sie das Gerät nicht in der Nähe von Wasser.
- Säubern Sie es nur mit einem trockenen Tuch.
- Verdecken Sie keine Lüftungsöffnungen. Installieren Sie das Gerät gemäß den Herstelleranweisungen.
- Installieren Sie das Gerät nicht in der Nähe von Wärmequellen, wie Heizkörpern, Öfen oder anderen Geräten (wie zum Beispiel von Verstärkern), die Hitze erzeugen.
- Machen Sie die Schutzvorrichtungen von Schutzkontaktsteckern nicht unwirksam. Ein verpolungssicherer Stecker, wie er z. B. in den USA gebräuchlich ist, besitzt eine breiten und einen schmalen Kontaktstift. Ein Schukostecker, wie er in Deutschland gebräuchlich ist, hat zwei Stifte und zwei Erdungskontakte. Diese Steckerbauweise dient der Sicherheit. Wenn der mit dem Gerät gelieferte Stecker nicht in Ihre Steckdose passt, lassen Sie diese durch einen Elektriker austauschen.
- Verlegen Sie das Kabel so, dass niemand darauf treten kann und es nicht eingeklemmt wird, vor allem nicht am Stecker, an der Steckdose oder an der Stelle, wo es aus dem Gerät herausführt.
- Verwenden Sie nur vom Hersteller angegebene Zusatzgeräte/Zubehör.
- Ziehen Sie das Netzkabel des Gerätes bei Gewitter und längeren Nichtgebrauch aus der Steckdose.
- Sämtliche Wartungsarbeiten dürfen nur von qualifizierten Servicetechnikern durchgeführt werden. Wartungsarbeiten sind erforderlich, wenn das Gerät in irgendeiner Weise beschädigt wurde, z. B. wenn Stromkabel oder -stecker beschädigt sind, Flüssigkeit in das Gerät gelangt ist oder Gegenstände hineingefallen sind, es Regen oder Feuchtigkeit ausgesetzt war, nicht mehr normal funktioniert oder heruntergefallen ist.
- Lesen und befolgen Sie die Schnellinstallationsanleitung und Bedienungsanleitung.
- Das Gerät darf nur bei Umgebungstemperaturen von 5 °C bis 35 °C (41 °F bis 95 °F) betrieben werden.
- Lassen Sie das Gerät nicht fallen und schütteln Sie es nicht.
- Bewegen Sie das Gerät nicht, solange es eingeschaltet ist.
- Stromkabel sind so zu verlegen, dass niemand darauf treten kann oder sie durch darauf oder daneben abgestellte Gegenstände eingeklemmt werden können.
- Überlasten Sie Steckdosen nicht.

Weitere Sicherheitsinformationen finden Sie unter *www.wdc.com*.

## <span id="page-4-0"></span>**Technischer Support von Western Digital**

**Wichtig:** Sollte irgendein Problem auftreten, lesen Sie bitte zunächst gründlich die Bedienungsanleitung, bevor Sie das Produkt ins Geschäft zurückbringen. Antworten zu technischen Fragen finden Sie auch in unserer Wissensdatenbank oder nutzen Sie unseren E-Mail-Supportdienst auf support.wdc.com. Sollten Sie weitere Fragen haben, kontaktieren Sie Western Digital bitte über eine der Telefonnummern auf der folgenden Seite.

Während der Garantiezeit erhalten Sie 30 Tage lang kostenlosen technischen Support für Ihr WD-Produkt. Diese 30-Tagefrist beginnt mit dem Datum Ihres ersten telefonischen Kontakts mit dem technischen Support von WD. Damit wir Sie weiterhin über neue Funktionen und Serviceleistungen informieren können, denken Sie bitte daran, Ihr WD-Produkt im Internet zu registrieren unter *https://www.wdc.com/register*.

#### **Verwenden des Onlinesupports**

Wenn Sie zusätzliche Informationen oder Hilfe für dieses Produkt benötigen, besuchen Sie unsere Produkt-Support-Website unter support.wdc.com. Hier finden Sie u.a. folgende Themen:

- -**Downloads** - Laden Sie Treiber, Software und Updates für Ihr WD-Produkt herunter.
- - **Produktregistrierung** - Registrieren Sie Ihr WD-Produkt, um die neuesten Updates und Sonderangebote zu erhalten.
- - **Garantie & RMA-Serviceleistungen** - Finden Sie Informationen über Garantie, Produktersatz (RMA), RMA-Status und Datenwiederherstellung.
- - **Wissensdatenbank** - Suchen Sie nach Schlüsselwörtern, ähnlichen Ausdrücken oder einer Antwort-ID.
- - **Installation** - Hier finden Sie eine Online-Hilfe zur Installation Ihres WD-Produkts oder Ihrer Software.

#### **Technischer Support von Western Digital - Kontaktinformationen**

Wenn Sie sich für den Support an WD wenden, halten Sie bitte die Seriennummer Ihres WD-Produktes sowie Angaben zu System-Hardware und System-Softwareversionen bereit.

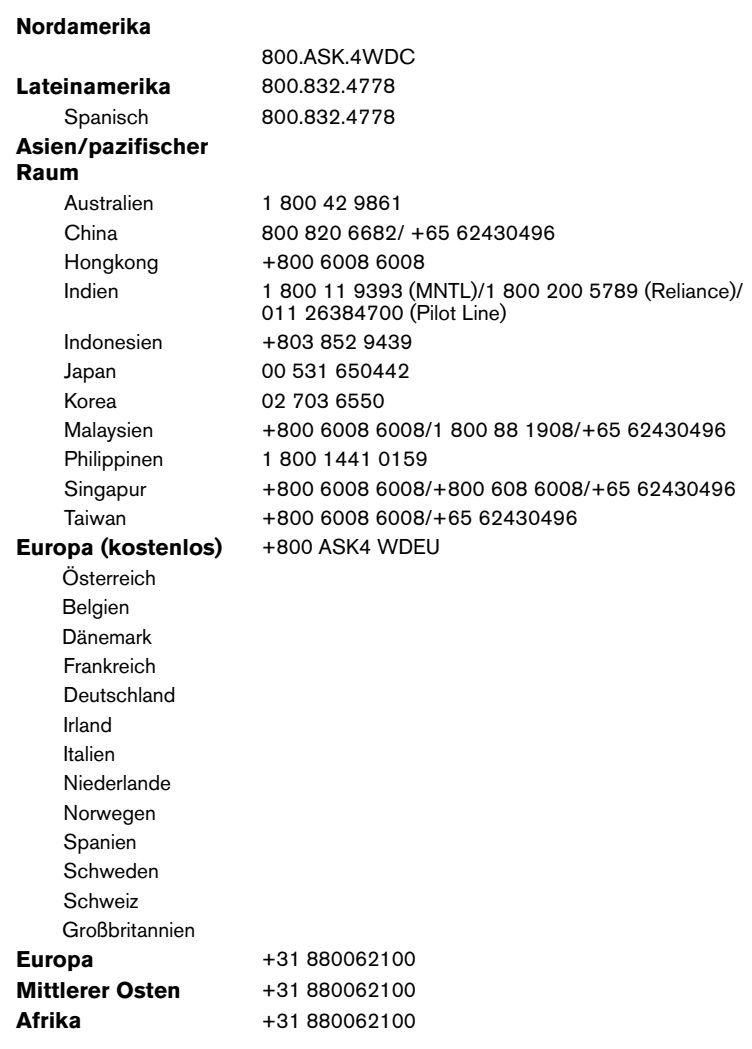

Western Digital 20511 Lake Forest Drive Lake Forest, California 92630 U.S.A.

## <span id="page-6-0"></span>**Aufzeichnen Ihrer WD-Produktinformationen**

In die folgende Tabelle können Sie die Serien- und Modellnummern Ihres neuen WD-Produkts eintragen. Diese finden Sie auf dem Aufkleber an der Unterseite des Geräts. Notieren Sie auch das Kaufdatum. Diese Informationen können erforderlich sein, wenn Sie Anfragen beim technischen Support stellen.

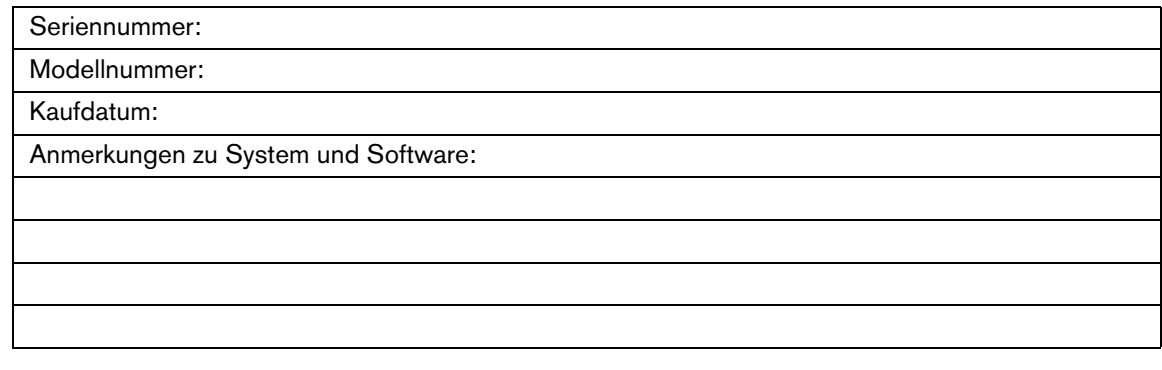

## <span id="page-6-1"></span>**Registrieren Ihres WD-Produktes**

Während der Garantiezeit erhalten Sie 30 Tage lang kostenlosen technischen Support für Ihr WD-Produkt. Diese 30-Tagefrist beginnt mit dem Datum Ihres ersten telefonischen Kontakts mit dem technischen Support von WD. Registrieren Sie Ihr WD-Produkt online unter *[register.wdc.com](https://register.wdc.com)*.

## <span id="page-6-2"></span>**Zubehör**

Kunden aus den USA besuchen *[shopwd.com](http://shopwd.com)*, um weiteres Zubehör für ihren WD TV HD Media Player zu bestellen. Kunden außerhalb der USA besuchen bitte *[support.wdc.com](http://support.wdc.com).*

# **2**

# <span id="page-7-0"></span>Produktübersicht

Vielen Dank für den Kauf des WD TV HD Media Players. Diese Bedienungsanleitung bietet Ihnen schrittweise Anweisungen zur Installation und Verwendung Ihres neuen Media Players. Bitte besuchen Sie unsere Website *[www.westerndigital.com](http://www.westerndigital.com)* für aktuelle Produktinformationen und Neuigkeiten von WD.

Der WD TV HD Media Player ist ein ultrakompakter USB 2.0-kompatibler HD Media Player, der über eine Vielzahl von Audio-/Videoanschlüssen an Ihre Unterhaltungsgeräte angeschlossen werden kann und die Wiedergabe der wichtigsten Audio-, Video- und Bilddateiformate unterstützt. Er unterstützt die Wiedergabe von H-D-Videos mit einer Auflösung von bis zu 1080p über eine HDMI-Verbindung oder auch in Standardauflösung für Fernsehgeräte mit weniger Leistung. Das digitale Hifi-Audio wird durch eine optische Schnittstelle (Toslink) unterstützt.

Zum Verbinden von USB-Speichergeräten verfügt der Media Player über zwei USB-Ports.

Mit der mitgelieferten Fernbedienung können Sie schnell Ihre Medienbibliothek durchsuchen und Einstellungen vornehmen.

#### **Erweiterte Navigationsoptionen sind:**

- Miniatur- und Listenansichten Durchsuchen Sie Inhalte nach Dateiname oder über Miniaturansichten von Fotos und CD- oder DVD-Einlegern.
- Automatische Medienbibliothek Hier können Sie sich in einem Menü alle Medien nach Medientyp anzeigen lassen, unabhängig davon, in welchem Ordner oder Laufwerk sie gespeichert sind. Dabei können Sie nach Kategorien, wie Genre, Album, Künstler und Datum filtern.
- Suche Suchen Sie nach Genre, Titel, Künstler, vollständigem Dateinamen oder einem Teil des Dateinamens.

#### **Fotowiedergabe:**

- Erstellen eigener Diaschauen mit verschiedensten Übergängen und Hintergrundmusik
- Zoomen, verschieben und drehen

#### **Filmwiedergabe:**

- Schneller Vor- und Rücklauf, anhalten, zoomen und verschieben
- Anzeigen der Untertitel

#### **Musikwiedergabe:**

• Schneller Vor- und Rücklauf, anhalten, zufällige Wiedergabe und Wiederholung

#### **Weitere Funktionen:**

- Wiedergabe von und Navigation in Full-HD-Videos mit einer Auflösung von bis zu 1080p
- Plug-and-Play-Kompatibilität
- Unterstützung der wichtigsten Medienformate
- Unterstützung von Metadaten
- Unterstützung von Miniaturansichten
- Wiedergabe von gesammelten Musik-/Foto-/Videodateien
- HDMI und Composite Video-Anschlüsse
- Optischer Audioanschluss (Toslink)
- Mitgelieferte Software zur Medienkonvertierung
- Unterstützte Dateisysteme bei USB-Geräten: FAT32, NTFS, HFS+ (kein Journaling)

## <span id="page-9-0"></span>Merkmale und Funktionen

## <span id="page-9-1"></span>**Funktionen**

#### **Audio-/Video-Schnittstelle**

- HDMI-Schnittstelle für digitales Audio und HD-Video
- Composite-Schnittstelle (gelbe/weiße/rote Cinchbuchse) als analoger AV-Anschluss
- Optischer Anschluss (Toslink) für digitales HD-Audio
- Durch die automatische Signalquellenerkennung erkennt der HD Media Player neue Schnittstellenverbindungen und wechselt in die entsprechende Betriebsart. Der HD Media Player wechselt zum Beispiel automatisch in den HD-Modus, wenn er über ein HDMI-Kabel angeschlossen wird.
- Videoausgabe erfolgt in den Auflösungen 480i (bei Verwendung der Composite-Schnittstelle) oder 480p, 576p, 720i, 720p, 1080i und 1080p (bei Verwendung der HDMI Schnittstelle)
- Audioausgang für Stereo oder digitalen Mehrkanal-Surround-Sound

#### **Wiedergabe von Multiformat-Inhalten**

Multiformat ist ein Dateityp, der Dateien gruppiert, die zwar denselben digitalen Inhalt haben, aber in unterschiedlichen Digitalformaten codiert sind. Zum Beispiel kann eine einzelne Videodatei aus mehreren gruppierten Komponenten bestehen, wie Video, Audio und Foto. Der WD TV HD Media Player kann verschiedene Typen von Multiformat-Dateien wiedergeben. Eine detaillierte Liste der unterstützten Formate finden Sie unter ["Unterstützte Formate" auf Seite 73](#page-75-1).

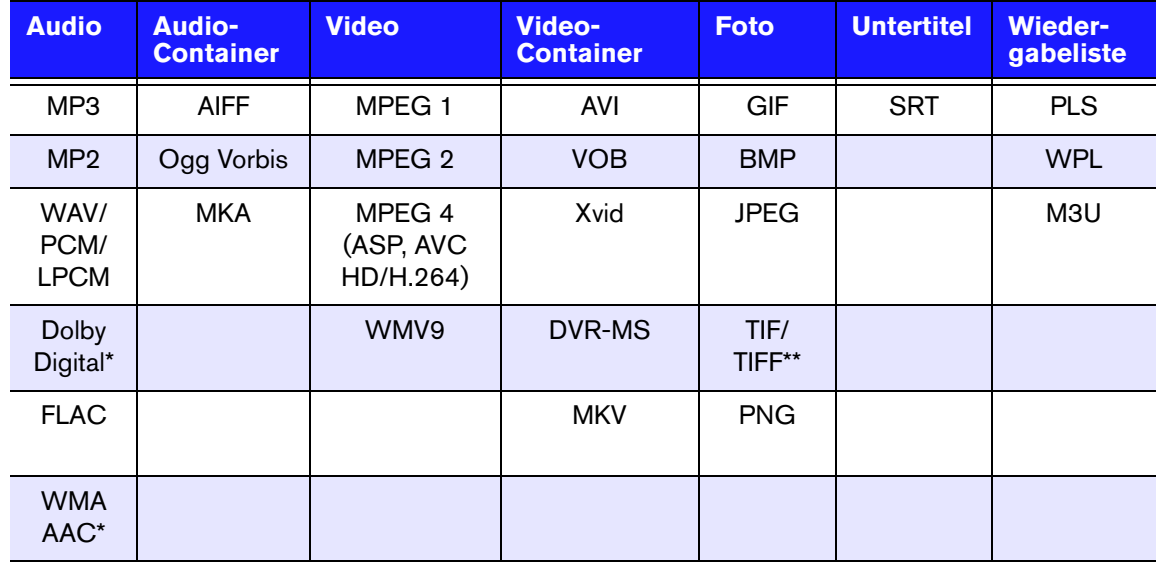

\*Nur 2-Kanal. Das 2-Kanalsignal wird digital an einen Empfänger durchgeleitet. Hergestellt unter Lizenz von Dolby Laboratories. "Dolby" und das Doppel-D-Symbol sind eingetragene Warenzeichen von Dolby Laboratories. \*\*Nur Single Layer.

#### **Plug-and-Play-Unterstützung für USB 2.0\***

- Speichergerät mit USB-Anschluss
- Tragbare Medienplayer mit USB-Anschluss
- Digitalkameras mit USB-Anschluss

\*Eine Liste getesteter kompatibler USB-Geräte finden Sie in Artikel Nr. 2581 in unserer Wissensdatenbank unter *support.wdc.com*.

#### **Unterstützte Dateisysteme auf USB-Speichergeräten**

- NTFS
- FAT/FAT32
- HFS+

Hinweis: Auf Laufwerken, die für Journaling vorformatiert sind, sind nicht alle Funktionen verfügbar, z. B. den Laufwerken My Book® Studio und Passport™ Studio™.

<span id="page-10-1"></span>Anweisungen, wie Sie Journaling deaktivieren können, finden Sie in Artikel Nr. 2615 in unserer Wissensdatenbank unter *support.wdc.com*.

## <span id="page-10-0"></span>**Anschlüsse**

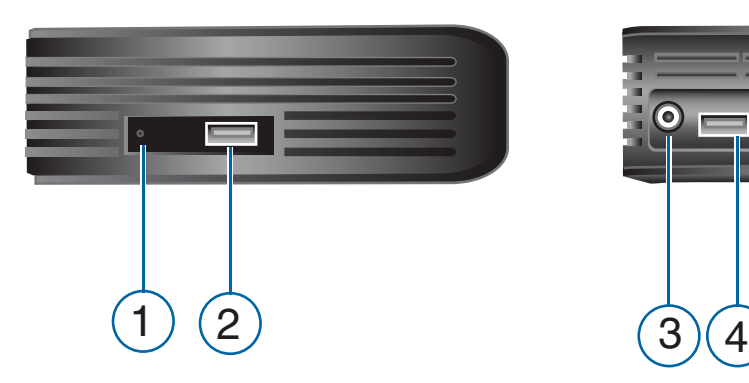

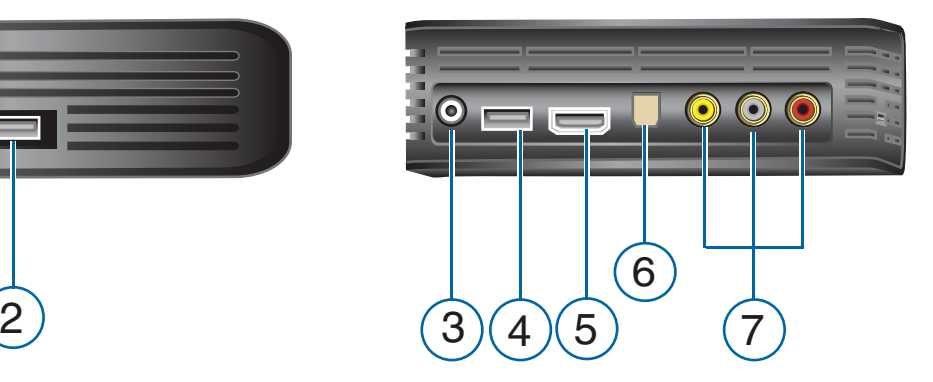

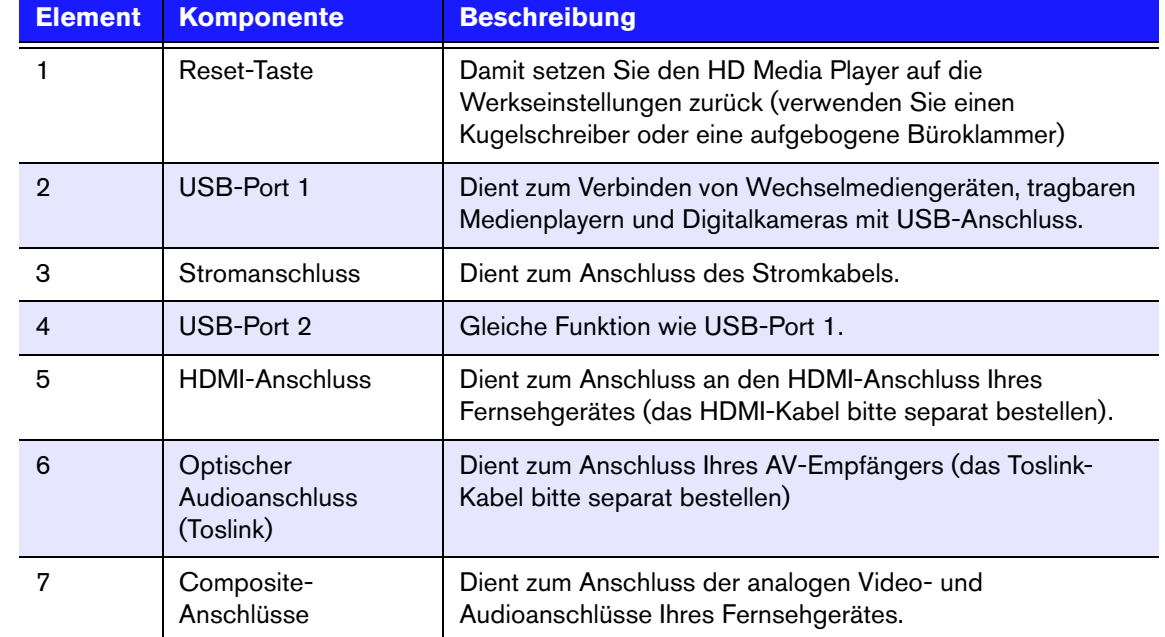

Hinweis: Der WD TV HD Media Player unterstützt keine USB-Hubs.

## <span id="page-11-0"></span>**LED-Anzeigen**

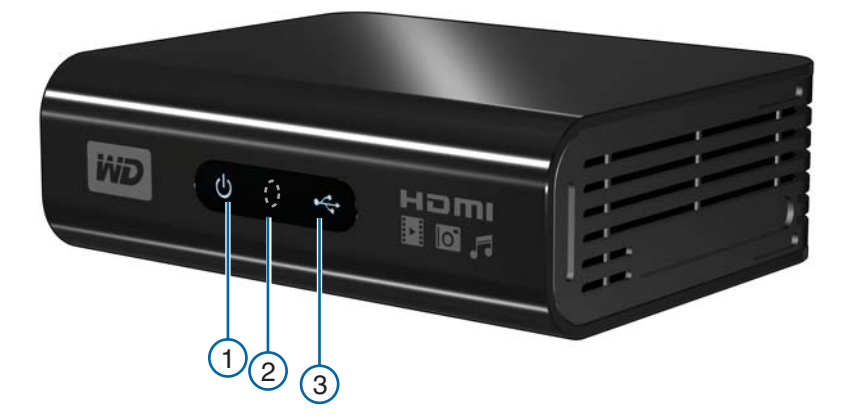

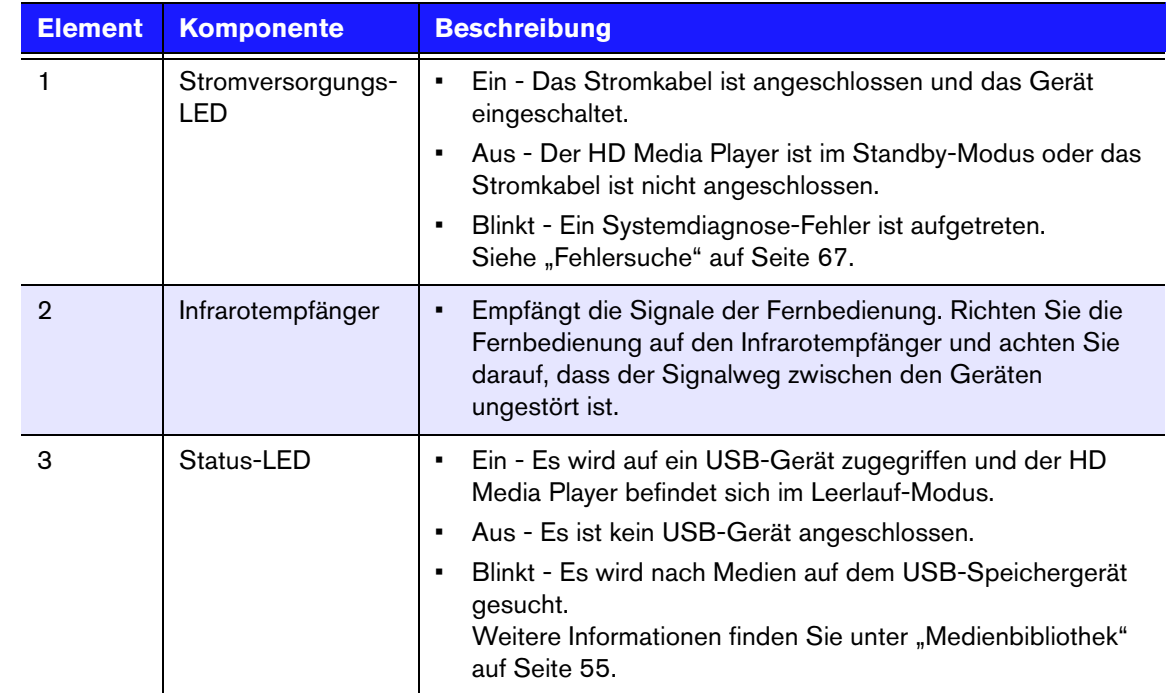

## <span id="page-12-0"></span>**Fernbedienung**

- 1. Infrarotsender
- 2. HOME (Startbildschirm)
- 3. POWER (Ein/Aus)
- 4. Navigationstasten
- 5. ENTER
- 6. STOP (Stoppen)
- 7. BACK (Zurück)
- 8. REV (Rücklauf)
- 9. PREV (Vorheriger Titel)
- 10. SEARCH (Suche)
- 11. OPTION
- 12. PAUSE/PLAY (Anhalten/Abspielen)
- 13. FF (Schneller Vorlauf)
- 14. NEXT (Nächster Titel)
- 15. EJECT (für sicheres Entfernen des Speichergeräts)

*Hinweis: Zusätzliche Informationen finden Sie unter ["Verwenden der Fernbedienung" auf Seite 22.](#page-24-1)*

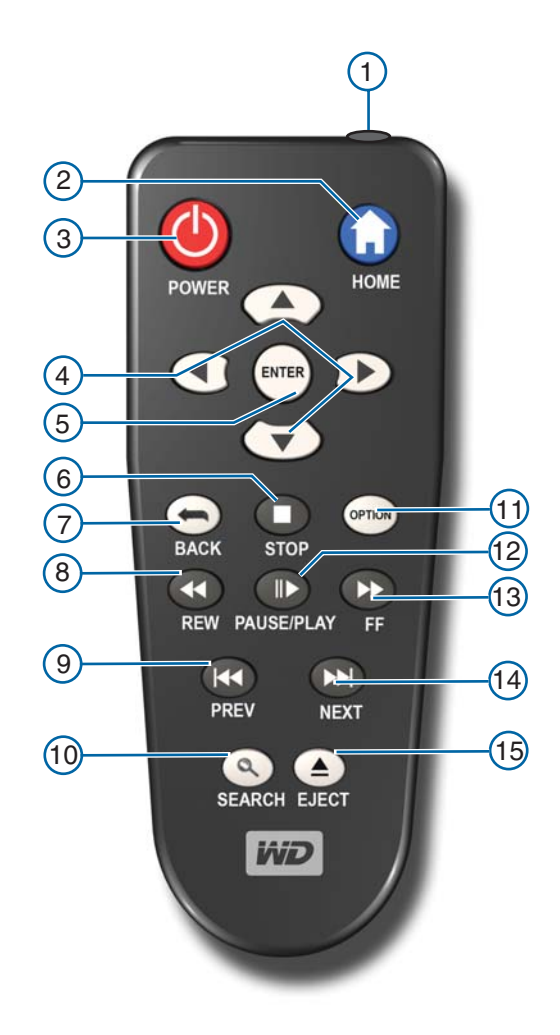

# <span id="page-13-0"></span>Erste Schritte

## <span id="page-13-1"></span>**Lieferumfang**

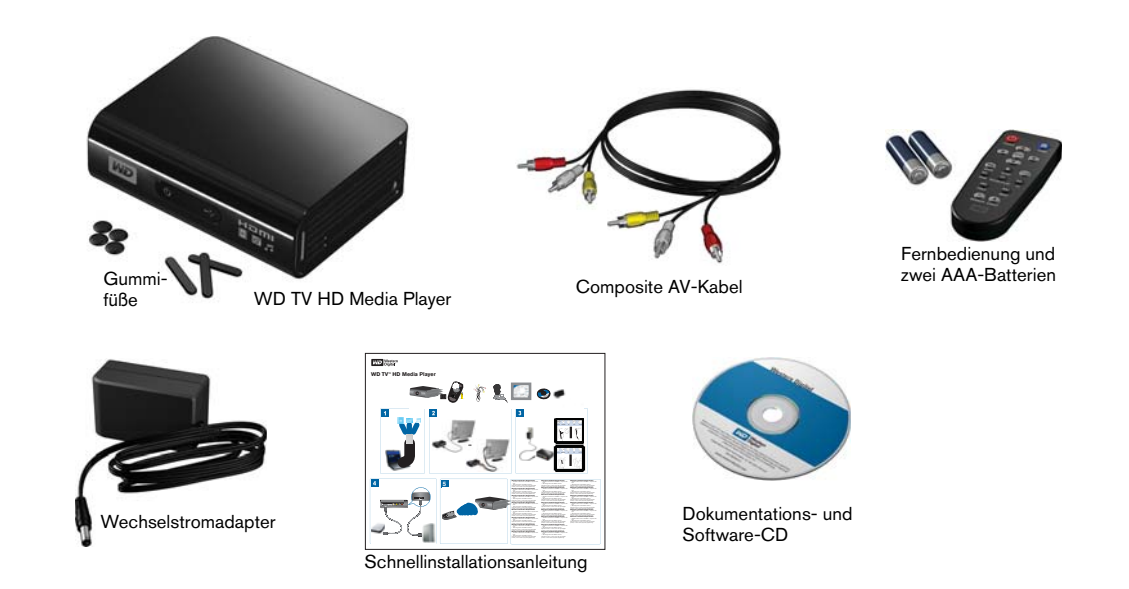

## <span id="page-13-2"></span>**Installationsanforderungen**

- Standard- oder HD-Fernsehgerät mit HDMI- oder Composite Audio/Video-Eingang
- USB-Speichergerät mit USB 2.0-Anschluss
- Zur Unterstützung der Medienbibliothek notwendiger Speicherplatz 1% der Gesamtspeicherkapazität

Optional: Fernsehgerät, Stereo- oder AV-Empfänger mit digitalem optischen (Toslink) Anschluss oder Stereo-Audioeingang (nur Audiowiedergabe).

## <span id="page-13-3"></span>**Installationsverfahren**

Im Folgenden wird die Installation des HD Media Players beschrieben:

- 1. Übertragen Sie Inhalte von Ihrem Computer auf das USB-Speichergerät.
- 2. Schließen Sie den HD Media Player über die gewünschte Schnittstelle an Ihr Fernseh- oder Unterhaltungsgerät an.
- 3. Schließen Sie das Stromkabel an.
- 4. Setzen Sie die Batterien in die Fernbedienung ein.
- 5. Schließen Sie das USB-Gerät mit Ihren Medieninhalten an.

#### **Schritt 1 - Inhalte auf ihr USB-Laufwerk laden**

Übertragen Sie Ihre Lieblingsinhalte von Ihrem Computer auf Ihr externes USB-Laufwerk, wie My Passport™ oder My Book® (Externe USB-Laufwerkte und Halterung nicht im Lieferumfang enthalten).

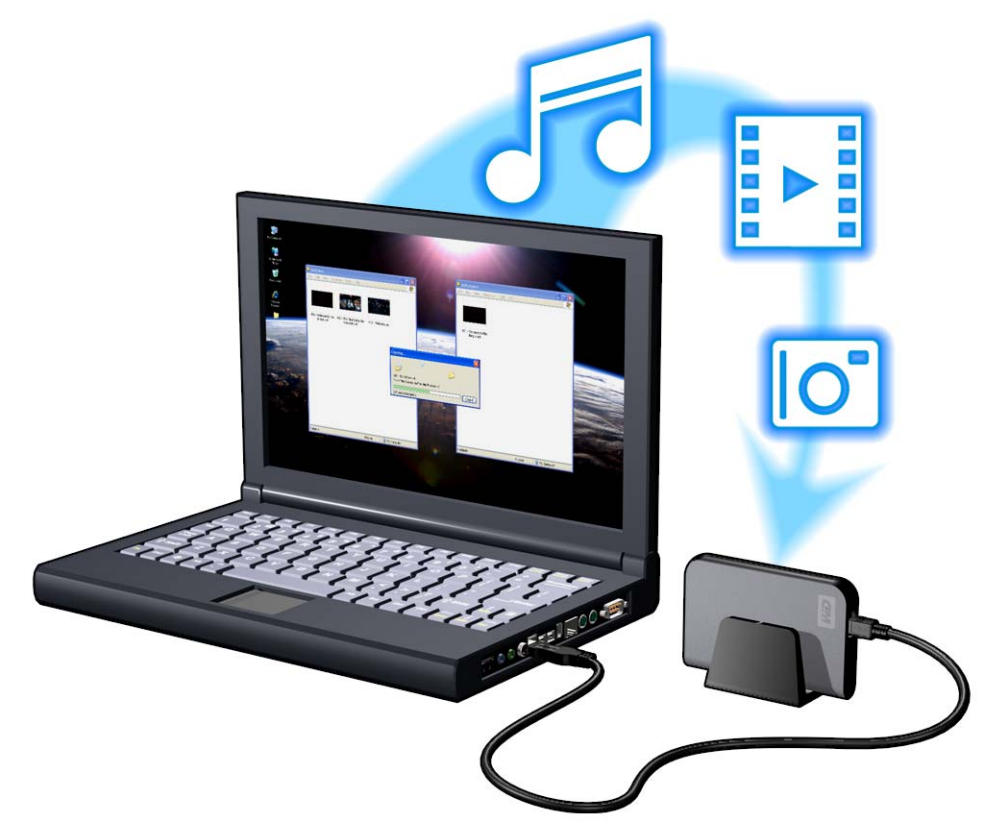

#### **Schritt 2 - Anschließen des Stromkabels**

1. Klemmen Sie den Steckeradapter in die Aufnahme am Stromkabel. Der Wechselstromadapter variiert abhängig vom Standort. An einigen Standorten ist kein Steckeradapter notwendig. Die Stecker der in diesen Regionen verkauften Geräte können nicht gewechselt werden. Beachten Sie die folgende Abbildung.

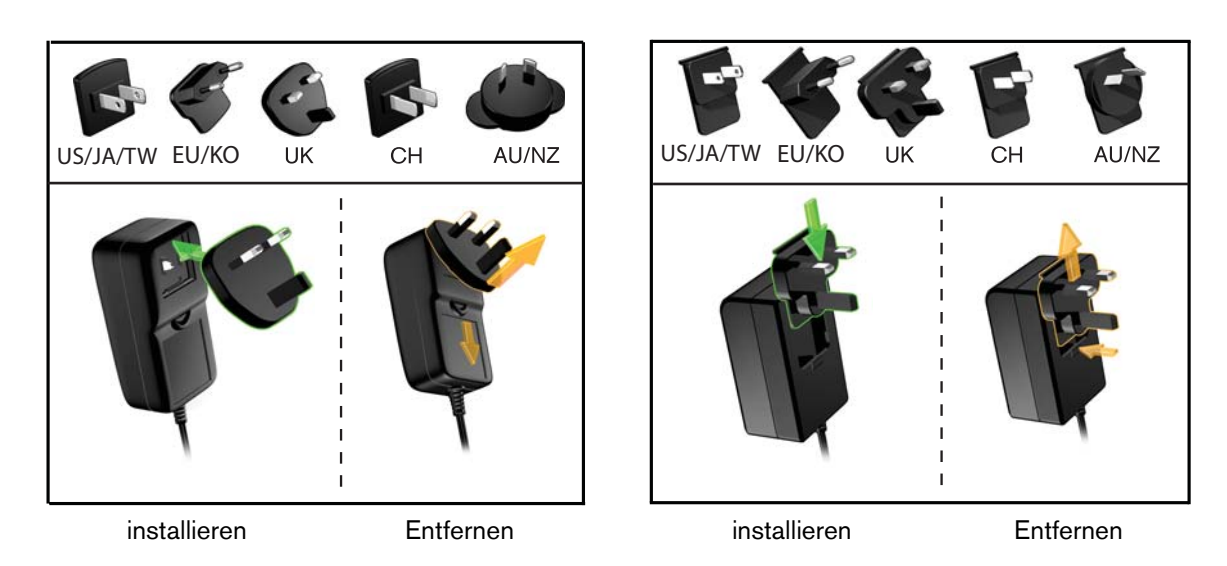

2. Schließen Sie das Stromkabel am HD Media Player an und stecken Sie das andere Ende in die Steckdose. Der HD Media Player schaltet sich automatisch ein.

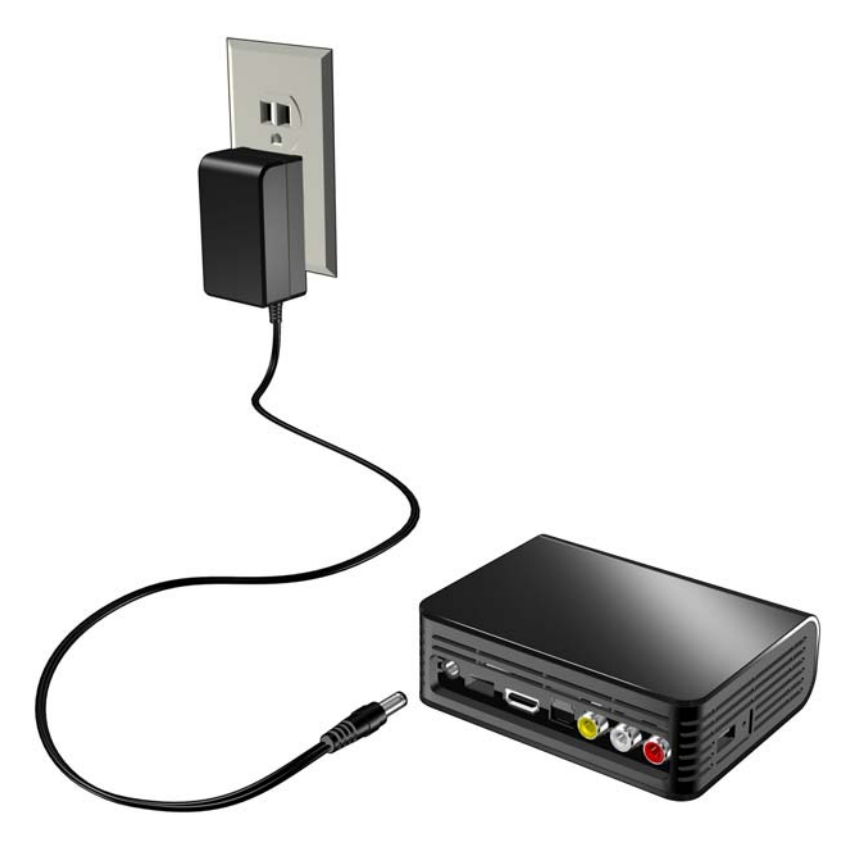

Warten Sie ein paar Sekunden, bis das Fernsehgerät den HD Media Player erkennt. Sollte er nicht erkannt werden, müssen Sie eventuell die Eingangsquelle an Ihrem Fernsehgerät von HDMI auf Composite oder umgekehrt ändern, je nach Anschluss. Bitte lesen Sie die Bedienungsanleitung Ihres Fernsehgerätes für weitere Informationen.

Sobald der HD Media Player erkannt wurde, wird zunächst der Begrüßungsbildschirm als Zeichen für den Systemstart angezeigt und anschließend der Startbildschirm der Benutzeroberfläche.

Weitere Informationen finden Sie unter ["Verwenden des WD TV HD Media Player-](#page-25-0)[Menüs" auf Seite 23](#page-25-0).

#### **Schritt 3 - Anschließen des WD TV HD Media Players**

Die folgende Abbildung zeigt die vom HD Media Player unterstützten Kabelverbindungen. Als Standardverbindung werden die mitgelieferten Composite AV-Kabel verwendet.

Hinweis: HDMI- und optische Kabel (Toslink) müssen separat bestellt werden.

#### **Auswahl der optimalen Verbindung**

Die Bildqualität hängt von der Qualität Ihres Fernsehgerätes und der Verbindung zum HD Media Player ab.

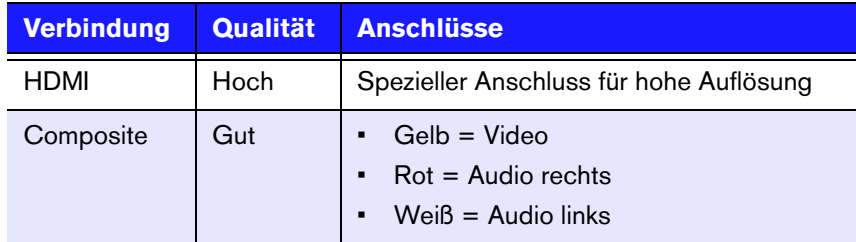

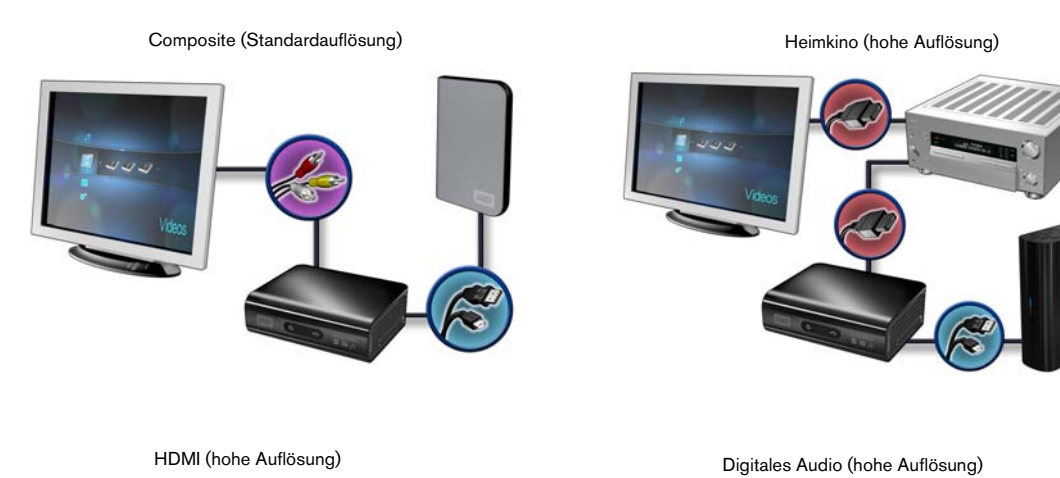

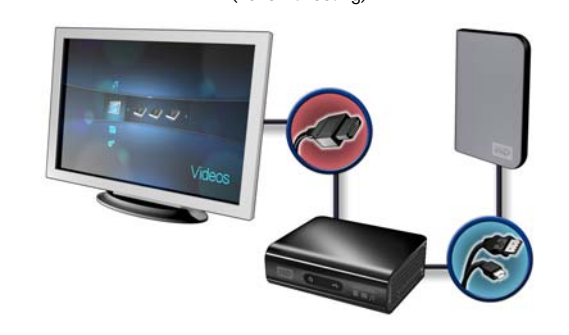

#### **Composite AV-Verbindung (Standardauflösung)**

So verwenden Sie eine Composite-Verbindung:

- 1. Stecken Sie den gelben (Video), roten (Audio rechts) und weißen (Audio links) Stecker in die entsprechenden Buchsen am HD Media Player.
- 2. Schließen Sie die anderen Kabelenden an den Composite-Eingangsanschluss Ihres Fernsehgerätes an, ebenfalls gelb an gelb, rot an rot und weiß an weiß.
- 3. Wählen Sie am Fernsehgerät die entsprechende Eingangsquelle.

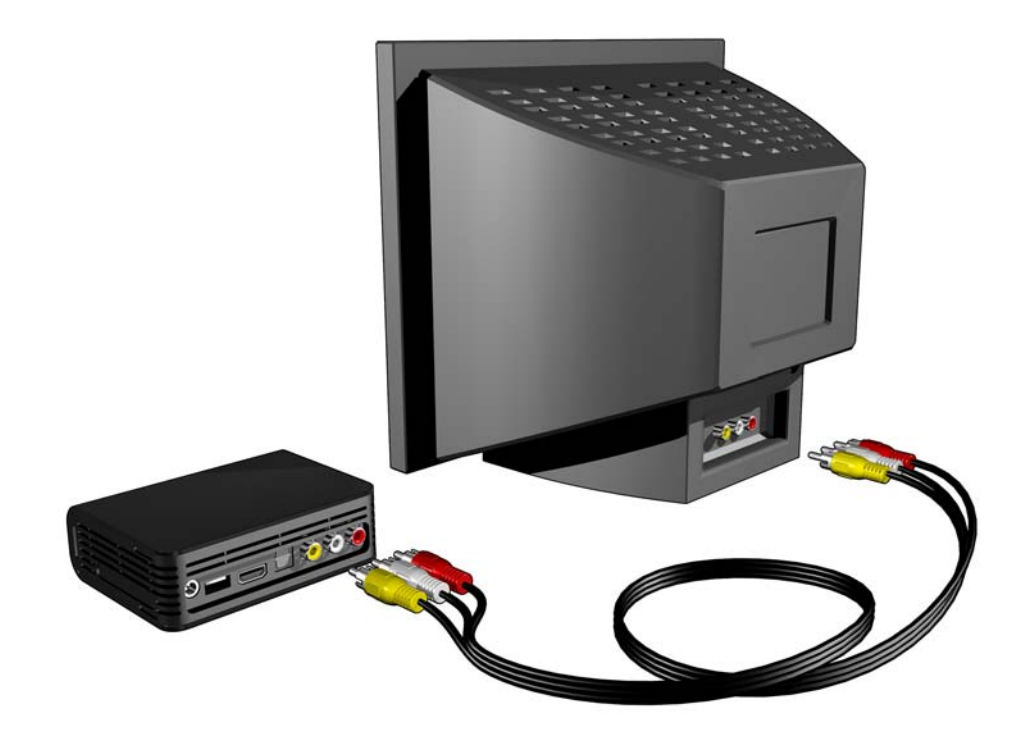

#### **HDMI-Video und -Audio (Hohe Auflösung)**

HDMI kombiniert HD-Video, Mehrkanal-Audio und Steuerungssignale zwischen einzelnen Komponenten in einem einzigen digitalen Kabel. Diese Schnittstelle bietet eine Videoqualität mit einer Auflösung von bis zu 1080p.

So Schließen Sie Ihren HD Media Player über ein HDMI Kabel an:

- 1. Stecken Sie das HDMI-Kabel in den HDMI-Anschluss am HD Media Player.
- 2. Schließen Sie das andere Kabelende am HDMI-Anschluss Ihres Fernsehgerätes oder (wenn verfügbar) Audio/Video-Systems an.

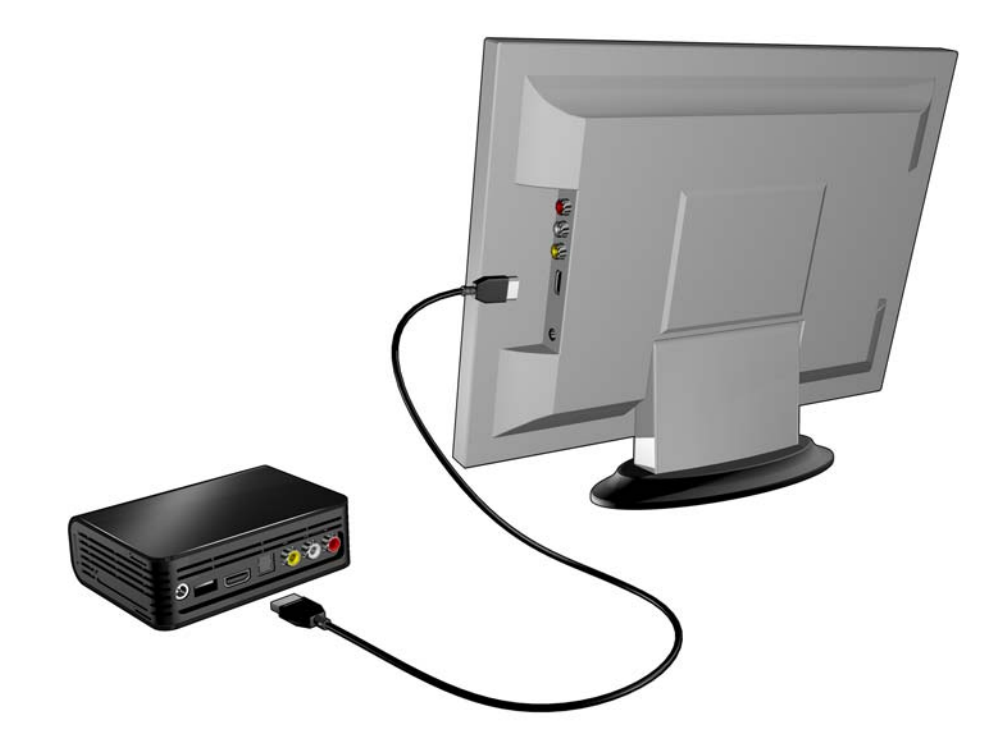

Optional für Mehrkanal-Audio:

- 3. Stecken Sie ein optisches Kabel (Toslink) in den S/PDIF-Anschluss (optisch digitaler Anschluss) des HD Media Players.
- 4. Schließen Sie das andere Kabelende am optischen digitalen Anschluss Ihres Empfängers oder Heimkino-Systems an.

Hinweis: HDMI- und Toslink-Kabel müssen separat bestellt werden.

5. Wählen Sie am Fernsehgerät die entsprechende Eingangsquelle.

#### **DVI-Video und optisch digitales Audio (Toslink) (Hohe Auflösung)**

DVI bietet HD-Video ohne einem Audiosignal. Optisches digitales Audio (Toslink) bietet Mehrkanal-Audio und ist für DVI-Video erforderlich. Die Kombination dieser beiden Schnittstellen bietet eine Videoqualität mit einer Auflösung von bis zu 1080p und eine hervorragende Audioqualität.

- 1. Stecken Sie einen DVI-zu-HDMI-Kabeladapter in den HDMI-Anschluss am HD Media Player.
- 2. Schließen Sie das andere Kabelende am DVI-Anschluss Ihres Fernsehgerätes an.
- 3. Stecken Sie ein optisches Kabel (Toslink) in den optischen digitalen Anschluss Ihres HD Media Players.
- 4. Schließen Sie das andere Ende des optischen Kabels (Toslink) am optischen digitalem Anschluss Ihres AV-Empfängers an.
- 5. Wählen Sie am Fernsehgerät die entsprechende Eingangsquelle.

Hinweis: HDMI- und Toslink-Kabel müssen separat bestellt werden.

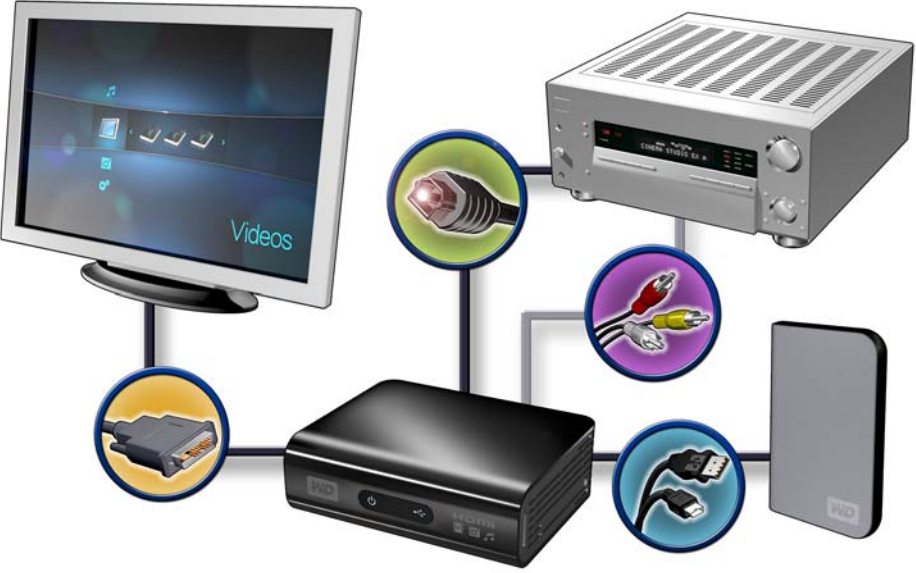

Tragbares My Passport-Laufwerk (bitte separat bestellen)

#### **Heimkino (Hohe Auflösung)**

So schließen Sie Ihr Heimkino-System an:

- 1. Stecken Sie das HDMI-Kabel in den HDMI-Anschluss am HD Media Player.
- 2. Schließen Sie das andere Kabelende am HDMI-Eingang Ihres AV-Empfängers an.
- 3. Schließen Sie ein HDMI-Kabel am HDMI-Ausgang Ihres AV-Empfängers an.
- 4. Schließen Sie das andere Kabelende am HDMI-Anschluss Ihres Fernsehgerätes an (wenn verfügbar).
- 5. Wählen Sie am Fernsehgerät die entsprechende Eingangsquelle.

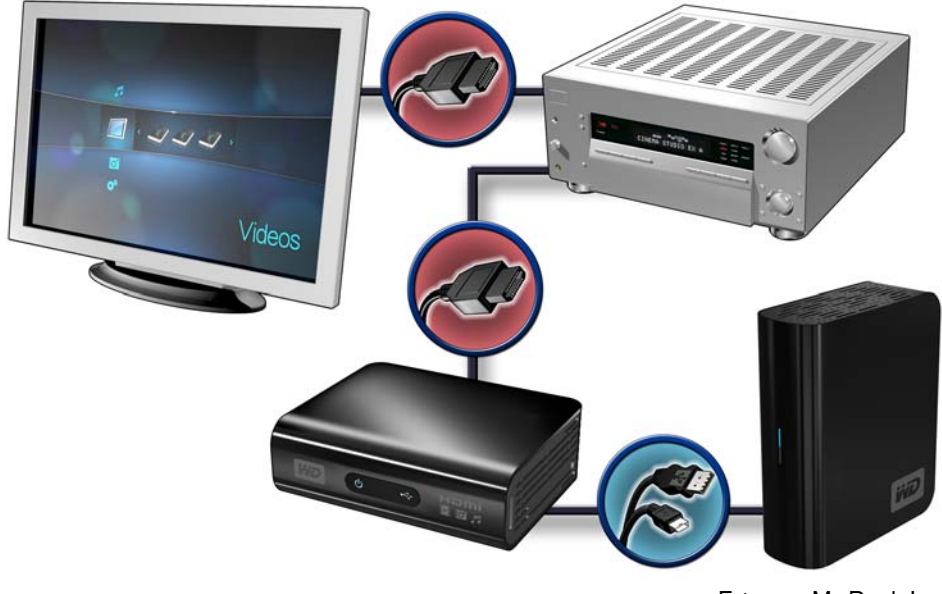

Externes My Book-Laufwerk (bitte separat bestellen)

Hinweis: Das HDMI-Kabel muss separat bestellt werden.

#### **Schritt 4 - Anschließen eines USB-Gerätes**

Der HD Media Player verfügt über zwei USB-Ports, die die Wiedergabe von externen WD USB-Laufwerken unterstützen.\*

\* Eine Liste unterstützter externer WD-Laufwerke finden Sie in Artikel Nr. 2581 in unserer Wissensdatenbank unter *support.wdc.com*.

*USB-Hubs werden nicht unterstützt. Auf Laufwerken, die für HFS+Journaling vorformatiert sind, sind nicht alle Funktionen verfügbar, z.B. den Laufwerken My Book und My Passport. Bevor Sie Ihr externes Laufwerk am HD Media Player anschließen, müssen Sie das HFS+Journaling deaktivieren. Informationen, wie Sie HFS+Journaling deaktivieren können, finden Sie in Artikel Nr. 2615 in unserer Wissensdatenbank unter support.wdc.com.*

So schließen Sie ein USB-Gerät an:

1. Schließen Sie das USB-Gerät an einen der beiden USB-Ports des HD Media Players an.

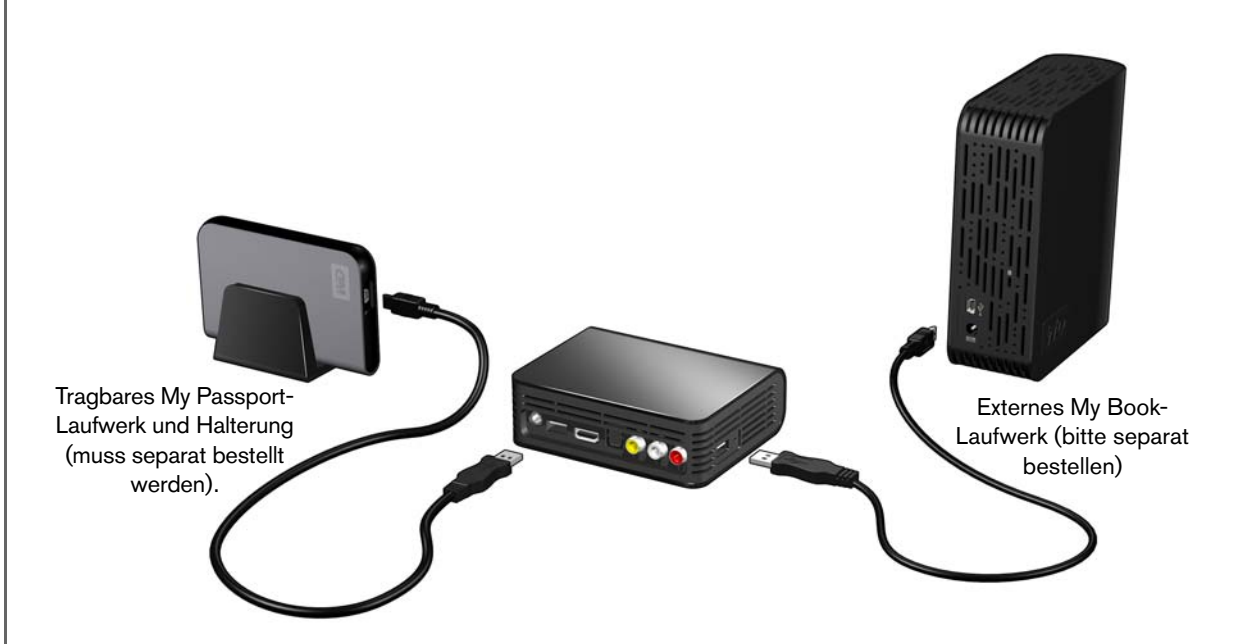

2. Warten Sie einige Minuten, während der HD Media Player das USB-Gerät auf Mediendateien durchsucht. (Der Scanvorgang ist standardmäßig aktiviert. Wenn Sie die automatische Scanfunktion ausschalten möchten, lesen Sie bitte "Aktivieren/Deaktivieren der Medienbibliothek" auf "Aktivieren/Deaktivieren der [Medienbibliothek" auf Seite 56.](#page-58-0))

Dieser Vorgang kann abhängig von der Speicherkapazität des USB-Gerätes und der Anzahl der verfügbaren Mediendateien einige Minuten dauern. Wenn das USB-Gerät erkannt wurde, leuchtet die Status-LED und auf dem Startbildschirm wird für das neue USB-Verzeichnis das Symbol angezeigt. Wenn der HD Media Player das Speichergerät nicht erkennt, wird auf dem Bildschirm "Kein Speicherträger vorhanden" angezeigt. Sie können zwar immer noch in den Ordnern navigieren, allerdings sind diese dann leer.

#### **Für Benutzer von Apple**

Bei HFS muss auf dem Speichergerät, das mit dem HD Media Player verbunden werden soll, das Journaling deaktiviert werden. Informationen, wie sie das Journaling deaktivieren finden Sie unter [Seite 8.](#page-10-1)

#### **Entfernen eines USB-Geräts**

Um Datenverluste zu vermeiden, drücken Sie bitte immer erst die Taste **EJECT** (Auswerfen) auf Ihrer Fernbedienung, bevor Sie ein USB-Gerät entfernen.

So entfernen Sie ein USB-Gerät:

- 1. Drücken Sie die Taste **EJECT** (Auswerfen) auf der Fernbedienung.
- 2. Wählen sie das zu entfernende USB-Gerät aus.
- 3. Markieren Sie bei der Nachfrage zum Auswerfen **OK** und drücken Sie **ENTER**.
- 4. Trennen Sie das USB-Gerät vom HD Media Player.

## <span id="page-24-0"></span>Bedienung des HD Media Players

## <span id="page-24-1"></span>**Verwenden der Fernbedienung**

Mit der Fernbedienung des HD Media Players können Sie im Startbildschirm navigieren, Mediendateien durchsuchen, Wiedergabeoptionen einstellen und Systemeinstellungen anpassen. Der Infrarotsensor erkennt die Infrarotsignale der Fernbedienung.

**Wichtig:** Stellen Sie sicher, dass der Signalweg zwischen Fernbedienung und Infrarotsensor des HD Media Players nicht durch Gegenstände o. ä. gestört wird.

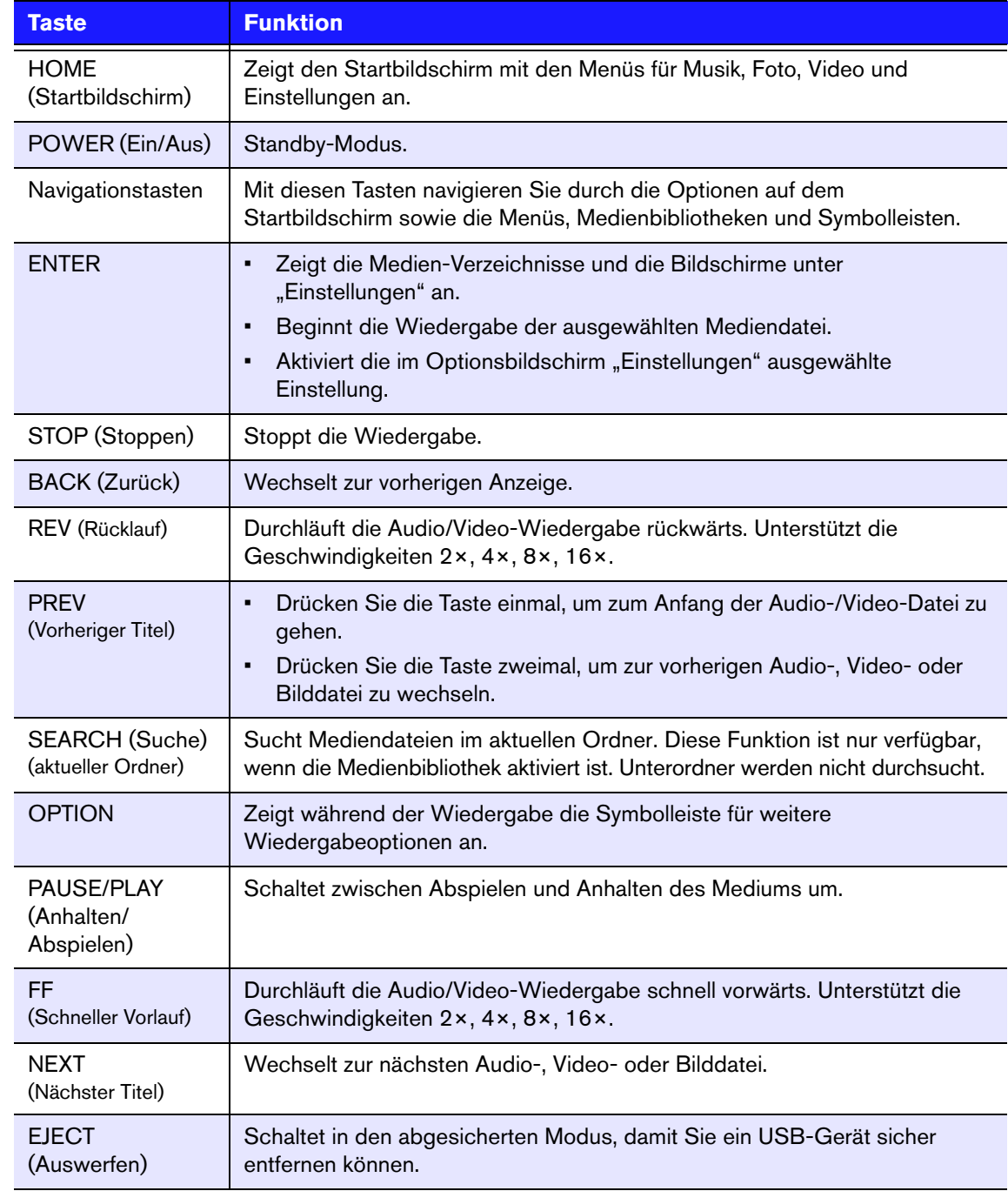

## <span id="page-25-0"></span>**Verwenden des WD TV HD Media Player-Menüs**

Das Menü des Startbildschirms Ihres WD TV HD Media Players wird angezeigt, wenn Sie auf der Fernbedienung auf **HOME** drücken. Über die Symbole auf dem Bildschirm können Sie Ihre Medienbibliothek durchsuchen und die Einstellungen des HD Media Players ändern.

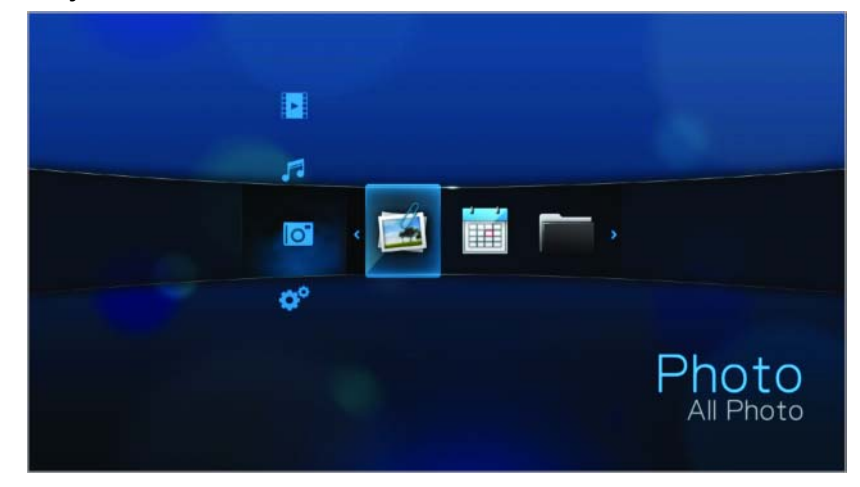

#### **Optionen auf dem Startbildschirm**

Die vier Hauptoptionen (Symbole) auf dem Startbildschirm sind:

- Video **|**
- Musik **F**
- Foto **i**o<sup>o</sup>
- Einstellungen
- Die Symbole Musik ♬, Video <u>▶ und Foto </u> stellen die Ordner der verschiedenen Medientypen dar. Die Medieninhalte werden entweder als Datei/ Ordner auf einem USB-Laufwerk oder als Medienkompilation basierend auf Metadaten-Informationen angezeigt. Musikdateien können zum Beispiel nach Genre oder Name des Künstlers kategorisiert werden.
- Im Menü "Einstellungen" ist können Sie den HD Media Player nach Ihren Vorstellungen anpassen und Einstellungen zur Medienwiedergabe vornehmen. Weitere Informationen finden Sie unter "Einstellungen und erweiterte Funktionen" [auf Seite 43](#page-45-0).

#### **Navigation im Startbildschirm**

Verwenden Sie folgende Tasten, um durch die Menüs zu navigieren.

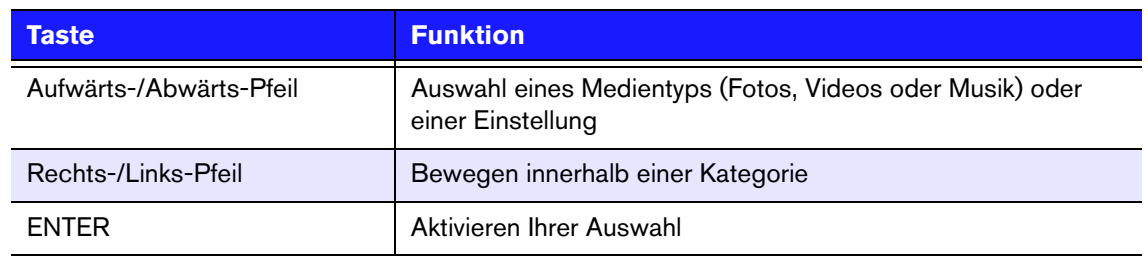

# **6**

## <span id="page-26-0"></span>**FIVideo ansehen**

Mit dem HD Media Player können Sie Videos auf Ihrem Fernsehgerät ansehen.

#### **Unterstützte Videoformate**

Die folgenden Videodateiformate werden unterstützt.

- MPEG 1
- MPEG 2
- MPEG 4 (ASP, AVC HD/H.264)
- WMV9
- AVI
- Xvid
- DVR-MS
- MKV
- DAT (VCD/SVCD)

## <span id="page-26-1"></span>**Videowiedergabe**

So spielen Sie Videos ab:

1. Durchsuchen Sie die Kategorien "Video" ...

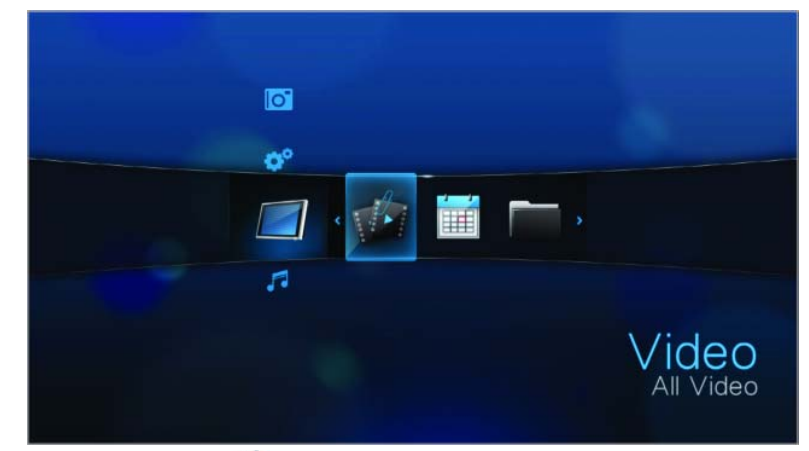

2. Markieren Sie "Alle Videos" wund drücken Sie ENTER. - ODER -

Wenn die Medienbibliothek aktiviert ist, können Sie auch mithilfe einer Filteroption ("Alle Videos", "Datum", "Ordner", "Letzte" oder "Wiedergabeliste") navigieren. Wählen Sie dazu das Symbol "Video" und verwenden Sie die Pfeiltasten "Links" und "Rechts" auf der Fernbedienung, um sich durch die aufgelisteten Optionen zu bewegen.

Auf dem Bildschirm werden verfügbare Videodateien und -ordner angezeigt. Die Anzeige erfolgt entweder als Miniaturansicht (Standard) oder im Listenmodus, abhängig von den Einstellungen der Browser-Anzeige (weitere Informationen finden Sie unter ["Browser-Anzeige" auf Seite 52\)](#page-54-0). Es werden nur Videodateien angezeigt, die der HD Media Player unterstützt.

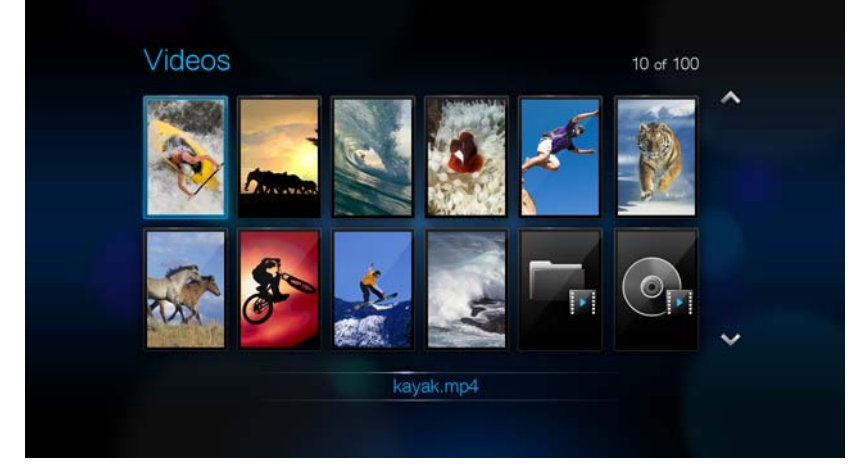

- 3. Suchen Sie die Videodatei, die Sie abspielen möchten.
	- Wenn Sie eine einzelne Videodatei wiedergeben möchten, markieren Sie diese und drücken Sie **ENTER**.
	- Um eine Video-Wiedergabeliste abzuspielen, markieren Sie den Name der Wiedergabeliste und drücken Sie **PAUSE/PLAY** (Anhalten/Abspielen).
	- Um alle Videodateien eines Ordners abzuspielen, markieren Sie ein Video in diesem Ordner und drücken Sie **PAUSE/PLAY** (Anhalten/Abspielen).

Wenn Sie eine Videodatei öffnen, die zuvor bereits teilweise abgespielt wurde, werden Sie gefragt, ob Sie die Datei von Anfang an abspielen möchten oder die Wiedergabe bei der letzten Wiedergabe-Position fortsetzen möchten. Wählen Sie **OK**, um die Wiedergabe fortzusetzen oder **Abbrechen**, um das Video von Anfang an abzuspielen.

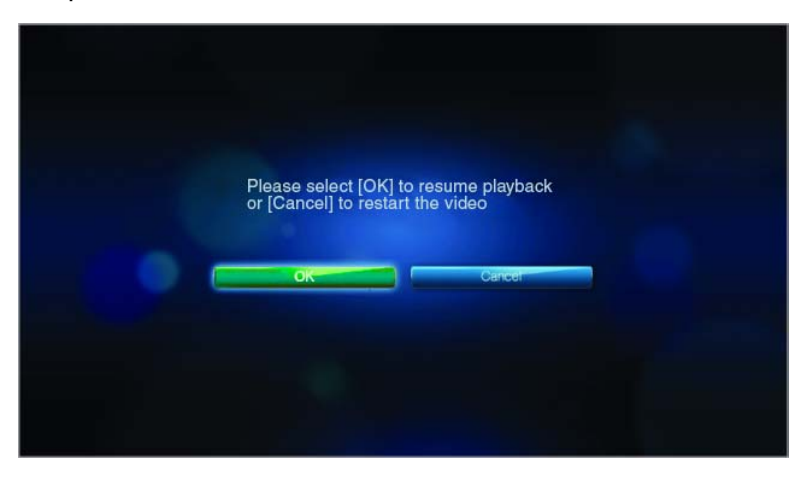

## <span id="page-28-0"></span>**Steuerung der Videowiedergabe**

Verwenden Sie diese Tasten auf der Fernbedienung, um die Videowiedergabe zu steuern:

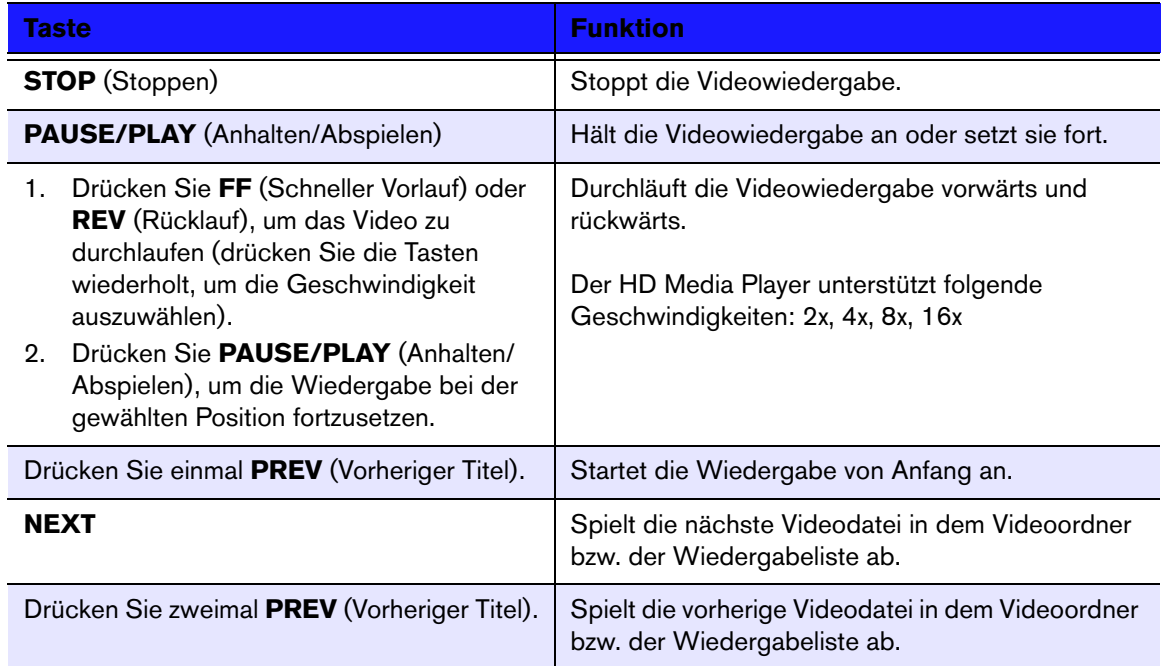

## <span id="page-28-1"></span>**Optionen für die Videowiedergabe**

Sie Symbolleiste "Video" verfügt über mehrere Befehlssymbole mit den Sie anpassen können, wie Sie Ihre Videos ansehen.

- Um die Symbolleiste "Video" anzuzeigen, drücken Sie OPTION.
- Um die Symbolleiste auszblenden, drücken Sie **BACK** (Zurück) oder noch einmal **OPTION**.

#### **Anzeigen des Video-Informationsfeldes**

Verwenden Sie diese Option, um am unteren Rand des Bildschirms das Video-Informationsfeld anzuzeigen. Das Feld zeigt folgende Informationen über das aktuelle Video:

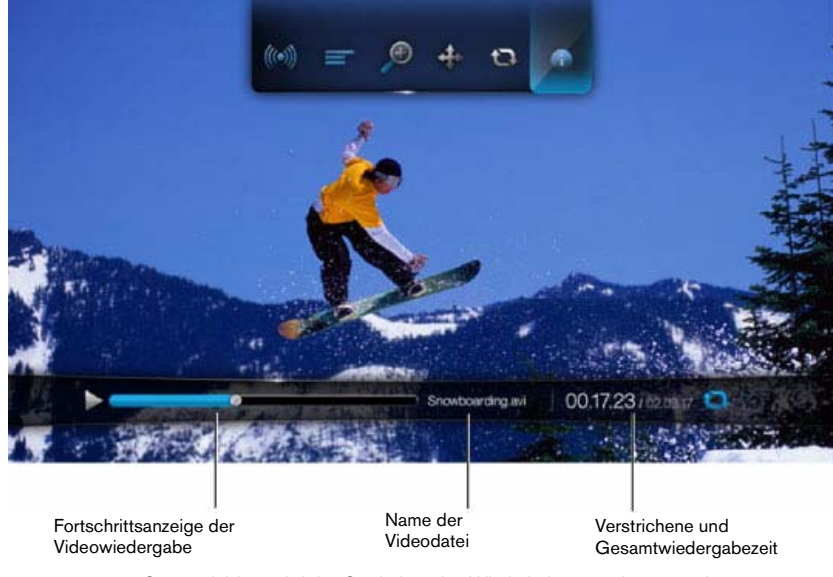

Sofern aktiviert, wird das Symbol für den Wiederholungsmodus angezeigt.

So zeigen Sie das Video-Informationsfeld an:

- 1. Drücken Sie während der Videowiedergabe auf die Taste **OPTION**. Am oberen Rand des Bildschirms wird die Symbolleiste "Option" (Optionen) angezeigt.
- 2. Markieren Sie das Informationssymbol **und drücken Sie ENTER**. Das Video-Informationsfeld wird am unteren Rand des Bildschirms angezeigt.

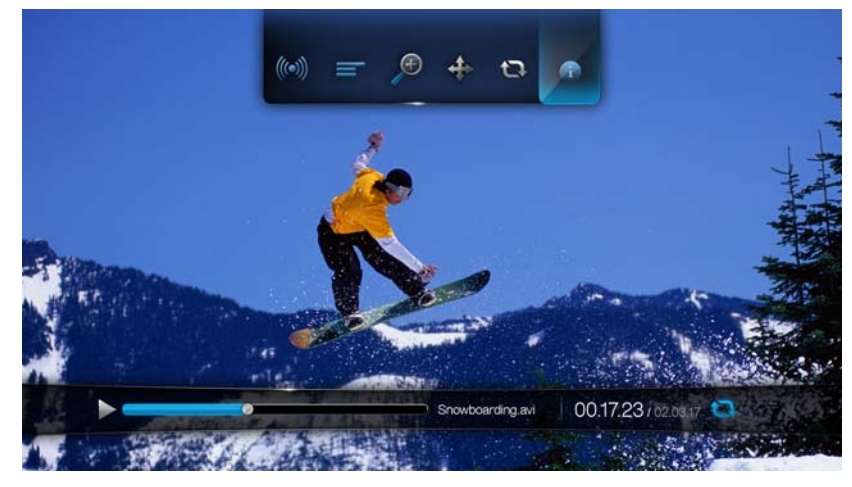

#### - ODER -

Drücken Sie auf **OPTION** oder **BACK** (Zurück), um das Video-Informationsfeld auszublenden.

#### **Auswahl des Audiokanals**

Verwenden Sie diese Option, um die in der Videowiedergabe verwendete Audiosprache auszuwählen. Diese Option ist nur verfügbar, wenn das aktuelle Video mehr als einen Audiotitel hat. Stellen Sie sicher, dass sich die Audiotitel im selben Ordner befinden, wie das aktuelle Video.

So wählen Sie den Audiokanal:

- 1. Drücken Sie **OPTION**.
- 2. Markieren Sie und drücken Sie so oft **ENTER**, bis der gewünschte Audiokanal angezeigt wird.

- ODER -

Markieren Sie **Audio Off** (Audio aus), um den Ton auszuschalten.

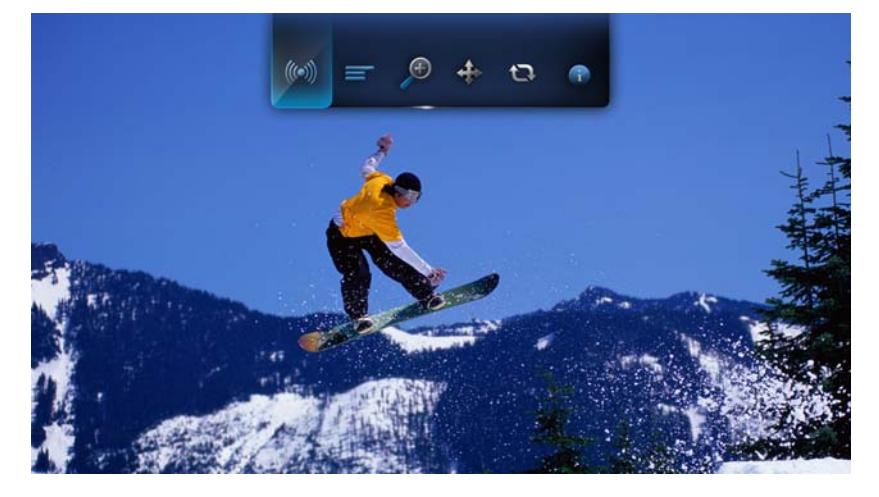

#### **Auswahl von Untertiteln**

Verwenden Sie diese Option, um während der Videowiedergabe Untertitel anzuzeigen. Stellen Sie sicher, dass sich die Untertitel-Dateien im selben Ordner befinden wie das aktuelle Video und dass sie denselben Dateinamen haben, wie die Videodatei.

*Untertitel-Dateien (besondere unterstützte Typen) müssen exakt denselben Dateinamen haben wie das abgespielte Medium (wobei sich die Dateiendungen unterscheiden) und im selben Ordner liegen wie die Videodatei.*

So zeigen Sie Untertitel an:

1. Drücken Sie während der Videowiedergabe auf die Taste **OPTION**. Am oberen Rand des Bildschirms wird die Symbolleiste "Option" (Optionen) angezeigt.

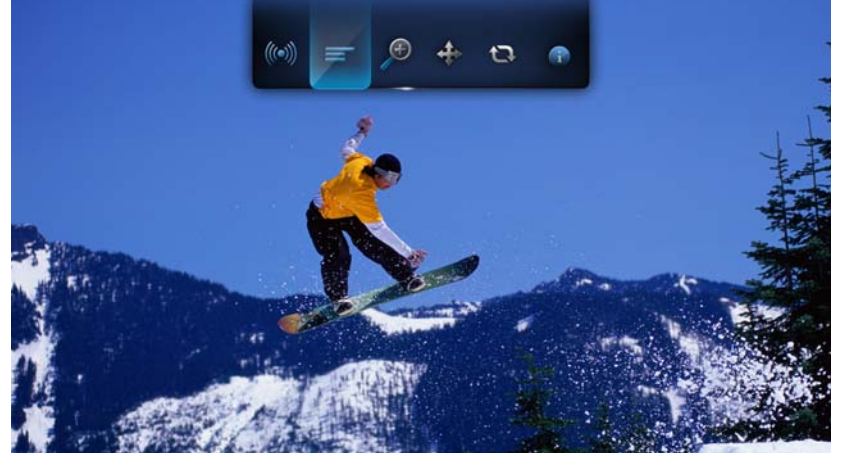

2. Markieren Sie  $\equiv$  und drücken Sie wiederholt **ENTER**, um sich nacheinander durch die verfügbaren Untertitel zu bewegen.

- ODER -

Markieren Sie **Untertitel aus**, um die Untertitel zu deaktivieren.

#### **Auswahl der Video-Zoomoptionen**

Verwenden Sie diese Optionen, um die Ansichtsskalierung der Videowiedergabe auf dem Bildschirm zu ändern.

So ändern Sie die Ansichtsskalierung:

1. Drücken Sie während der Videowiedergabe auf die Taste **OPTION**. Am oberen Rand des Bildschirms wird die Symbolleiste "Option" (Optionen) angezeigt.

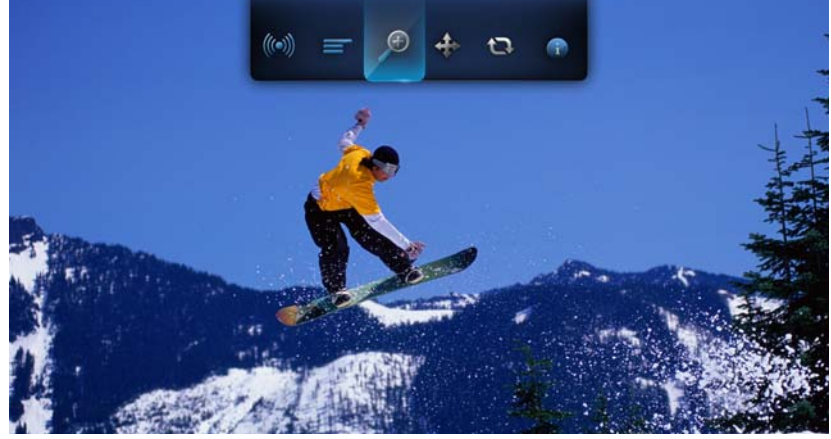

2. Markieren Sie D zum Vergrößern oder D zum Verkleinern und drücken Sie wiederholt **ENTER**, um sich nacheinander durch die verfügbaren Zoomoptionen zu bewegen.

- ODER -

Drücken Sie **OPTION** oder **BACK** (Zurück), um die Ansichtsskalierung wieder auf den Standardwert zurückzusetzen.

#### **Verwenden der Videowiederholung**

Verwenden Sie diese Option, um das aktuell abgespielte Video zu wiederholen.

So stellen Sie den Video-Wiederholungsmodus ein:

- 1. Drücken Sie während der Videowiedergabe auf die Taste **OPTION**. Am oberen Rand des Bildschirms wird die Symbolleiste "Option" (Optionen) angezeigt.
- 2. Markieren Sie das Wiederholungssymbol **und drücken Sie so oft ENTER**, bis der gewünschte Wiederholungsmodus angezeigt wird. Die Optionen sind:
	- - **Normal** – Die Videodatei wird nur einmal wiederholt abgespielt. Wenn die Wiedergabe beendet ist, wird der vorherige Browserbildschirm angezeigt.
	- -**Eins wiederholen**  $\frac{1}{2}$  – Das aktuelle Video wird so oft abgespielt, bis Sie **STOP** (Stoppen) oder **BACK** (Zurück) drücken.
	- - **Alles wiederholen** – Alle Dateien des aktuellen Videoordners bzw. der aktuellen Wiedergabeliste werden nacheinander immer wieder abgespielt, bis Sie **STOP** (Stoppen) oder **BACK** (Zurück) drücken.

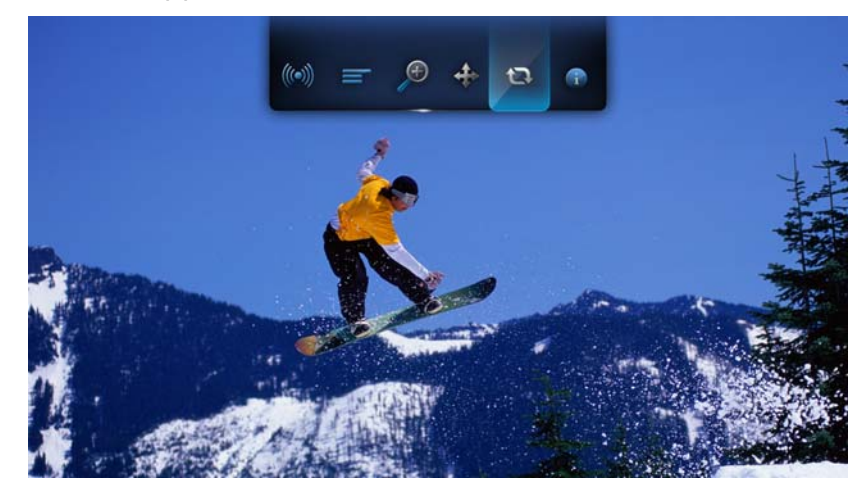

# **7**

# <span id="page-33-0"></span>Musik abspielen

Mit dem HD Media Player können Sie Ihre Musikbibliothek auf ein USB-Gerät kopieren und sie über Ihre Unterhaltungsgeräte abspielen. Folgende Audiodatei- und Audiocodecformate werden unterstützt.

- **Audio** MP3, MP2, WAV/PCM/LPCM, Dolby Digital, FLAC und WMA
- **Audiocontainer/-codecs** AIFF, Ogg Vorbis und MKA

## <span id="page-33-1"></span>**Musikwiedergabe**

1. Drücken Sie auf HOME und markieren Sie die Menüleiste "Musik" ... Die Menüleiste "Musik" wird angezeigt.

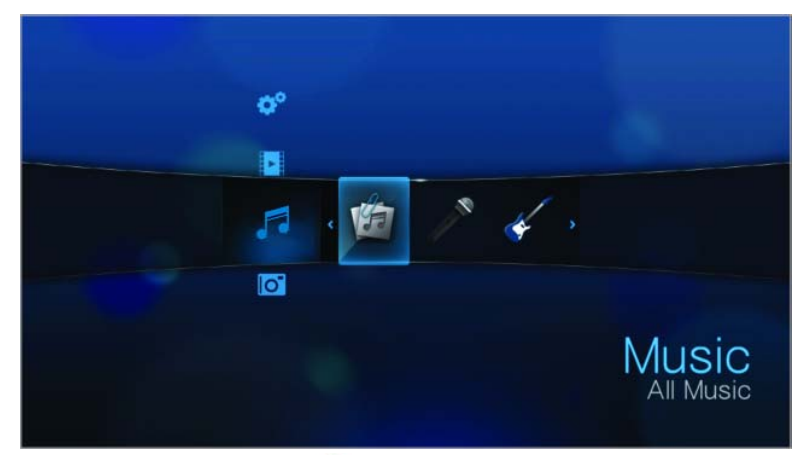

2. Markieren Sie "Alle Musikdateien" **in der Australian Sie ENTER**. - ODER -

Wenn die Medienbibliothek aktiviert ist, können Sie auch mithilfe einer Filteroption ("Alle Musikdateien", "Künstler", "Genre", "Album", "Datum", "Ordner", "Letzte" oder "Wiedergabeliste") navigieren. Wählen Sie dazu das Symbol "Musik" und verwenden Sie die Pfeiltasten "Links" und "Rechts" auf der Fernbedienung, um sich durch die aufgelisteten Optionen zu bewegen.

Auf dem Bildschirm werden verfügbare Audiodateien und -ordner angezeigt. Die Anzeige erfolgt entweder als Miniaturansicht (wenn verfügbar wird das Albumcover angezeigt) oder Listenmodus, abhängig von den Einstellungen der Browser-Anzeige. Es werden nur Audiodateien angezeigt, die der HD Media Player unterstützt.

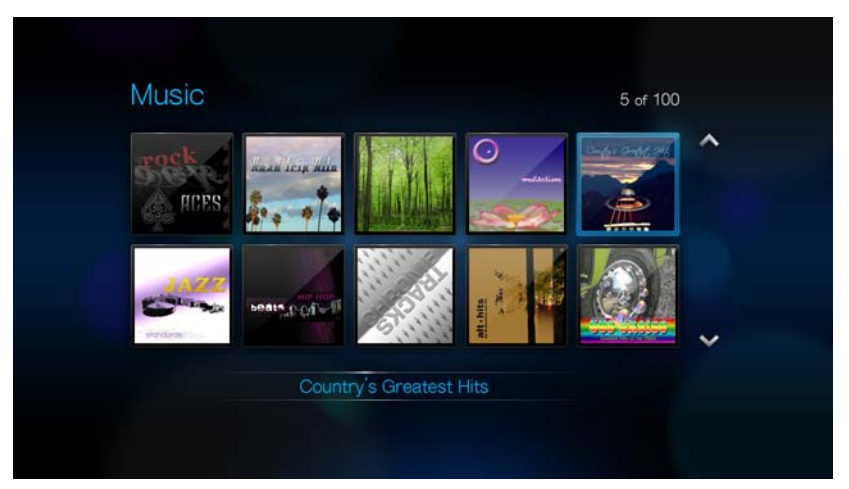

- 3. Suchen Sie die Musikdatei, die Sie abspielen möchten.
	- Wenn Sie eine einzelne Musikdatei wiedergeben möchten, markieren Sie diese und drücken Sie **ENTER**.
	- Um eine Musik-Wiedergabeliste abzuspielen, markieren Sie den Name der Wiedergabeliste und drücken Sie **PAUSE/PLAY** (Anhalten/Abspielen).
	- Um alle Musikdateien eines Ordners abzuspielen, markieren Sie eine Audiodatei in diesem Ordner und drücken Sie **PAUSE/PLAY** (Anhalten/Abspielen).

Der Bildschirm zur Musikwiedergabe zeigt folgende Informationen über die aktuell abgespielte Audiodatei:

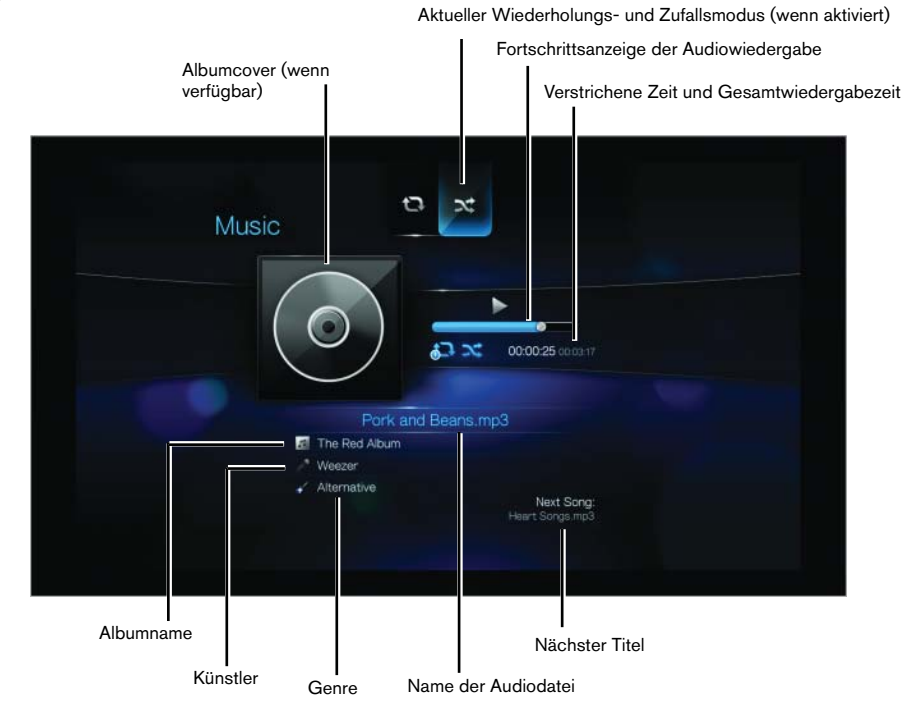

## <span id="page-35-0"></span>**Steuerung der Musikwiedergabe**

Verwenden Sie diese Tasten auf der Fernbedienung, um die Musikwiedergabe zu steuern:

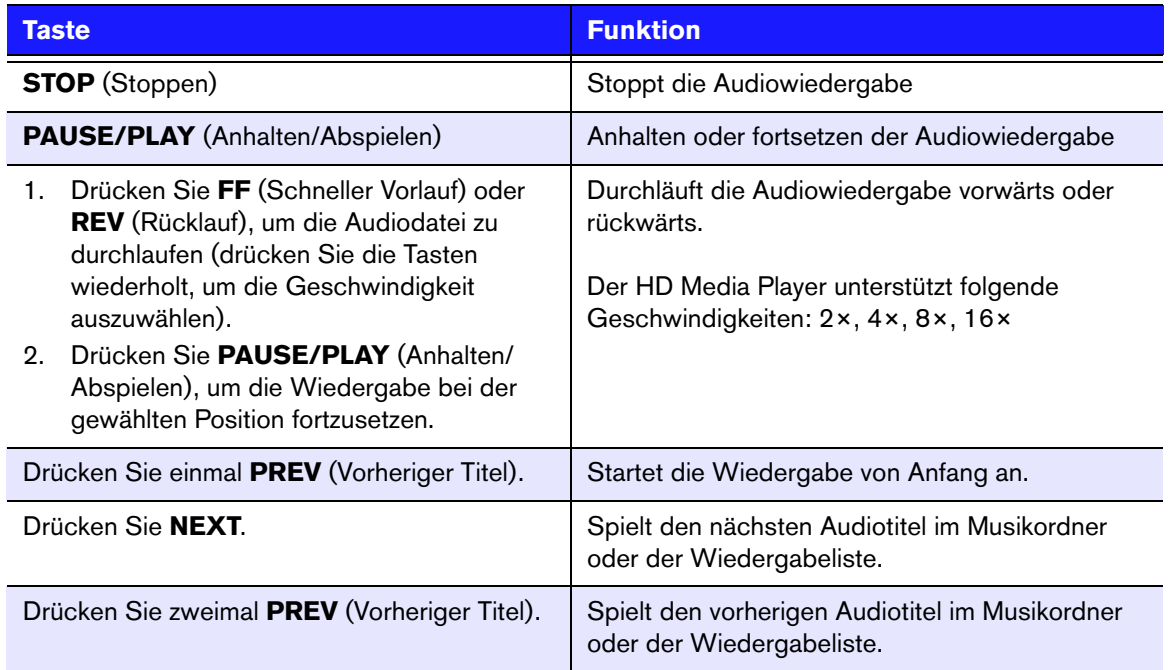

## <span id="page-35-1"></span>**Optionen für die Musikwiedergabe**

Mit den zwei Befehlssymbolen in der Symbolleiste "Musik" können Sie die Wiederholungs- und Zufallsmodi einstellen.

- Um die Symbolleiste "Musik" anzuzeigen, drücken Sie OPTION.
- Um die Symbolleiste auszblenden, drücken Sie **BACK** (Zurück) oder noch einmal **OPTION**.

So stellen Sie den Musik-Wiederholungsmodus ein:

1. Drücken Sie während der Musikwiedergabe auf die Taste **OPTION**. Am oberen Rand des Bildschirms wird die Symbolleiste "Musik" angezeigt.

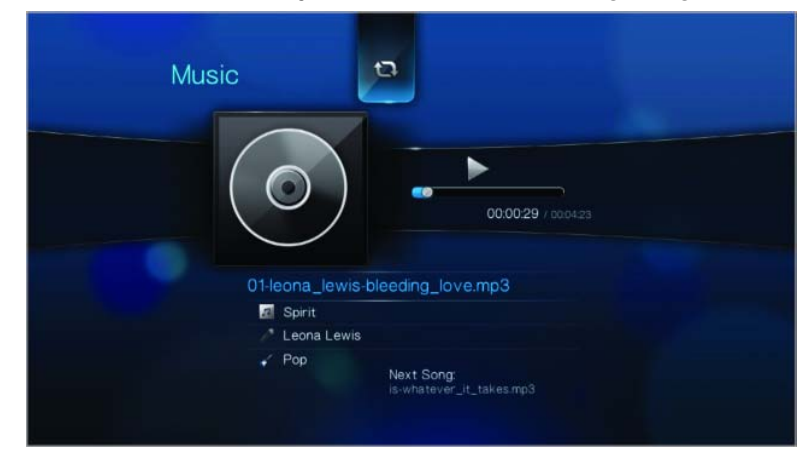
- 2. Markieren Sie **Wund drücken Sie so oft ENTER**, bis das gewünschte Wiederholungssymbol angezeigt wird. Die Optionen sind:
	- - **Normal** – Der Audiotitel wird nur einmal gespielt. Wenn die Wiedergabe beendet ist, wird der vorherige Browserbildschirm angezeigt.
	- -**Eins wiederholen**  $\bullet$  – Der aktuelle Audiotitel wird so oft abgespielt, bis Sie **STOP** (Stoppen) oder **BACK** (Zurück) drücken.
	- - **Alles wiederholen** – Alle Audiodateien des aktuellen Musikordners bzw. der aktuellen Wiedergabeliste werden nacheinander immer wieder abgespielt, bis Sie **STOP** (Stoppen) oder **BACK** (Zurück) drücken.

Das Symbol für den aktivierten Wiederholungsmodus wird unterhalb der Wiedergabefortschrittsanzeige angezeigt.

#### **Musik-Zufallsmodus**

Verwenden Sie diese Option, um die Audiotitel in dem aktuellen Musikordner bzw. der aktuellen Wiedergabeliste in einer zufälligen Reihenfolge abzuspielen.

So aktivieren Sie den Musik-Zufallsmodus:

1. Drücken Sie während der Musikwiedergabe auf die Taste **OPTION**. Am oberen Rand des Bildschirms wird die Symbolleiste "Musik" angezeigt.

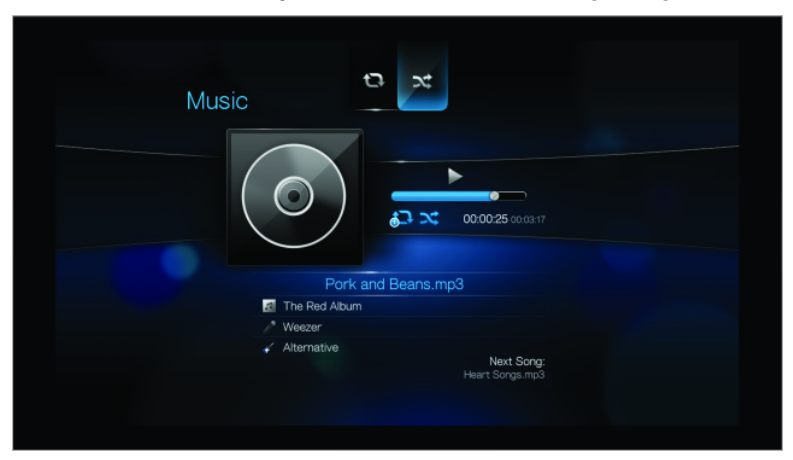

2. Drücken Sie so oft **ENTER**, bis das Symbol "Zufällig" **X** angezeigt wird.

#### **Musik von Ihrem iPod® abspielen**

Apple**®** verwendet ein proprietäres Namensschema. Aus diesem Grund kann der HD Media Player die Originalnamen der Ordner und Dateien nicht so anzeigen, wie auf Ihrem iPod. Er weist diesen Ordnern und Dateien neue Namen zu, allerdings nur solange sie über den HD Media Player verwendet werden. Die ursprünglichen Dateiinformationen bleiben auf Ihrem iPod erhalten. Diese ursprünglichen Dateiinformationen können Sie sehen, wenn Sie eine Datei mit einem Bildschirm abspielen, der die Metadaten anzeigt.

*Hinweis: Der WD TV HD Media Player unterstützt nicht die Wiedergabe von geschützten Inhalten, wie von iTunes.*

Um Ihren iPod mit dem HD Media Player zu verwenden, schließen Sie ihn einfach am USB-Port an und navigieren Sie durch die Menüs.

*Hinweis: Der WD TV HD Media Player unterstützt nur den USB-Massenspeichermodus. iTouch ist nicht als USB-Massenspeicher festgelegt und wird daher nicht unterstützt.*

# Fotos ansehen

Mit dem HD Media Player können Sie sich ihr digitales Fotoalbum gemütlich in Ihrem Wohnzimmer ansehen. Er ist ideal, um die schönsten Momente mit Familie und Freunden zu teilen. Die folgenden Bilddateiformate werden unterstützt:

- **GIF** (animierte GIF-Dateien werden nicht unterstützt) Dies ist ein älteres Format, das im Internet immer noch weit verbreitet ist für Fotos, Webseiten und Clipart-Grafiken.
- **BMP** (nicht komprimiert) Windows-Bitmap-Datei. Wird größtenteils in Microsoft® Windows® für Bilder und Hintergründe verwendet.
- **JPEG** (Graustufen, RGB, YCbCy) (CMYK und YCCK werden nicht unterstützt) JPEG ist das Standardformat für Internet und digitale Fotos und wird von den meisten Digitalkameras verwendet.
- **TIF/TIFF** (RGB) (CMYK, YMC, YMCK und KCMY werden nicht unterstützt) Das "Tagged Image File Format" ist ein Dateiformat für Rastergrafiken.
- **PNG** (keine Alphakanal-Unterstützung) Das Format "Portable Network Graphics" wurde infolge gewisser Einschränkungen des Dateiformats GIF entwickelt.

# <span id="page-37-0"></span>**Fotoanzeige**

1. Drücken Sie auf **HOME** und wählen Sie die Menüleiste "Foto" **6.** Die Menüleiste "Foto" wird angezeigt.

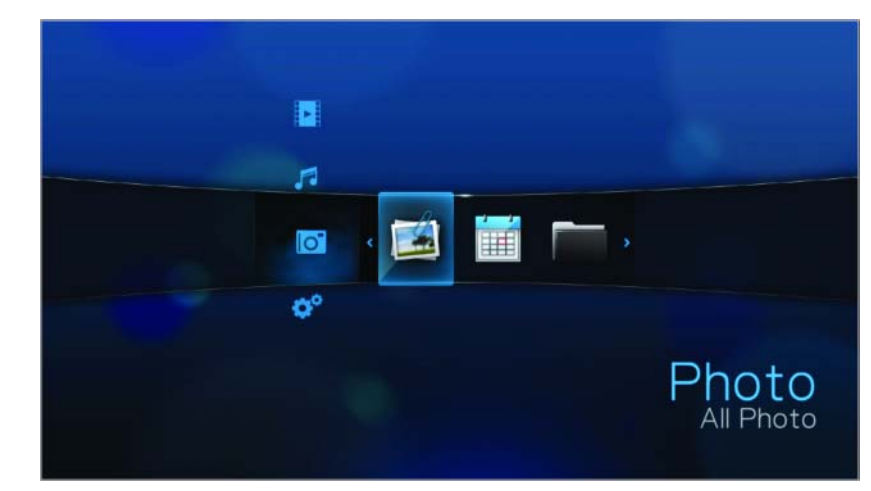

2. Wählen Sie das Symbol "Foto" **is und drücken Sie ENTER**. - ODER -

Wenn die Medienbibliothek aktiviert ist, können Sie auch mithilfe einer Filteroption ("Alle Bilddateien", "Datum", "Ordner" und "Letzte") navigieren. Wählen Sie dazu das Symbol "Foto" und verwenden Sie die Pfeiltasten "Links" und "Rechts" auf der Fernbedienung, um sich durch die aufgelisteten Optionen zu bewegen.

Auf dem Bildschirm werden Miniaturansichten der verfügbaren Bilddateien und Fotoordner angezeigt. Es werden nur Bilddateien angezeigt, die der HD Media Player unterstützt.

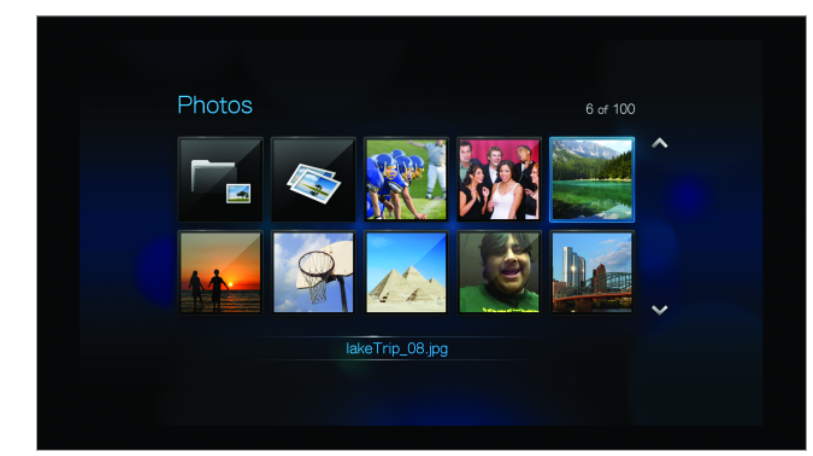

- 3. Suchen Sie die Bilddatei, die Sie ansehen möchten.
	- Wenn Sie eine einzelne Bilddatei anzeigen möchten, wählen Sie diese aus und drücken Sie **ENTER**.
	- Um die nächste Bilddatei in dem Fotoordner anzuzeigen, drücken Sie **NEXT** (Nächster Titel).
	- Um die vorherige Bilddatei in dem Fotoordner anzuzeigen, drücken Sie **PREV** (Vorheriger Titel).

Sie können sich alle Bilddateien eines Fotoordners auch als Diaschau anzeigen lassen. Anweisungen hierzu finden Sie unter ["Erstellen einer Diaschau" auf Seite 38.](#page-40-0)

## **Optionen für die Fotoanzeige**

Sie Symbolleiste "Picture" (Bild) verfügt über mehrere Befehlssymbole mit den Sie anpassen können, wie Sie Ihre Bilder ansehen.

- 1. Um die Symbolleiste "Picture" (Bild) anzuzeigen, drücken Sie **OPTION**.
- 2. Um die Symbolleiste auszblenden, drücken Sie **BACK** (Zurück) oder noch einmal **OPTION**.

#### **Verschieben der Bildanzeige**

Verwenden Sie diese Option, um die Bildanzeige horizontal oder vertikal zu verschieben.

So verschieben Sie die Bildanzeige:

1. Drücken Sie während der Fotowiedergabe auf **OPTION**. Am oberen Rand des Bildschirms wird die Symbolleiste "Picture" (Bild) angezeigt.

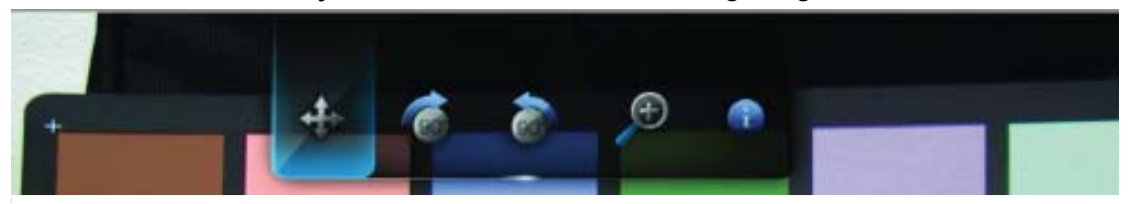

2. Wählen Sie das Verschiebesymbol  $\div$  und drücken Sie **ENTER**.

3. Verwenden Sie die Navigationstasten der Fernbedienung (Links, Rechts, Aufwärts, Abwärts), um die Anzeige zu verschieben.

- ODER -

Drücken Sie **OPTION** oder **BACK** (Zurück), um die Ansicht wieder in ihre Standardposition zurückzusetzen.

#### **Drehen des Bildes**

Verwenden Sie diese Optionen, um die Bilder im oder entgegen dem Uhrzeigersinn zu drehen. Diese Einstellungen beeinflussen nicht die ursprüngliche Ausrichtung der Datei.

So drehen Sie ein Bild:

1. Drücken Sie während der Fotowiedergabe auf **OPTION**. Am oberen Rand des Bildschirms wird die Symbolleiste "Picture" (Bild) angezeigt.

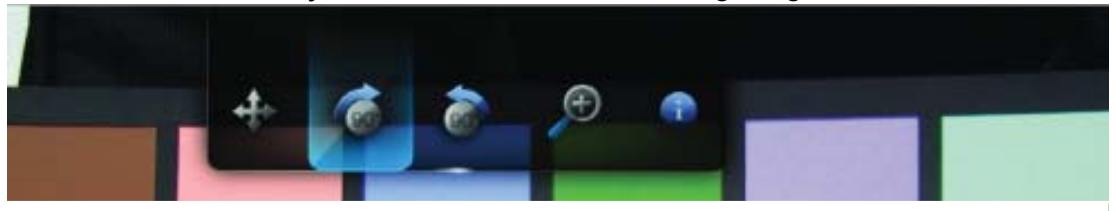

2. Markieren Sie das Drehsymbol @ oder @, um die Drehrichtung des Bildes auszuwählen und drücken Sie so oft **ENTER**, bis das Bild wie gewünscht gedreht ist.

- ODER -

Drücken Sie **OPTION** oder **BACK** (Zurück), um das Bild wieder in seine Standardausrichtung zurückzusetzen.

#### **Verwenden des Fotozooms**

Verwenden Sie diese Optionen, um die Ansichtsskalierung der Bildwiedergabe auf dem Bildschirm zu ändern.

So ändern Sie die Ansichtsskalierung:

1. Drücken Sie während der Fotowiedergabe auf **OPTION**. Am oberen Rand des Bildschirms wird die Symbolleiste "Picture" (Bild) angezeigt.

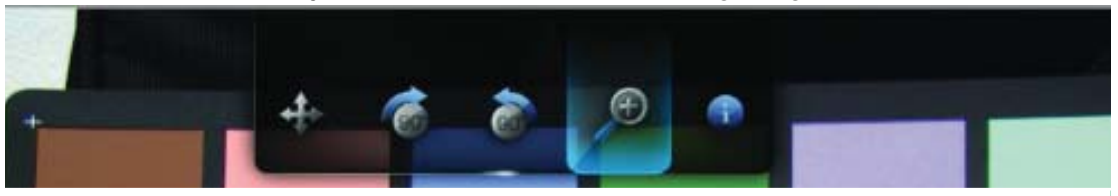

2. Wählen Sie zum Vergrößern oder zum Verkleinern und drücken Sie so oft **ENTER**, bis das Bild in der gewünschten Skalierung angezeigt wird. - ODER -

Drücken Sie **OPTION** oder **BACK** (Zurück), um die Ansichtsskalierung wieder auf den Standardwert zurückzusetzen.

#### **Anzeigen des Bild-Informationsfeldes**

Verwenden Sie diese Option, um am unteren Rand des Bildschirms das Bild-Informationsfeld anzuzeigen. Das Feld zeigt folgende Informationen über das aktuelle Bild:

- Name der Bilddatei
- Bildauflösung und Dateigröße
- Bildfolgenummer und Gesamtanzahl der Bilddateien im aktuellen Fotoordner

So zeigen Sie das Bild-Informationsfeld an:

- 1. Drücken Sie während der Fotowiedergabe auf **OPTION**. Am oberen Rand des Bildschirms wird die Symbolleiste "Picture" (Bild) angezeigt.
- 2. Wählen Sie das Informationssymbol aund drücken Sie **ENTER**. - ODER -

Drücken Sie auf **OPTION** oder **BACK** (Zurück), um das Bild-Informationsfeld auszublenden.

### <span id="page-40-0"></span>**Erstellen einer Diaschau**

Mit dem HD Media Player können Sie aus den Inhalten Ihrer Fotoordner Diaschauen erstellen.

So starten Sie eine Diaschau:

- 1. Suchen Sie den Fotoordner mit den Bilddateien, die Sie für die Diashow verwenden möchten. (Siehe "Fotowiedergabe" auf ["Fotoanzeige" auf Seite 35](#page-37-0).)
- 2. Wählen Sie den Fotoordner und drücken Sie **PAUSE/PLAY** (Anhalten/ Abspielen), um die Diaschau zu starten.

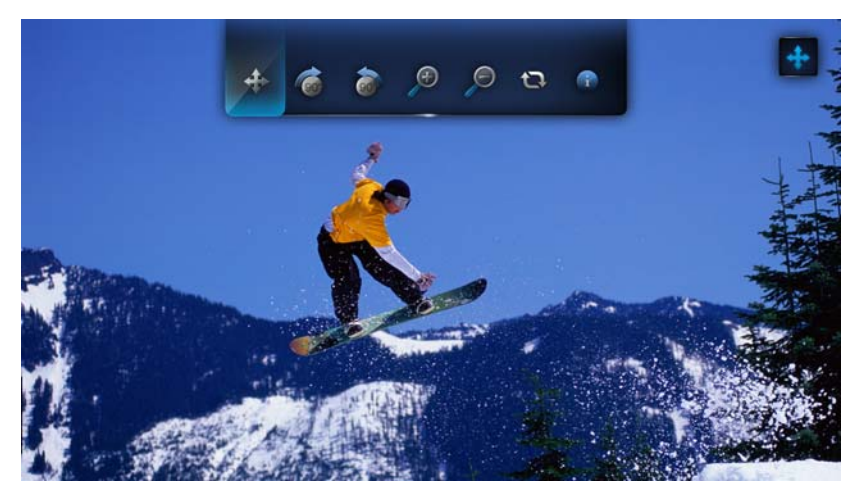

So können Sie während Ihrer Diaschau im Hintergrund Musik anhören:

- 1. Navigieren sie zu dem Musikordner mit den Audiodateien bzw. der Wiedergabeliste, die Sie während der Diaschau abspielen möchten. (Siehe ["Musikwiedergabe" auf Seite 31](#page-33-0).)
- 2. Wählen Sie die Audiodatei/Wiedergabeliste und drücken Sie **PAUSE/PLAY** (Anhalten/Abspielen).
- Wenn Sie eine einzelne Audiodatei ausgewählt haben, können Sie die Wiederholungsfunktion aktivieren, damit sie nicht vor Ende der Diaschau abgelaufen ist.
- Wenn Sie eine Musik-Wiedergabeliste ausgewählt haben, können Sie sowohl den Wiederholungs- als auch den Zufallsmodus aktivieren.
- 3. Drücken Sie **HOME** und starten Sie die Diaschau wie oben beschrieben.

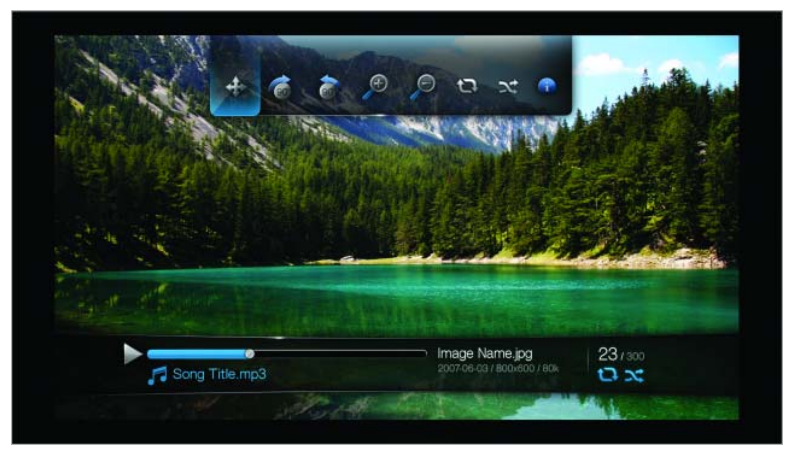

#### **Anzeigen des Diaschau-Informationsfeldes**

Das Diaschau-Informationsfeld wird am unterer Rand des Bildschirms angezeigt. Das Feld zeigt folgende Informationen:

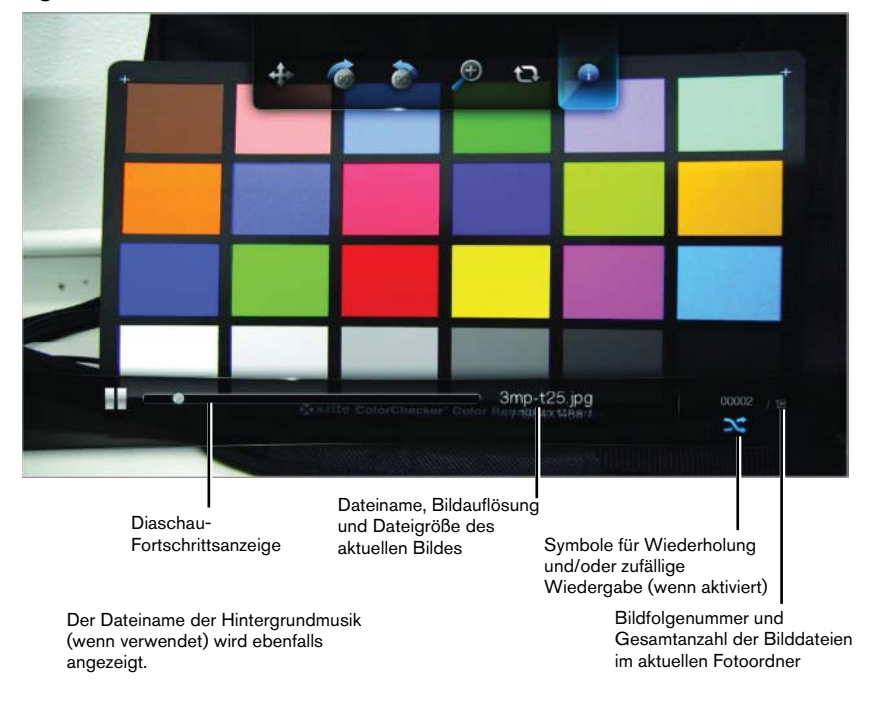

So zeigen Sie das Diaschau-Informationsfeld an:

1. Drücken Sie während der Diaschau auf **OPTION**. Am oberen Rand des Bildschirms wird die Symbolleiste "Diaschau" angezeigt.

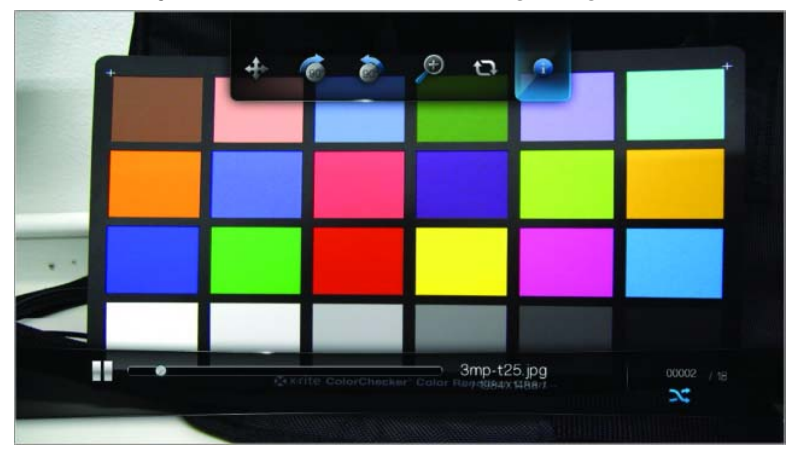

- 2. Wählen Sie das Informationssymbol **a** und drücken Sie **ENTER**. - ODER -
- 3. Drücken Sie auf **OPTION** oder **BACK** (Zurück), um das Diaschau-Informationsfeld auszublenden.

#### **Steuerung der Diaschauwiedergabe**

Verwenden Sie diese Tasten auf der Fernbedienung, um die Diaschauwiedergabe zu steuern:

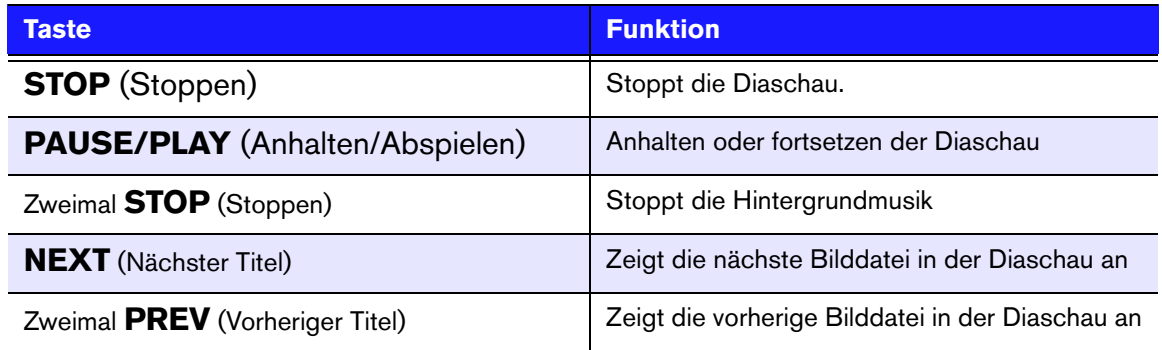

#### **Optionen für die Diaschau**

Die Symbolleiste "Diaschau" hat die selben Befehlssymbole, wie die Symbolleiste "Pictures" (Bild) mit zusätzlichen Symbolen für die Wiederholungs- und Zufallsmodi der Diaschau.

Die Konfiguration der Diaschau-Einstellungen wird unter "Einstellungen und [erweiterte Funktionen" auf Seite 43](#page-45-0) beschrieben. Zu diesen Einstellungen gehören die Wiederholungs-/Zufallsmodi, die Überblendungseffekte und die Intervallzeiten der Diaschau.

#### <span id="page-43-0"></span>**Wiederholen der Diaschau**

Verwenden Sie diese Option, um die Diaschau in einer Schleife abzuspielen.

So stellen Sie den Diaschau-Wiederholungsmodus ein:

1. Drücken Sie während der Diaschau auf **OPTION**. Am oberen Rand des Bildschirms wird die Symbolleiste "Diaschau" angezeigt.

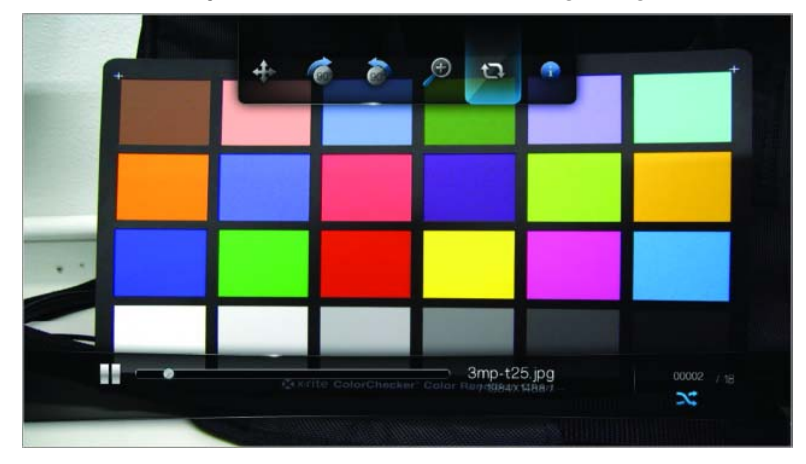

- 2. Wählen Sie und drücken Sie so oft **ENTER**, bis das gewünschte Wiederholungssymbol angezeigt wird. Die Optionen sind:
	- - **Normal** – Die Diaschau wird nur einmal abgespielt. Wenn das letzte Bild angezeigt wurde, wechselt die Anzeige wieder auf den letzte Browserbildschirm.
	- - **Repeat** (Wiederholen) – Die Diaschau wird so oft abgespielt, bis Sie **STOP** (Stoppen) oder **BACK** (Zurück) drücken.

#### **Shuffle-Modus einer Diaschau**

Verwenden Sie diese Option, um die Bilder der Diaschau in einer zufälligen Reihenfolge anzuzeigen.

So aktivieren Sie den Diaschau-Zufallsmodus:

- 1. Drücken Sie während der Diaschau auf **OPTION**. Am oberen Rand des Bildschirms wird die Symbolleiste "Diaschau" angezeigt.
- 2. Wählen Sie **Night und drücken Sie ENTER**. Im Diaschau-Informationsfeld wird das Symbol "Zufällig" X angezeigt.

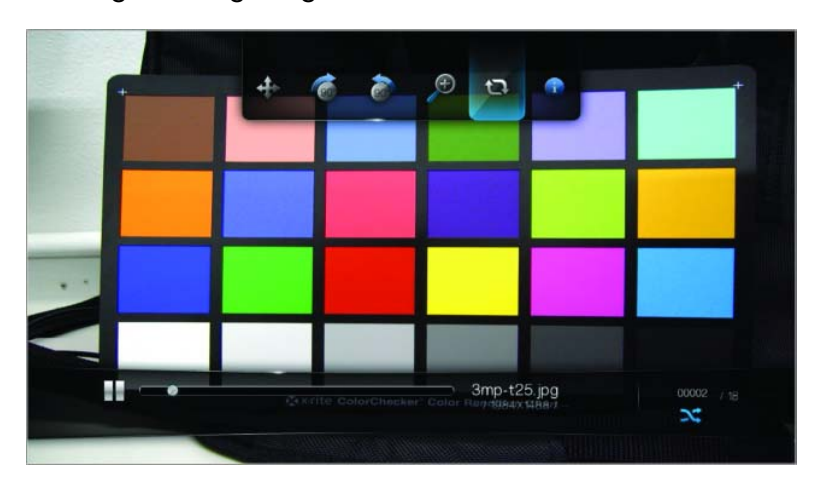

3. Um den Zufallsmodus zu deaktivieren, drücken Sie **OPTION**, wählen Sie wieder das Symbol "Zufällig" x und drücken Sie **ENTER**.

# **89**

# <span id="page-45-0"></span>Einstellungen und erweiterte Funktionen

Im Menü "Einstellungen" können Sie den HD Media Player nach Ihren Vorstellungen anpassen und Einstellungen zur Medienwiedergabe vornehmen.

So wählen Sie eine Einstellungskategorie:

1. Drücken Sie auf **HOME** und wählen Sie das Symbol "Einstellungen" ...

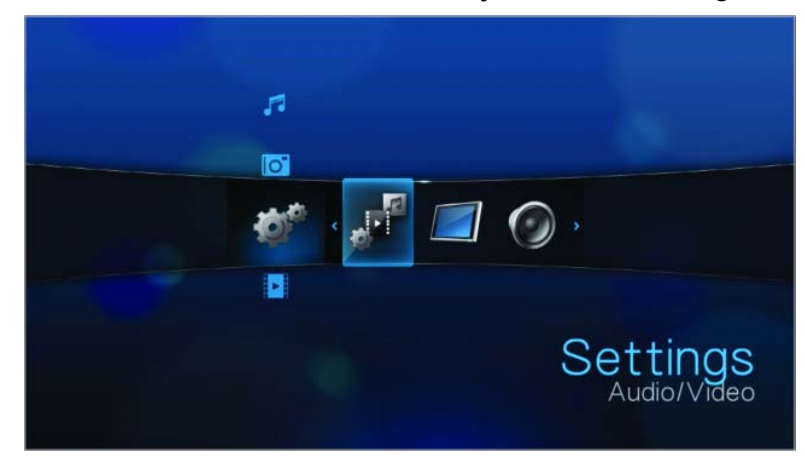

2. Nachdem Sie mit den Navigationstasten "Links/Rechts" eine Einstellungskategorie ausgewählt haben, drücken Sie auf **ENTER**.

Die fünf Einstellungskategorien sind: Audio/Video , Musik , Film **Pipersien**, Foto **ich** und System .

# **Navigationstasten für "Einstellungen"**

Verwenden Sie diese Tasten auf der Fernbedienung, um in und zwischen den Einstellungsbildschirmen zu navigieren.

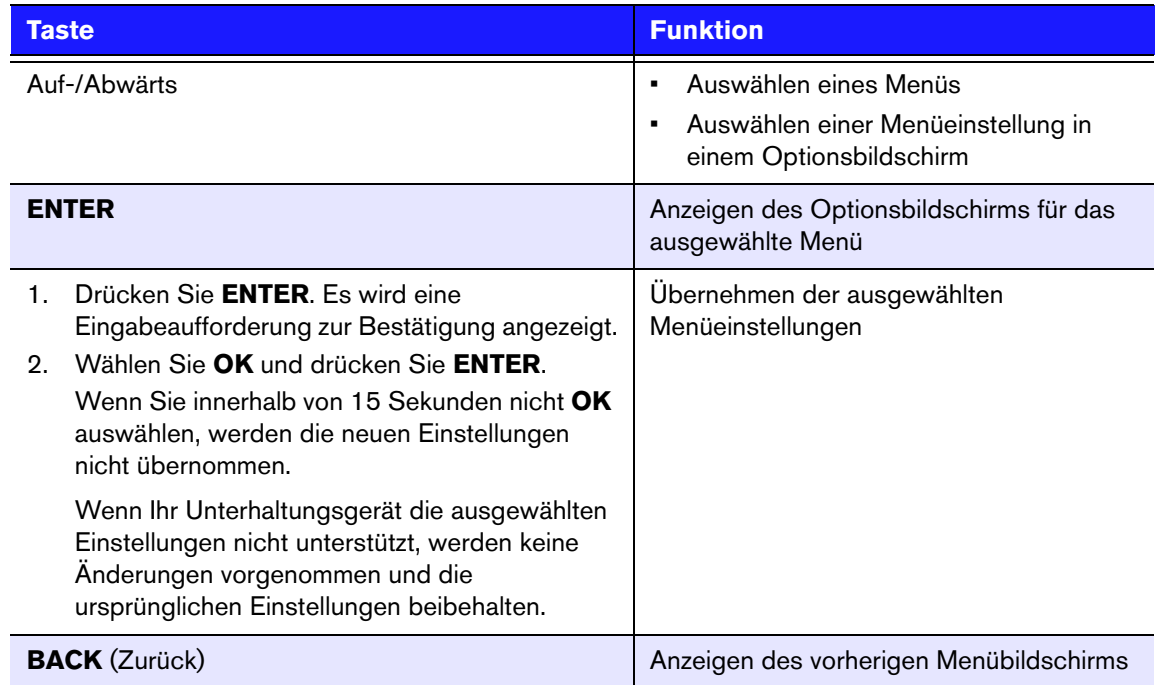

# **Audio/Video**

Mit den Menüs dieser Kategorie können Sie die Wiedergabe für Audio- und Videodateien konfigurieren.

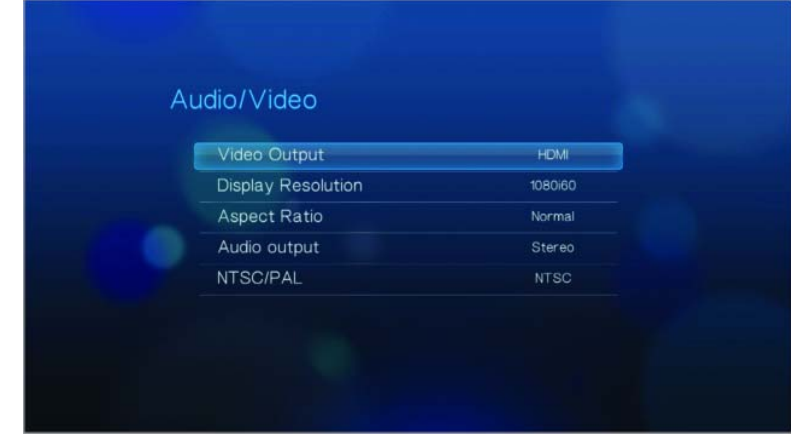

#### **Anzeigeauflösung**

In diesem Menü können Sie die Video-Anzeigeauflösung auswählen, wenn Sie die HDMI-Schnittstelle verwenden. Die Standardeinstellung ist: **Auto** (Automatisch).

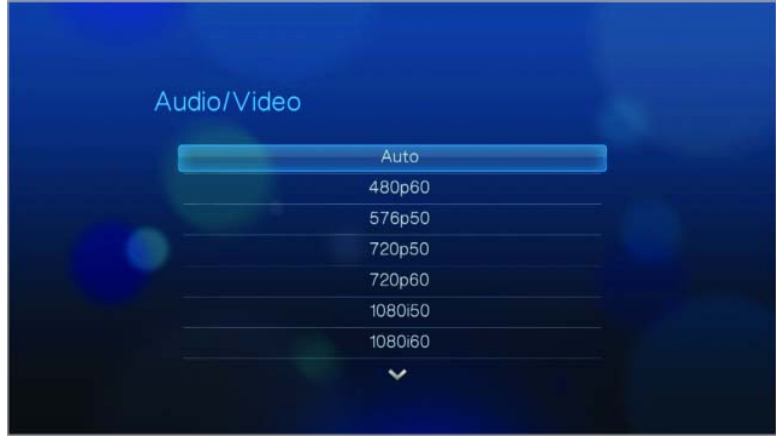

*Hinweis*: Je weiter Sie in der Einstellungsliste nach unten gehen, desto höher wird die Auflösung und desto klarer wird das Bild.

#### **Bildformat**

In diesem Menü können Sie das Anzeigeformat der Videos auswählen. Die Optionen sind:

- **Normal** (4:3)
- **Breitbild** (16:9)

Die Standardeinstellung des HD Media Players ist **Breitbild**. Stellen Sie sicher, dass Ihr Fernsehgerät die Breitbild-Auflösung unterstützt, da die Standardeinstellung sonst das Bild verzerren kann.

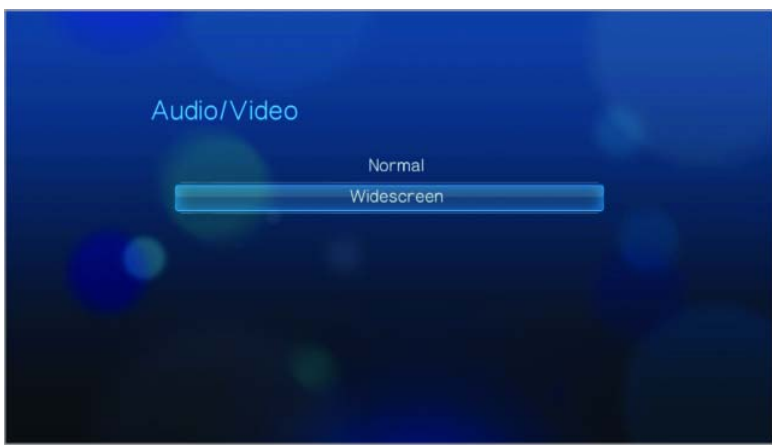

#### **Audioausgang**

In diesem Menü können Sie den Modus des Audioausgangs auswählen. Die Optionen sind:

- **Stereo** Empfohlen, wenn Sie ein Unterhaltungsgerät mit 2 oder 4 Lautsprechern verwenden.
- **Digital** Wählen Sie diese Option, wenn Sie für die Ausgabe des Surround Sounds eine optische Verbindung (Toslink) verwenden.

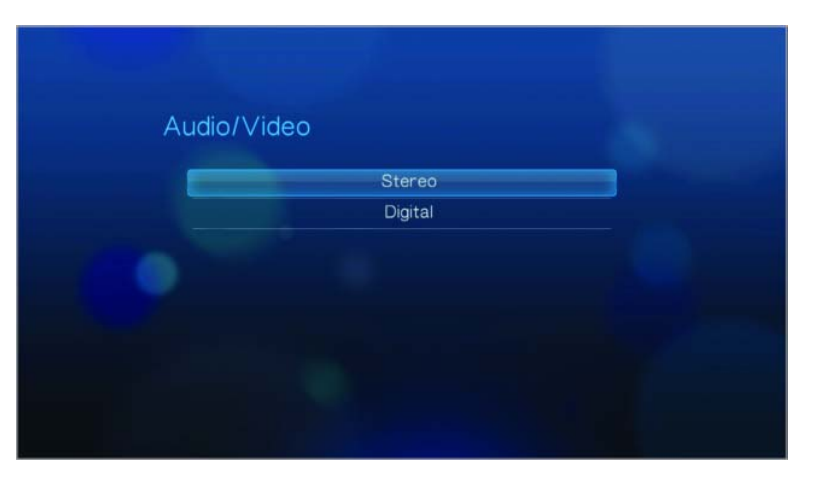

#### **NTSC/PAL**

In diesem Menü können Sie das Farbkodiersystem für Ihr Fernsehgerät auswählen. Die Einstellung hängt von Ihrem Standort ab. Die Optionen sind:

- **NTSC**–USA, Kanada, Japan, Mexico, Philippinen, Südkorea und Taiwan.
- **PAL**–Europa, Grönland, teilweise Afrika und Südamerika, Mittlerer Osten, China, Indien, Australien, und Indonesien.

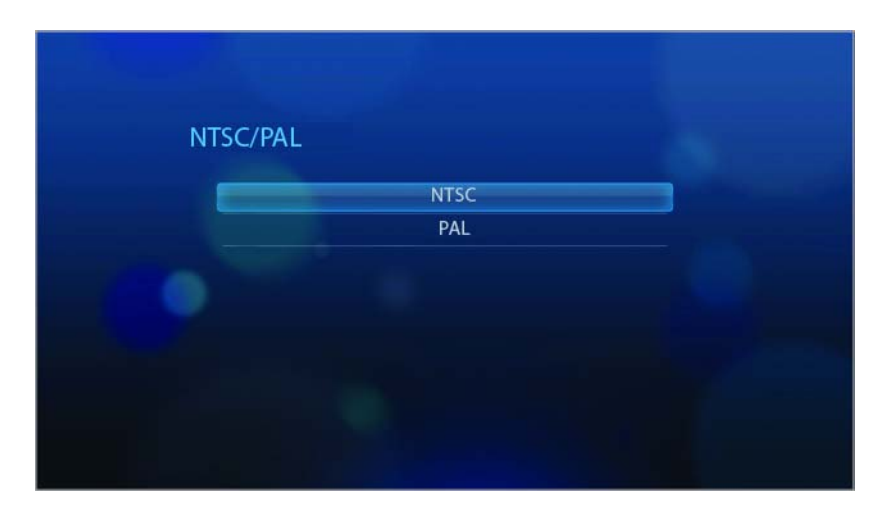

# **Musik**

Die Musikfolge ist die einzige Option in dieser Kategorie. Die Musikfolge bezieht sich auf den Wiedergabemodus, wenn Sie Ihre Audiodateien abspielen. Die Standardeinstellung ist **Normal**. Eine Beschreibung der Modi für die Audiowiedergabe finden Sie unter ["Musikwiedergabe" auf Seite 31.](#page-33-0)

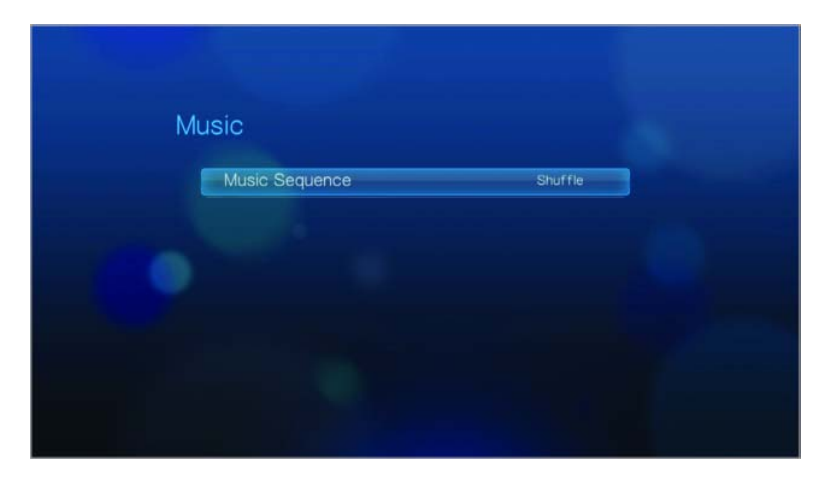

# **Film**

Die Videofolge ist die einzige Option in dieser Kategorie. Die Videofolge bezieht sich auf den Wiedergabemodus, wenn Sie Ihre Videodateien abspielen. Die Standardeinstellung ist **Normal**. Eine Beschreibung der Modi für die Videowiedergabe finden Sie unter ["Verwenden der Videowiederholung" auf Seite 30](#page-32-0).

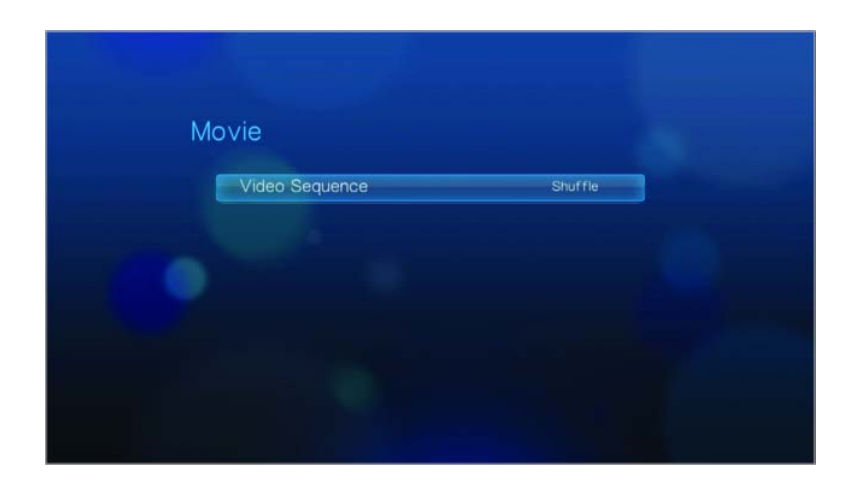

# **Foto**

Mit den Menüs dieser Kategorie können Sie beim Ansehen der Bilder die Anzeigegröße und die Diaschau-Einstellungen anpassen.

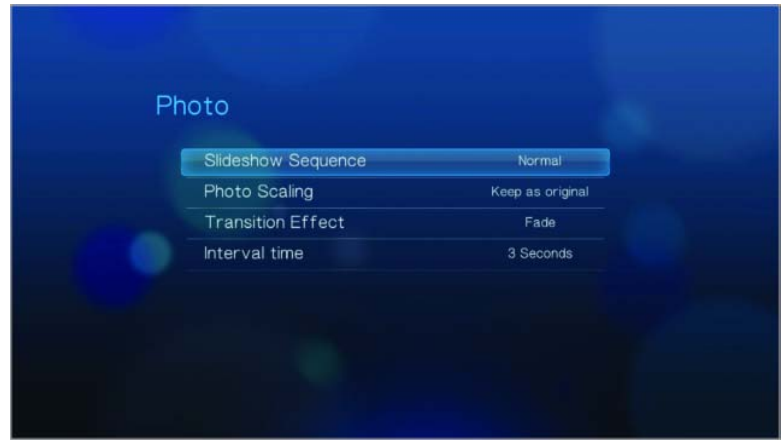

#### **Diaschaufolge**

In diesem Menü können Sie den Modus für die Diaschaufolge einstellen. Die Standardeinstellung ist **Normal**. Eine Beschreibung der Modi für die Diaschaufolge finden Sie unter ["Wiederholen der Diaschau" auf Seite 41](#page-43-0).

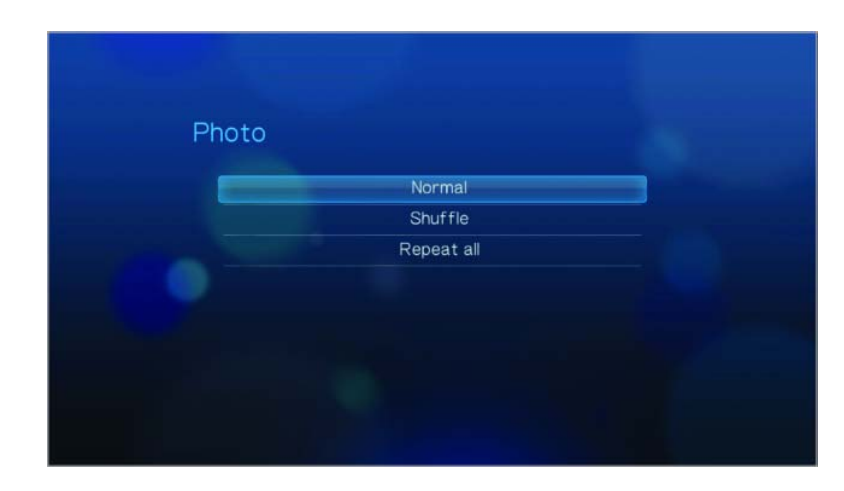

#### **Fotoskalierung**

In diesem Menü, können Sie einstellen, wie die Bilder beim Ansehen skaliert werden sollen. Diese Einstellung wird auch für Bilder übernommen, die in einer Diaschau angezeigt werden. Die Optionen sind:

- **Wie Original beibehalten** Behält die ursprüngliche Auflösung des Bildes bei (Standard).
- **An Bildschirm anpassen** Das Bild wird unter Beibehaltung der Bildproportionen so groß wie möglich angezeigt.
- **Vollbildschirm** Das Bild wird auf dem gesamten Anzeigenbereich angezeigt. (Dies kann zu Bildverzerrungen führen).

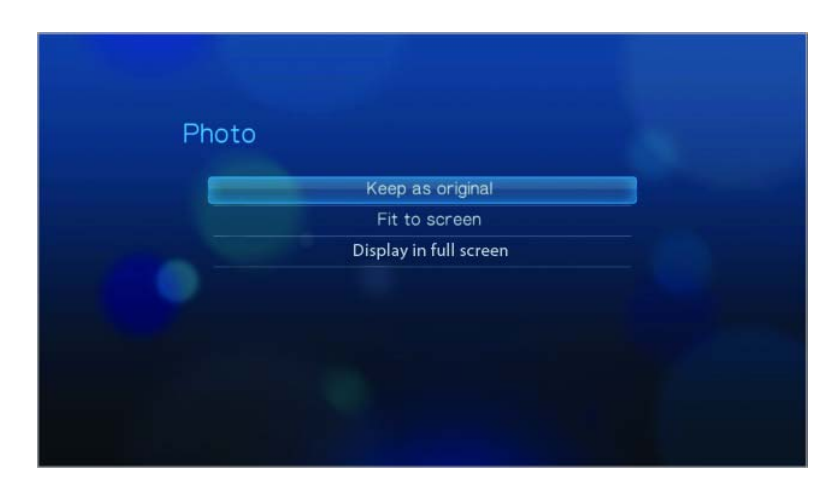

#### **Überblendungseffekt**

In diesem Menü können Sie die Art des Übergangs auswählen, wie in einer Diaschau das nächste Bild angezeigt wird. Die Optionen sind:

- **Ausblenden** (Standard)
- **Zufällig**
- **Keiner**

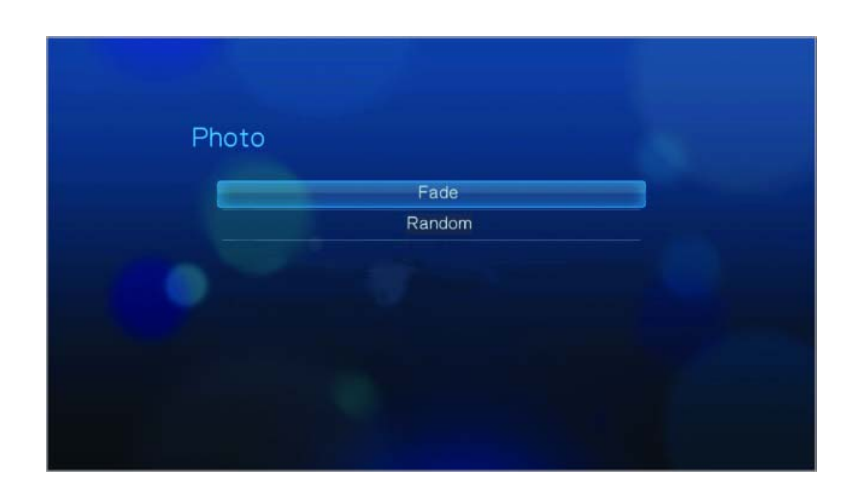

#### **Intervallzeit**

In diesem Menü können Sie die Zeitintervalle zwischen dem Bilderwechsel in der Diaschau einstellen. Sie können dabei Intervalle von 3 Sekunden (Standard) bis 5 Minuten auswählen.

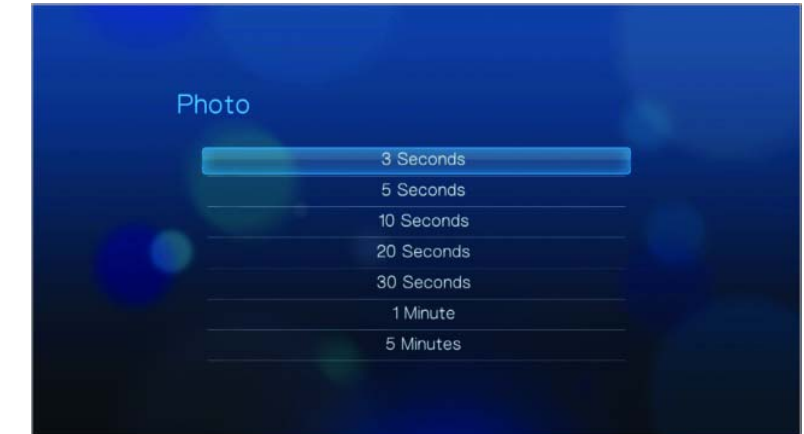

## **System**

Mit den Menüs dieser Kategorie können Sie die allgemeinen Funktionen des HD Media Players konfigurieren.

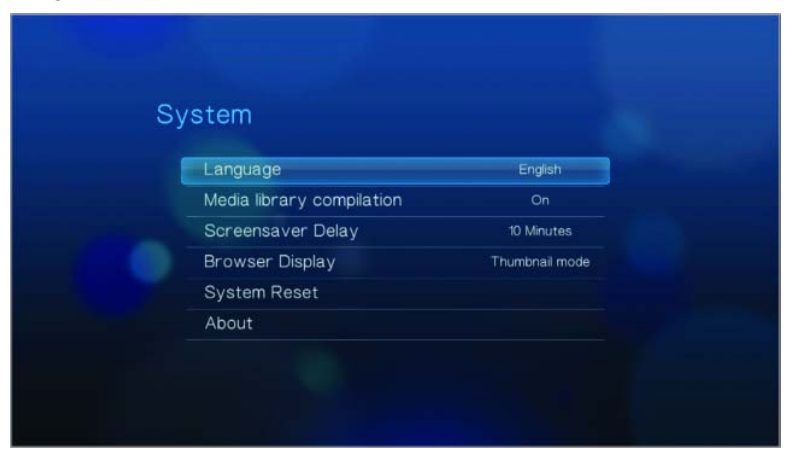

#### **Sprache**

In diesem Menü können Sie die Anzeigensprache auswählen.

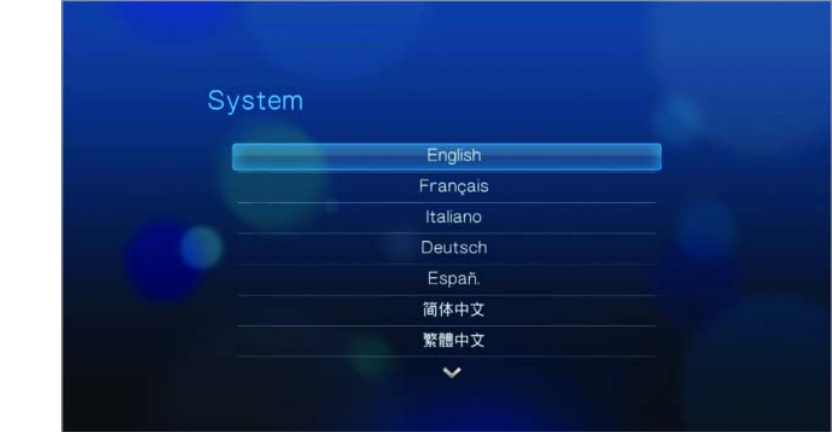

#### **Medienbibliothek**

In diesem Menü können Sie die Medienbibliothek aktivieren. Sie fasst die Inhalte eines USB-Laufwerks in einer Datenbank so zusammen, dass Sie die einzelnen Mediendateien anhand von Metadaten suchen können. Weitere Informationen finden Sie unter ["Medienbibliothek" auf Seite 55.](#page-57-0)

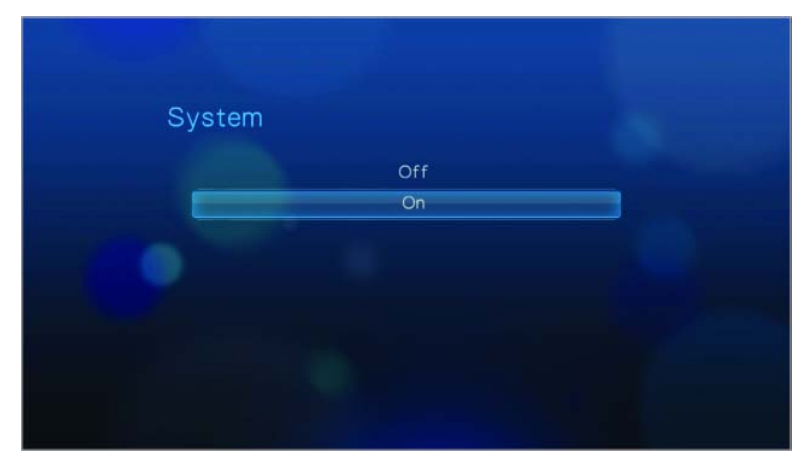

#### **Bildschirmschonerverzögerung**

In diesem Menü können Sie die Zeit einstellen, wie lange das System inaktiv ist, bis der Bildschirmschoner aktiviert wird. Die Standardeinstellung ist **10 Minuten**.

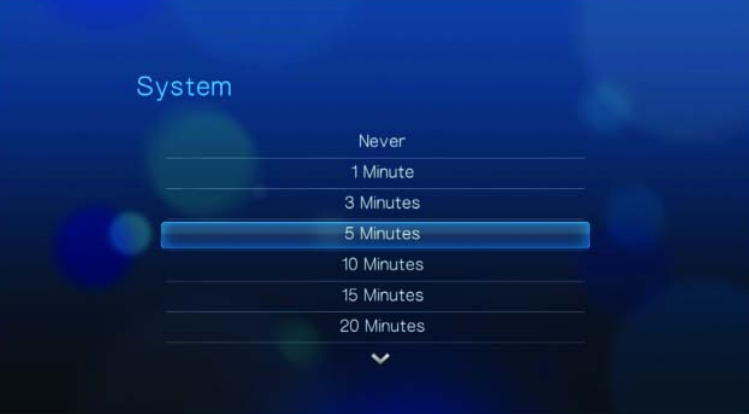

#### **Browser-Anzeige**

In diesem Menü können Sie einstellen, wie die Mediendateien in ihren jeweiligen Ordnern angezeigt werden. Die Standardeinstellung ist **Thumbnail** (Miniaturansicht). Im Musikverzeichnis werden Miniaturansichten von verfügbaren Albumcovern und im Videoverzeichnis von verfügbaren Filmplakaten angezeigt. Im Fotoverzeichnis werden Miniaturansichten von verfügbaren Bilddateien angezeigt.

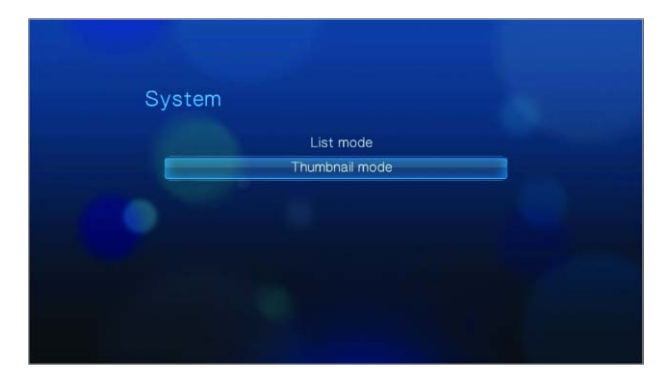

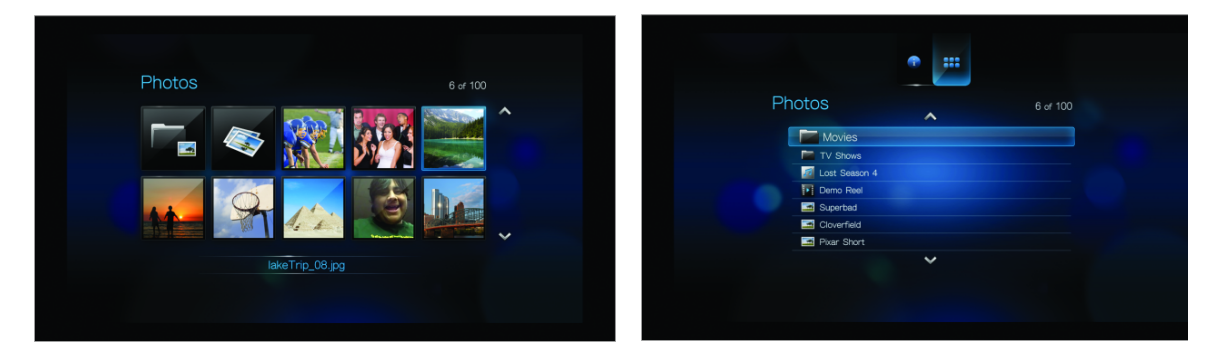

Miniaturansicht-Modus Listenmodus

#### <span id="page-55-0"></span>**System zurücksetzen**

Verwenden Sie diese Option, um alle Systemeinstellungen des HD Media Players wiederherzustellen und die Einstellungen zur Medienwiedergabe auf Werkseinstellung zurückzusetzen. Auf diese Weise lassen sich falsche Konfigurationseinstellungen oder eventuelle Probleme nach fehlgeschlagenen Aktualisierungen der Firmware beheben.

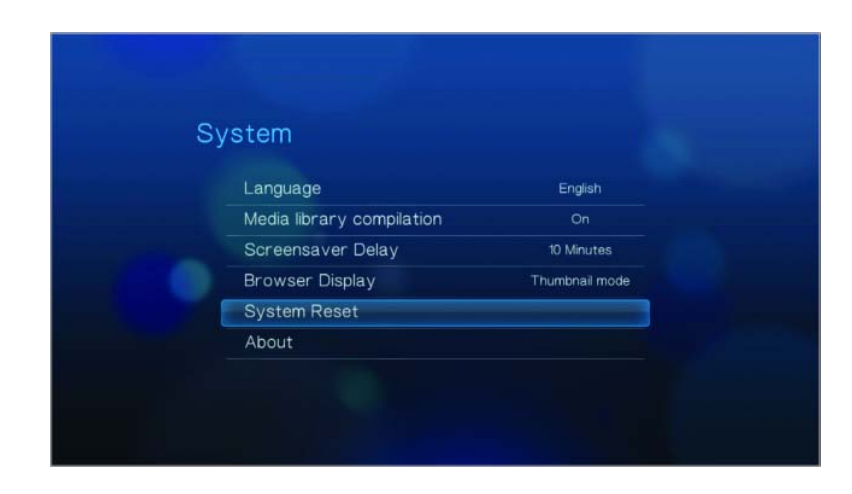

So setzen Sie Ihr System zurück:

- 1. Drücken Sie auf **HOME**. Das Hauptmenü wird geöffnet.
- 2. Wählen Sie das Symbol "System" ist und drücken Sie auf **ENTER**.
- 3. Wählen Sie **System zurücksetzen** und drücken Sie **ENTER**.
- 4. Wählen Sie **OK** bei der Eingabeaufforderung der Systemrücksetzung und drücken Sie **ENTER**.

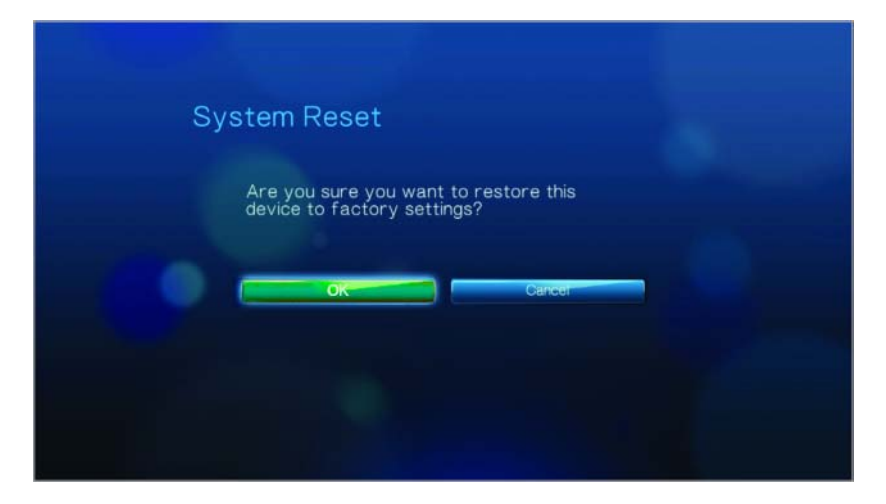

#### **Info**

Wählen Sie diese Option, um die aktuelle Konfiguration der Hard- und Firmware anzuzeigen.

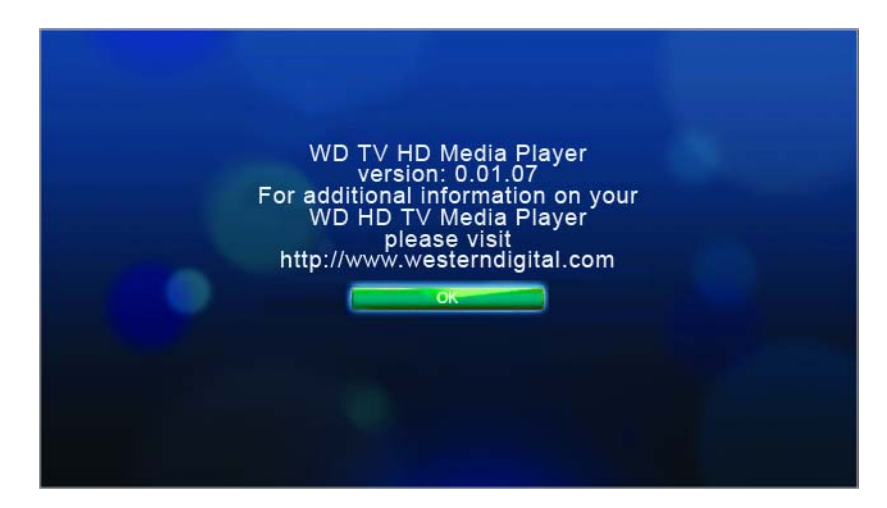

## <span id="page-57-0"></span>**Medienbibliothek**

Medienbibliothek liest die Medieninhalte eines USB-Laufwerks und fügt sie in einer Datenbank so zusammen, dass Sie die Mediendateien bequem finden können. Diese Funktion ist standardmäßig aktiviert.

Unter den folgenden Voraussetzungen kann die Medienbibliothek Ihre Medien nicht verarbeiten.

- Das USB-Gerät ist schreibgeschützt.
- Das USB-Gerät verwendet das Dateisystem "HFS+ Journaling".
- Kein ausreichender Festplattenspeicher auf dem USB-Gerät vorhanden. Ihr HD Media Player benötigt etwas Speicherplatz zum Zwischenspeichern von Informationen, um Daten schneller zu finden und zu lesen.

#### **Ein Hinweis zu Metadaten**

Metadaten sind Informationen über die Daten in einer Datei, die beschreiben wie, wann und von wem ein bestimmter Datensatz (Video, Musik, Foto oder andere Datentypen) erfasst wurde und wie diese Daten formatiert wurden.

Nicht alle Dateien verfügen über Metadaten. Um Metadaten hinzuzufügen und zu bearbeiten, damit Dateien fehlerfrei in die Medienbibliothek übernommen werden, können Sie unter anderem folgende Tools verwenden:

- Adobe® Bridge (Teil der Adobe Creative Suite)
- abcAVI Tag Editor (Freeware)
- XnView 1.93.2 (Freeware)
- iTunes
- Windows Media Player

#### **Bearbeiten von Metadaten**

Bearbeiten von Metadaten mit iTunes:

- 1. Öffnen Sie iTunes und klicken Sie auf Stück das Sie bearbeiten möchten.
- 2. Öffnen Sie das Menü "Datei" und klicken Sie auf **Informationen anzeigen**.

Ein Fenster mit allen bearbeitbaren Informationen wird für das von Ihnen ausgewählte Stück angezeigt. Für das Stück können Sie Folgendes bearbeiten:

- -Name
- -Künstler
- -Jahr der Veröffentlichung
- Albumname
- -Komponist
- -**Titelnummer**
- -Genre
- 3. Wenn Sie fertig sind klicken Sie auf **OK**. Um den nächsten Titel, der in Ihrer iTUnes-Bibliothek aufgelistet ist, zu bearbeiten, klicken Sie auf **Next** (Weiter).

Bearbeiten von Metadaten mit dem Windows Media Player:

- 1. Öffnen Sie den Windows Media Player.
- 2. Klicken Sie auf die Registerkarte **Bibliothek**.
- 3. Klicken Sie mit der rechten Maustaste auf den Titel oder ein anderes Element, dass Sie bearbeiten möchten.
- 4. Wenn sich das Menü geöffnet hat klicken Sie auf **Edit** (Bearbeiten).

#### <span id="page-58-0"></span>**Aktivieren/Deaktivieren der Medienbibliothek**

So aktivieren Sie die Medienbibliothek:

1. Drücken Sie auf HOME, Einstellungen **in der Australian auf die Kategorie** "Einstellungen". Das Menü "System" wird geöffnet.

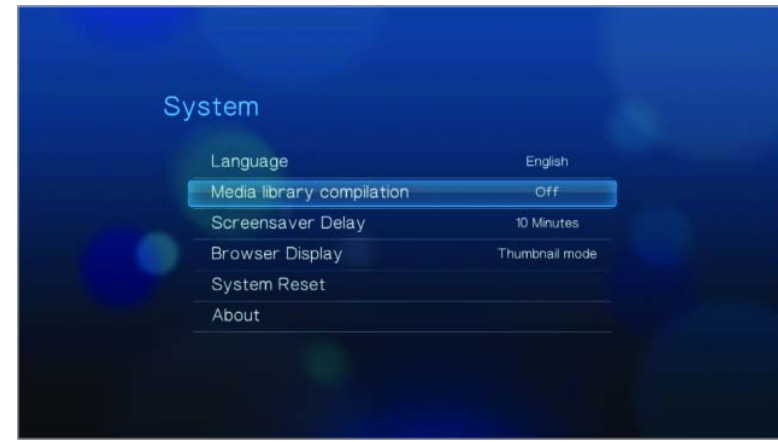

2. Markieren Sie **Medienbibliothek** und drücken Sie auf **ENTER**. Der Bildschirm "System" wird geöffnet.

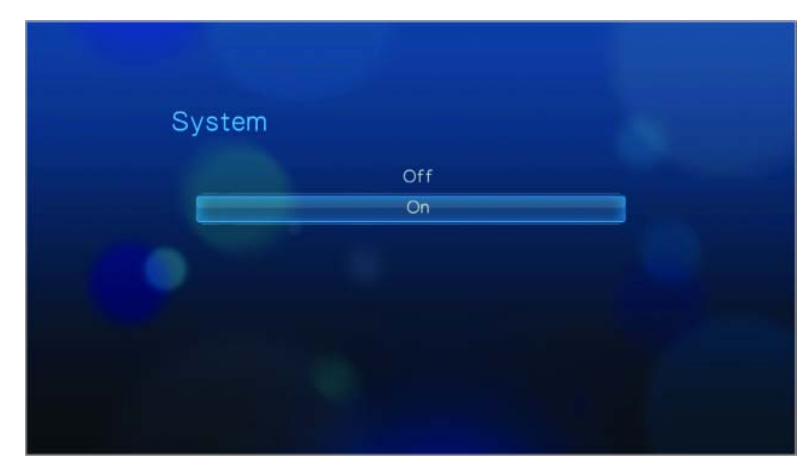

- 3. Markieren Sie **An** oder **Aus** und drücken Sie auf **ENTER**. Eine Eingabeaufforderung der Medienbibliothek wird angezeigt. (Um die automatische Medienbibliothek auszuschalten, markieren Sie **Aus**).
- 4. Drücken Sie **ENTER**.

Wenn das aktuell angeschlossene USB-Laufwerk vorher noch nicht gescannt wurde, startet der HD Media Player die Medienbibliotheksfunktion. Die Status-LED zeigt durch Blinken an, dass die Funktion ausgeführt wird. Die Dauer der Funktion variiert von wenigen Sekunden bis zu einigen Minuten, abhängig von der Speicherkapazität des USB-Geräts und der Anzahl der verfügbaren Mediendateien.

Wenn die Status-LED aufhört zu blinken ist die Funktion abgeschlossen und die Ergebniszusammenstellungen werden angezeigt.

#### **Kategorien der Medienbibliothek**

Wenn die Medienbibliotheksfunktion abgeschlossen ist, werden alle verfügbaren Mediendateien des gleichen Typs in Ordnern zusammengestellt. Standardmäßig werden Miniaturansichten der Medieninhalte angezeigt (Miniaturansicht des Musikalbums oder Filmplakats). In der folgenden Tabelle sind die Inhaltskategorien aufgelistet.

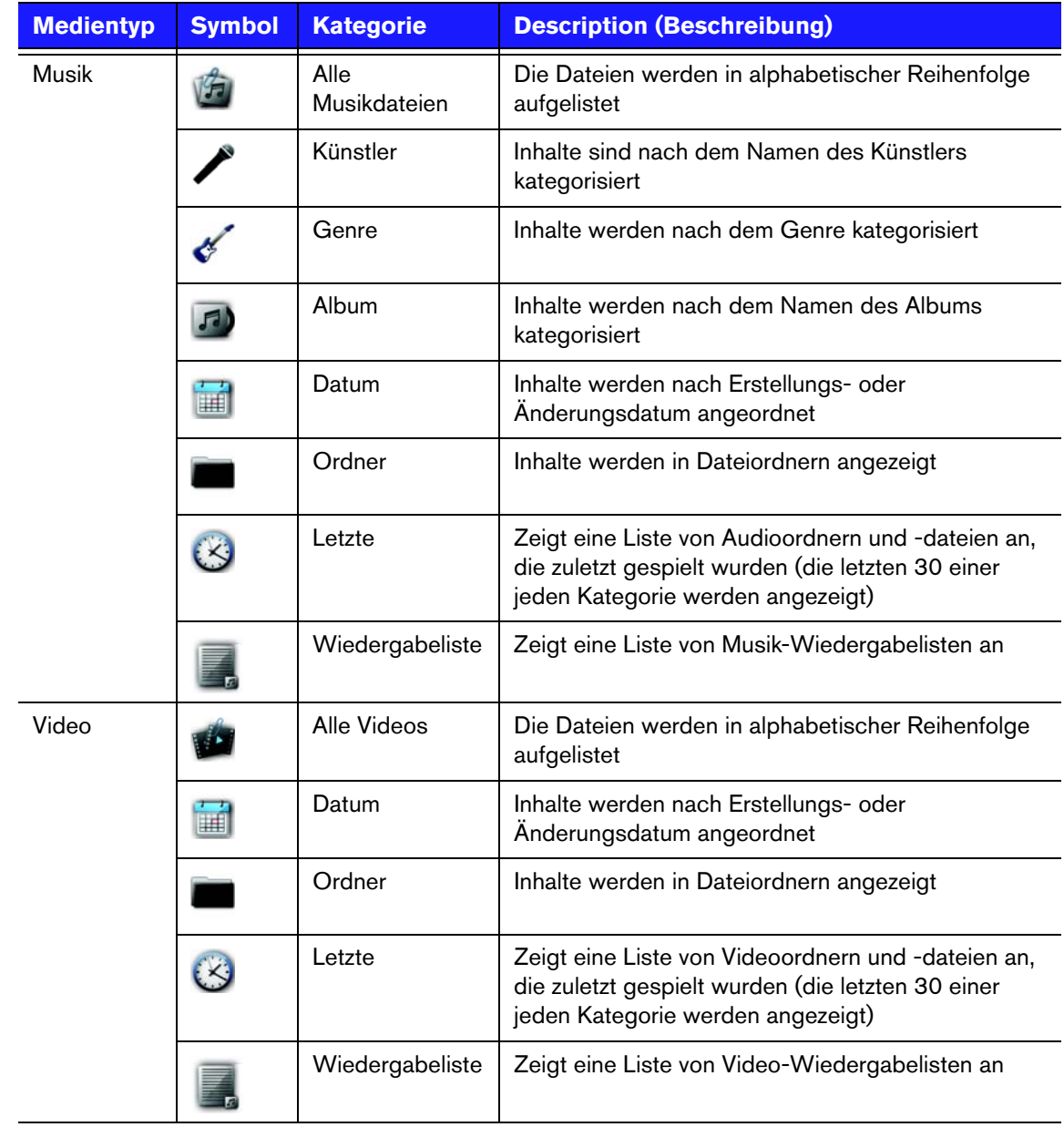

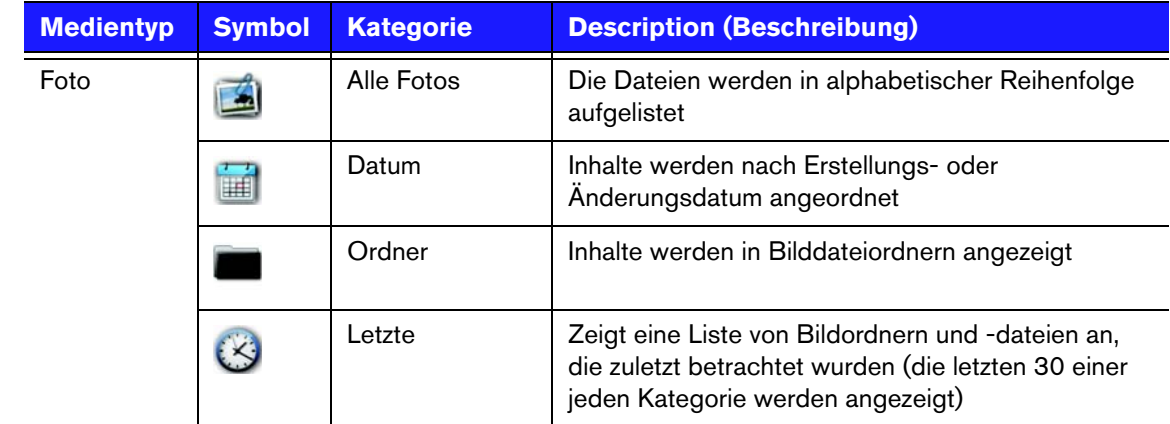

#### **Den Inhalt durchsuchen**

Sie können manuell nach einer Mediendatei suchen, indem Sie zu dem entsprechenden Medienabschnitt navigieren und die verfügbaren Dateiordner durchsuchen. Diese Methode wird empfohlen, wenn nur eine begrenzte Anzahl von Dateien zu durchsuchen sind. Andernfalls ist es sinnvoller die Medienbibliothek zu aktivieren und die integrierte Suchfunktion zu verwenden.

So suchen Sie manuell:

• Drücken Sie **ENTER**, um in einen Ordner zu öffnen. Mit den Navigationstasten können Sie sich dann innerhalb des Ordners bewegen. Drücken Sie auf **BACK** (Zurück), um wieder zwischen den Ordnern zu wechseln.

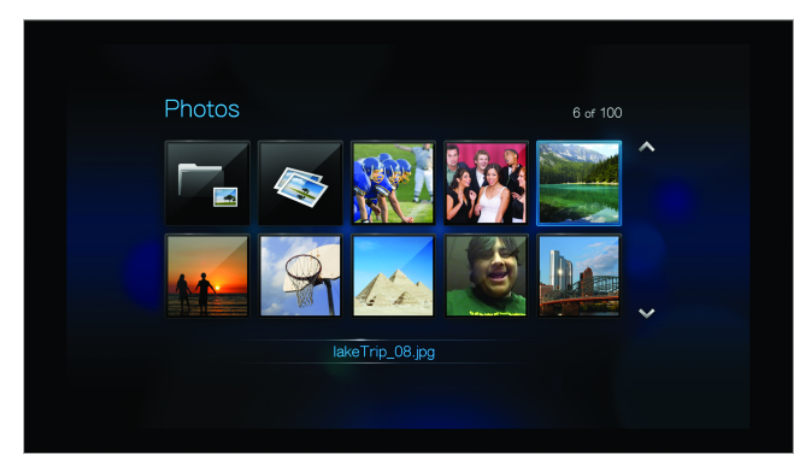

## **Medieninhalt suchen**

Um den WD TV HD Media Player verwenden zu können, müssen Sie zuerst Medieninhalte auf Ihrem USB-Laufwerk speichern. Übertragen Sie Ihre Lieblingsmusik, -videos und -fotos von Ihrem Computer auf Ihr USB-Laufwerk und verbinden Sie das USB-Laufwerk mit dem HD Media Player. Danach können Sie durch das Menü navigieren und die Dateien auswählen, die abgespielt oder angezeigt werden sollen. Eine Mediensuche kann nur durchgeführt werden, wenn Dateien angezeigt werden, zum Beispiel in einem Ordner. Diese Suchfunktion unterstützt nur englische oder auf Englisch basierende Zeichen. Titel mit Sonderzeichen können gesucht werden, indem Sie die Menüs/Kategorien manuell durchsuchen.

#### **Automatische Suche**

Bevor Sie die Suchfunktion nutzen, müssen Sie die Funktion "Medienbibliothek" aktivieren. Anweisungen hierzu finden Sie unter "Aktivieren/Deaktivieren der [Medienbibliothek" auf Seite 56.](#page-58-0)

So führen Sie eine Mediensuche durch:

- 1. Wenn Sie nach einem bestimmten Medientyp suchen möchten (zum Beispiel nur Videodateien), gehen Sie auf den Startbildschirm für diesen Medientyp.
- 2. Drücken Sie auf **SEARCH** (Suche) auf der Fernbedienung. Der Bildschirm "Suche" wird geöffnet.

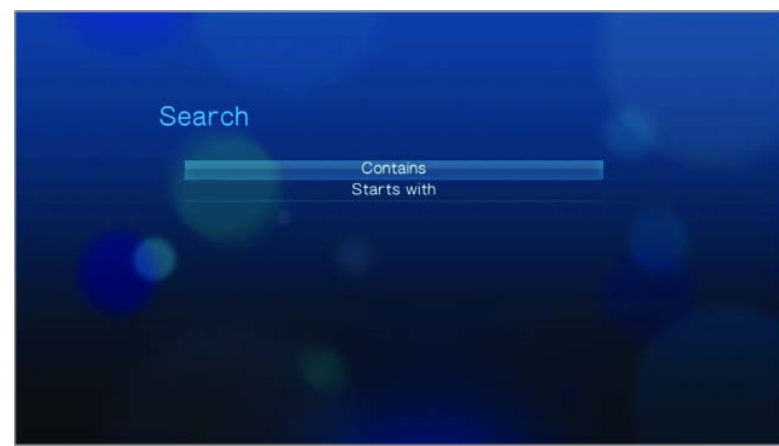

- 3. Definieren Sie die Suchparameter, indem Sie **Beginnt mit** oder **Enthält** wählen und auf **ENTER** drücken. Je mehr Informationen Sie angeben, desto besser werden die Suchergebnisse.
	- - **Beginnt mit** – In den Suchergebnissen sind alle Dateien enthalten, deren Dateiname mit den in diesem Feld eingegebenen Zeichen anfängt. Zum Beispiel könnte eine Suche nach "glo" mit den folgenden Ergebnissen übereinstimmen:

Global .jpg

Glow of the Field.jpg

Gloss.jpg

- **Enthält** – In den Suchergebnissen sind alle Dateien enthalten, deren Dateiname die in diesem Feld eingegebenen Zeichen enthält. Eine Suche nach "un" könnte zum Beispiel folgende Ergebnisse anzeigen: Land of the Rising Sun.jpg

shunt\_1a.jpg

Unite.jpg

Eine Bildschirmtastatur wird angezeigt.

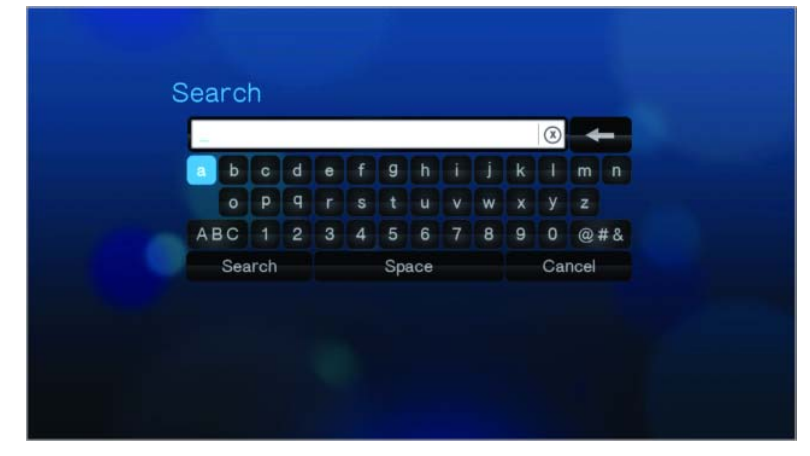

So verwenden Sie die Bildschirmtastatur:

- - Wählen Sie mit den Navigationstasten ein Zeichen und drücken Sie **ENTER**, um es in das Suchfeld in der Suchleiste zu kopieren.
- - Markieren Sie oder und drücken Sie **ENTER**, um die Zeichen in Groß- oder Kleinschreibung einzugeben.
- - Markieren Sie und drücken Sie **ENTER**, um die Symboltastatur zur Eingabe von Sonderzeichen anzuzeigen.
- -Wenn Sie das letzte Zeichen löschen möchten, markieren Sie Eund drücken Sie **ENTER**.
- 4. Nachdem Sie den Suchbegriff eingegeben haben, markieren Sie **Suche** am unteren Rand der Bildschirmtastatur und drücken Sie **ENTER**. Jetzt werden die Suchergebnisse angezeigt.

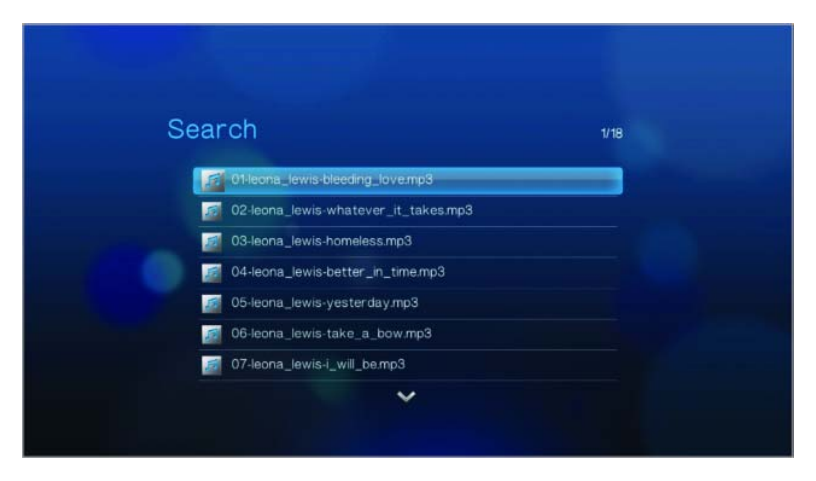

Wenn keine Mediendateien mit dem Suchbegriff übereinstimmen, wird die folgende Meldung angezeigt:

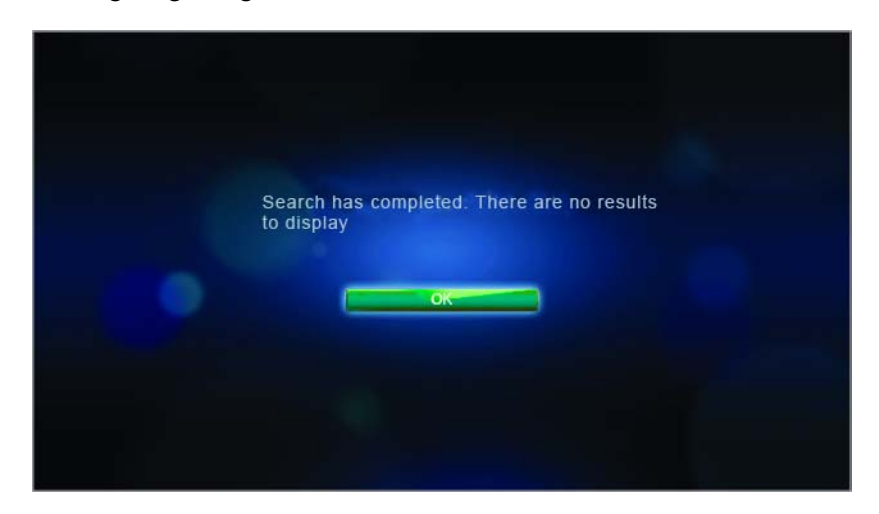

5. Drücken Sie **ENTER**, um die Bildschirmtastatur wieder anzuzeigen und geben Sie einen anderen Suchbegriff ein. Wenn Mediendateien gefunden werden, die mit Ihrem Suchbegriff übereinstimmen, werden sie wie unten dargestellt aufgelistet.

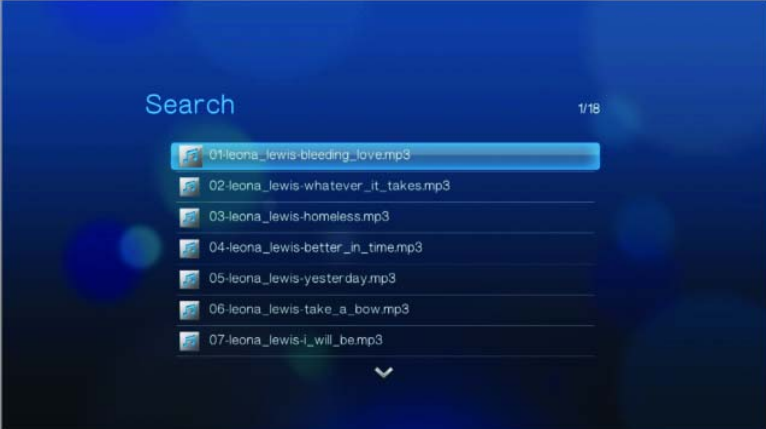

6. Navigieren Sie mit den Auf-/Abwärts-Tasten, um die Mediendatei auszuwählen, nach der Sie gesucht haben und drücken Sie auf **ENTER** oder **PAUSE/PLAY** (Anhalten/Abspielen), um die Wiedergabe zu starten.

#### **Konvertierung von Inhalten in ein verwendbares Format**

Zum Lieferumfang von WD TV HD Media Player gehört der ArcSoft MediaConverter, eine schnelle und einfach zu bedienende Anwendung zum Konvertieren von Foto-, Video- und Musikdateien in die für Ihren WD TV HD Media Player optimalen Formate. Die Software erlaubt die gleichzeitige Batch-Konvertierung mehrerer Dateien, unabhängig vom Ausgangsformat.

*Hinweis: Der WD HD TV Media Player unterstützt keine geschützten Inhalte.*

So installieren Sie den ArcSoft MediaConverter:

- 1. Legen Sie die CD in Ihr CD/DVD-Laufwerk Ihres Computers.
- 2. Wenn der Installationsbildschirm angezeigt wird, klicken Sie auf **Accept** (Akzeptieren), wenn Sie mit den Bedingungen einverstanden sind, um mit der Installation fortzufahren.

3. Klicken Sie auf die Schaltfläche "ArcSoft MediaConverter" und folgen Sie den gezeigten Anweisungen.

So konvertieren Sie mit dem ArcSoft MediaConverter Dateien in ein verwendbares Format:

- 1. Schließen Sie Ihr externes USB-Laufwerk an Ihren Desktop- oder Laptop-Computer an, auf dem Sie den ArcSoft MediaConverter installiert haben.
- 2. Offnen Sie die Anwendung "ArcSoft MediaConverter".

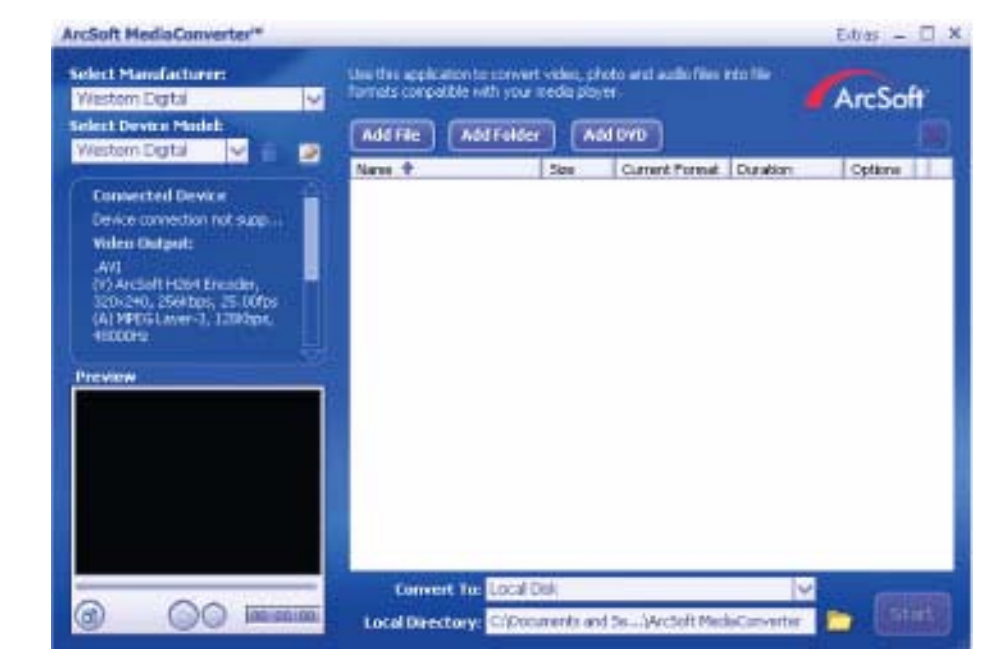

- 3. Wählen Sie die Dateien oder Ordner aus, die Sie konvertieren möchten.
- 4. Geben Sie das USB-Laufwerk als Speicherort für **Convert To** (Konvertieren nach) an.
- 5. Geben Sie als **Local Directory** (Lokales Verzeichnis) das Verzeichnis an, in dem Sie die konvertierten Dateien speichern möchten.
- 6. Klicken Sie auf **Start**. Die Dateien werden konvertiert und auf das USB-Laufwerk kopiert.

#### **Überprüfung Ihrer Dateien**

MediaInfo (kostenlose Software) bietet Ihnen technische und Tag-Informationen über Ihre Video- oder Audiodateien.

MediaInfo bietet Ihnen folgende Informationen:

- Allgemein Titel, Autor, Regisseur, Album, Titelnummer, Datum und Dauer
- Video Codec, Seitenverhältnis, Bilder pro Sekunde und Bitrate
- Audio Codec, Abtastrate, Kanäle, Sprache und Bitrate
- Text Sprache der Untertitel
- Kapitel Anzahl und eine Liste der Kapitel

MediaInfo unterstützt folgende Formate:

- Video MKV, OGM, AVI, DivX, WMV, QuickTime, Real, MPEG-1, MPEG-2, MPEG-4 und DVD (VOB) (Codecs: DivX, XviD, MSMPEG4, ASP, H.264, AVC)
- Audio OGG, MP3, WAV, RA, Dolby Digital, AAC, M4A, AU und AIFF
- Untertitel SRT, SSA, ASS und SAMI

Mit MediaInfo können Sie:

- Viele Video- und Audiodateiformate abspielen
- Verschiedene Ansichtsformate für Informationen verwenden, z. B. Text, Seite, Baum und HTML auswählen
- Ansichten anpassen
- Informationen als Text exportieren, z. B. in den Formaten CSV und HTML

So überprüfen Sie Ihre Dateien:

- 1. Besuchen Sie mit Ihrem Internet-Browser *http://mediainfo.sourceforge.net/de*.
- 2. Laden Sie die Software herunter und installieren Sie sie auf Ihrem Computer.
- 3. Folgen Sie den angezeigten Anweisungen.

# Systemwartung

**108**

Die Systemsoftware Ihres WD TV HD Media-Players lässt sich aktualisieren, um eine bessere Unterstützung der Wiedergabe von Mediendateien sowie Fehlerkorrekturen und Produktverbesserungen zu ermöglichen. Um sicherzustellen, dass Sie die neueste Aktualisierung erhalten, empfehlen wir Ihnen Ihr Produkt unter *https://www.wdc.com/register* zu registrieren.

Dieses Kapitel beschreibt die Aktualisierung der Firmware und eine einfache Fehlersuche. Informationen zur Fehlerbehebung bei eventuell auftretenden Fehlermeldungen finden Sie unter "Häufige Fehlermeldungen" auf "Allgemeine [Fehlermeldungen" auf Seite 70](#page-72-0).

Bei schwierigeren Problemen wenden Sie sich bitte an Ihren Händler oder ein autorisiertes Service-Center. Weitere Informationen finden Sie unter "Technischer [Support von Western Digital" auf Seite 2](#page-4-0).

# **Aktualisierung der System-Firmware**

Die Firmware ist ein wichtiges Paket von Anweisungen, die Ihrem HD Media Player mitteilen, wie er funktionieren muss, wie die interaktiven Bildschirme aussehen und wie er Ihre Anweisungen ausführen soll. Ein Aktualisieren der Firmware ist wichtig, da WD ständig neue, schnellere und effektivere Lösungen entwickelt, die Ihr HD Media Player "wissen" muss.

**Wichtig:** Stellen Sie sicher, dass der Wechselstromadapter des HD Media Players während dem Aktualisieren der Firmware mit dem Gerät verbunden ist. Eine Unterbrechung der Stromversorgung während des Aktualisierungsvorgangs kann die System-Firmware beschädigen. Stellen Sie außerdem sicher, dass Sie das USB-Speichergerät nicht vom Gerät trennen.

So aktualisieren Sie die Firmware:

- 1. Gehen Sie auf *[support.wdc.com](http://support.wdc.com)* und laden Sie für Ihr USB-Speichergerät die neueste Aktualisierungsdatei der Firmware herunter.
- 2. Klicken Sie auf "Downloads" und anschließend auf den Produktnamen (oder das Foto).
- 3. Kopieren Sie die Aktualisierungsdatei der Firmware in den Stammordner eines USB-Laufwerks.
- 4. Schließen Sie das USB-Laufwerk an den USB-Port des HD Media Players an.
- 5. Drücken Sie auf HOME und wählen Sie das Menü "Einstellungen" ...

6. Wählen Sie das Symbol "Firmware-Aktualisierung" in und drücken Sie auf **ENTER**.

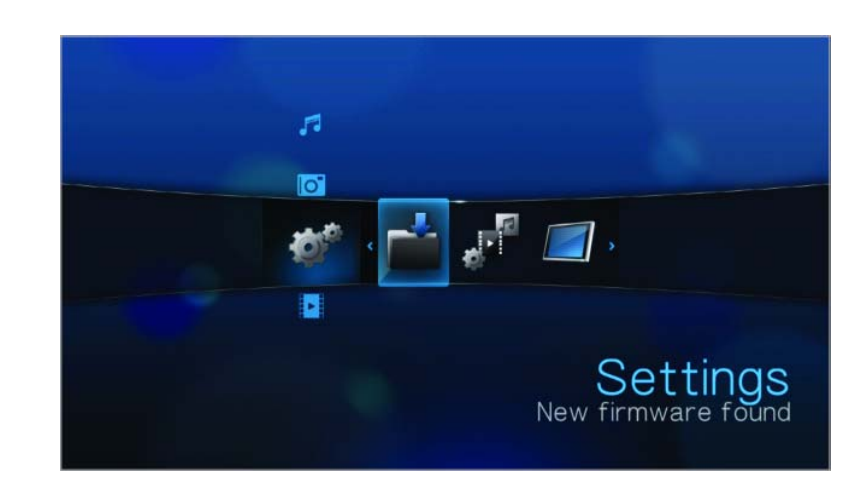

Sie werden aufgefordert, die Firmware zu aktualisieren.

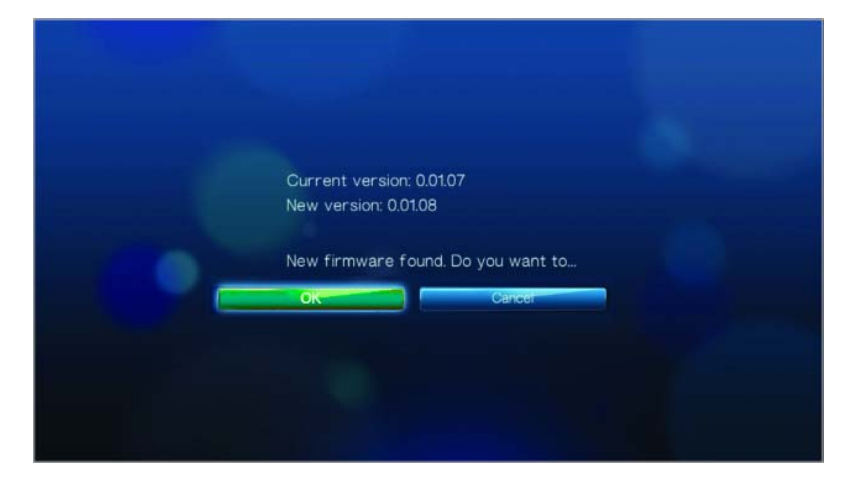

7. Wählen Sie **OK** bei der Eingabeaufforderung zum Firmware-Upgrade und drücken Sie auf **ENTER**.

Dadurch wird das System neu gestartet.

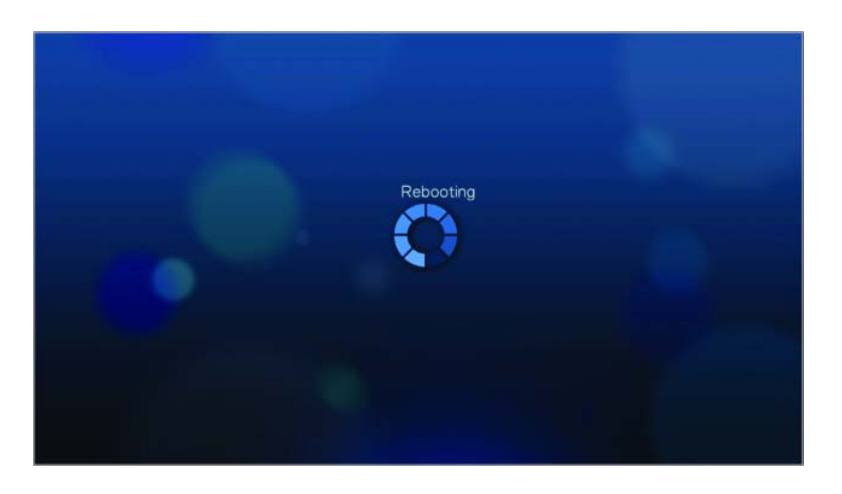

Nach dem Neustart geht das System automatisch in den Modus "Firmware-Aktualisierung".

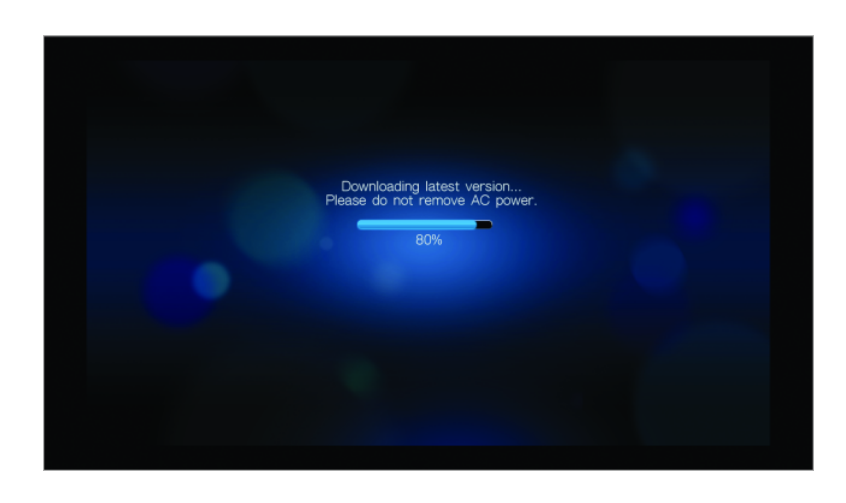

Nach Abschluss des Aktualisierungsvorgangs wird die folgende Meldung angezeigt und der HD Media Player führt nochmals einen Neustart durch.

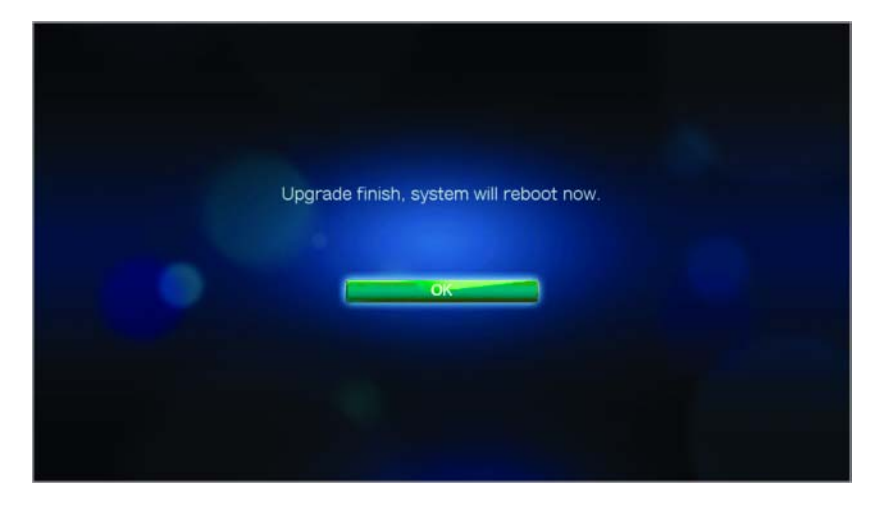

Beim Neustart des HD Media Players wird automatisch die neue Firmware geladen.

# **Fehlersuche**

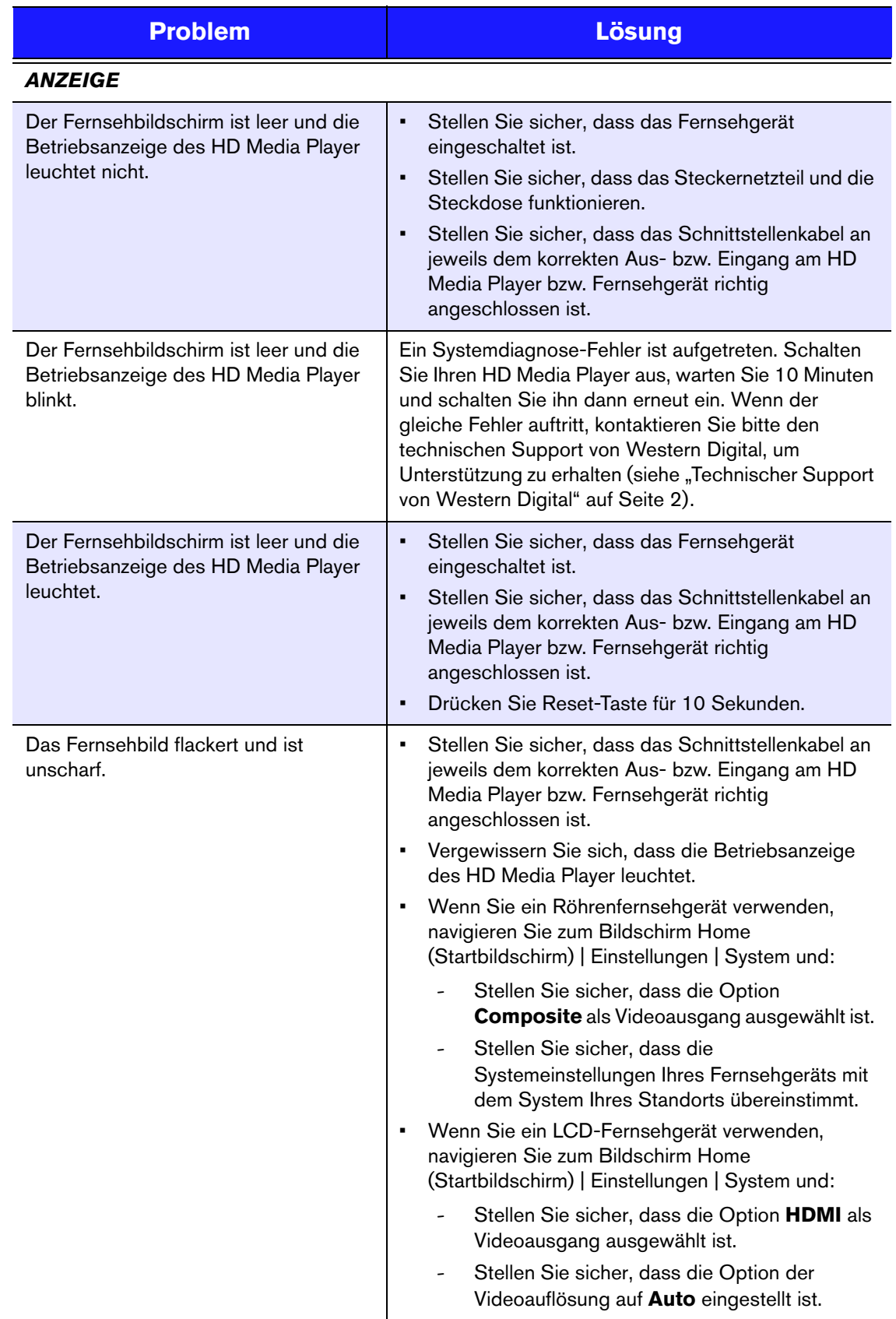

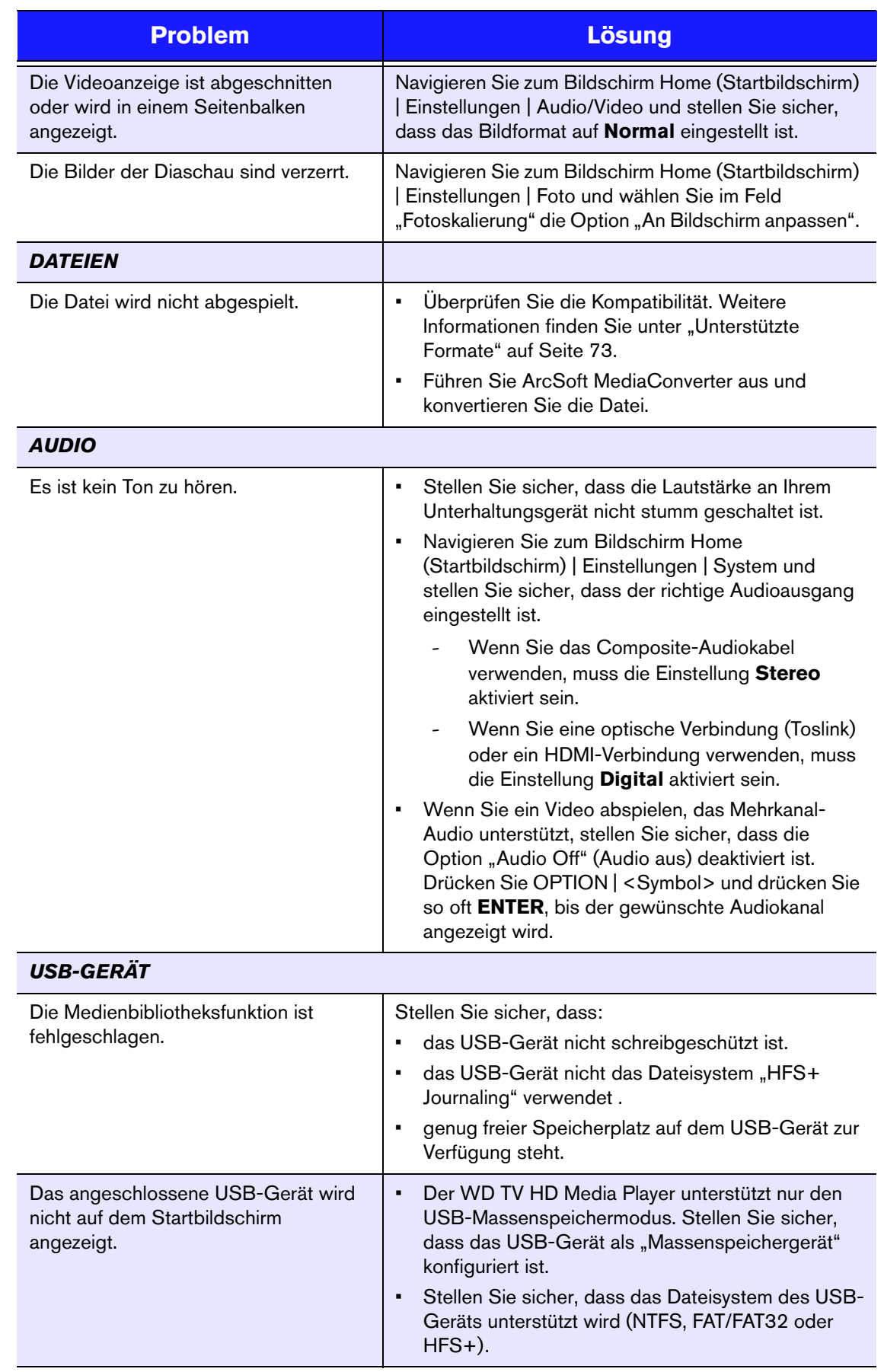

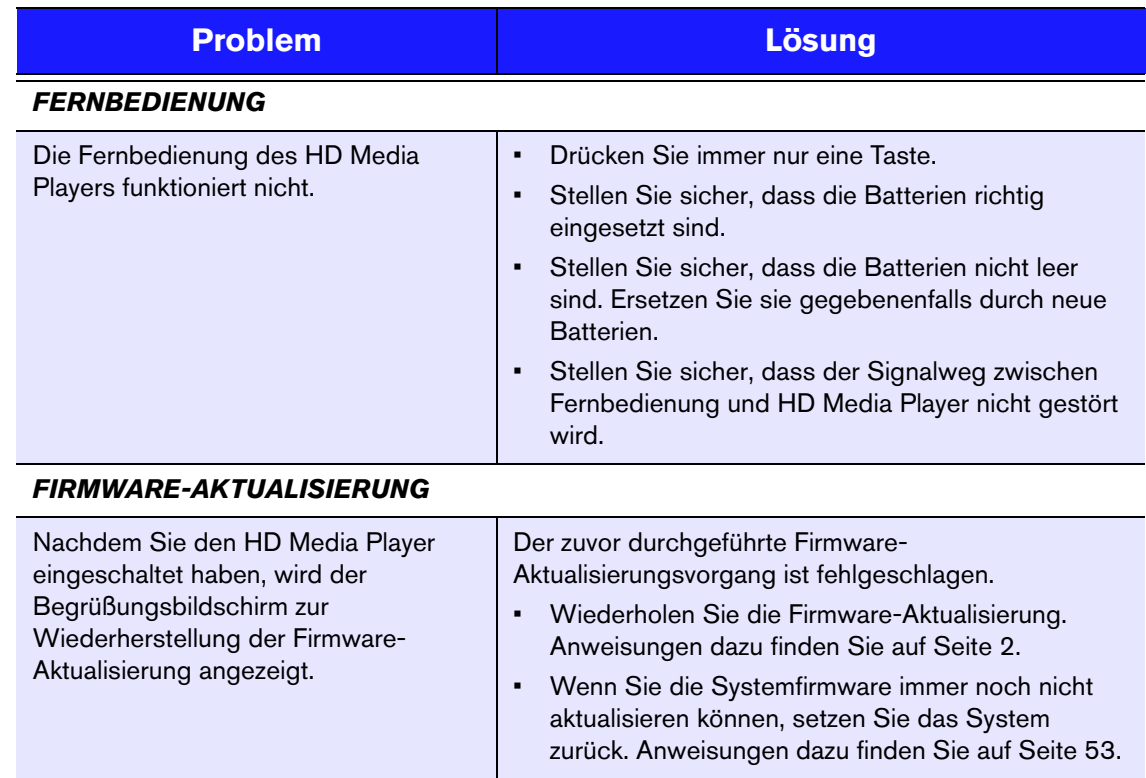
# <span id="page-72-2"></span>**Allgemeine Fehlermeldungen**

<span id="page-72-6"></span><span id="page-72-5"></span><span id="page-72-4"></span><span id="page-72-3"></span><span id="page-72-1"></span><span id="page-72-0"></span>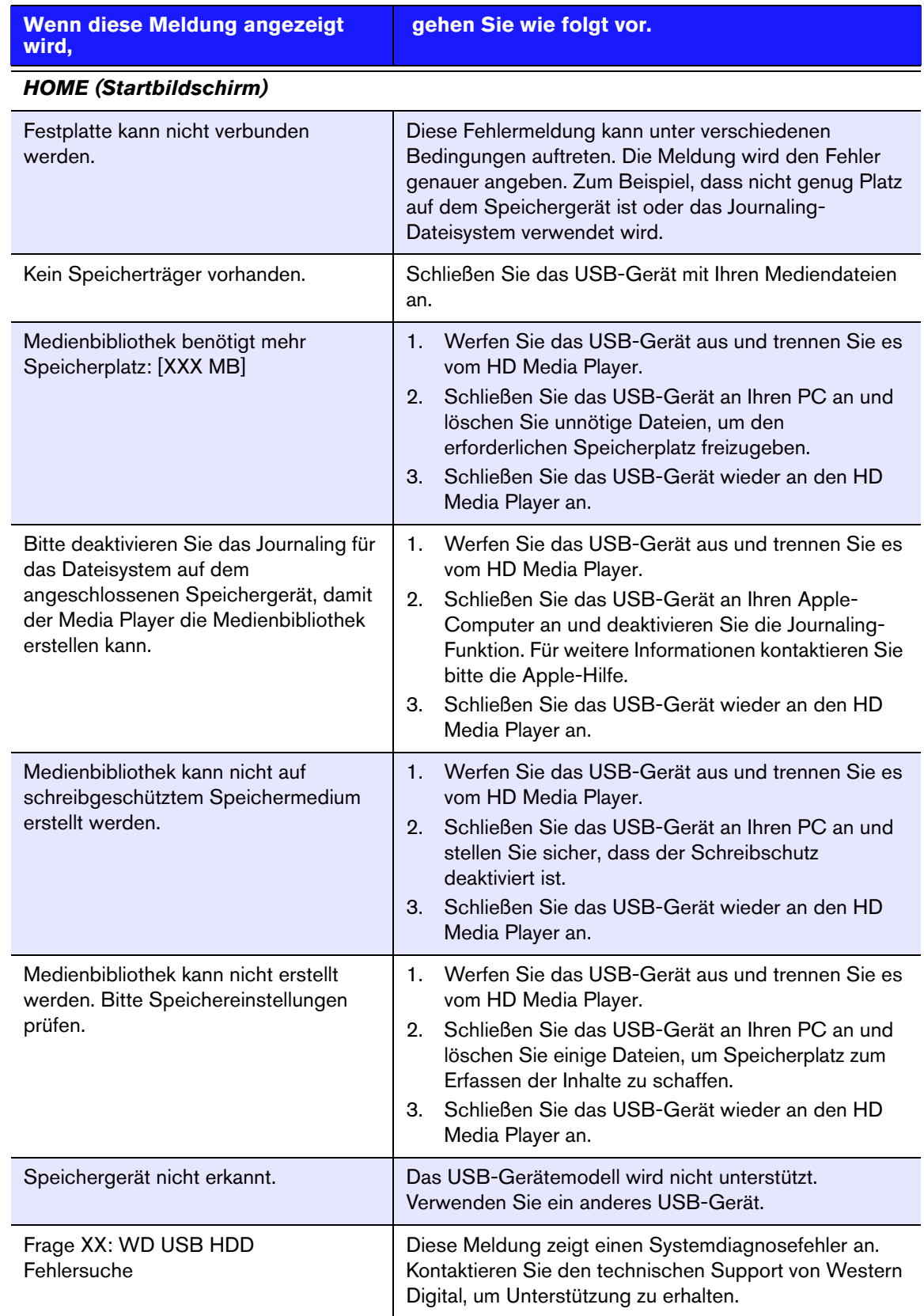

<span id="page-73-2"></span>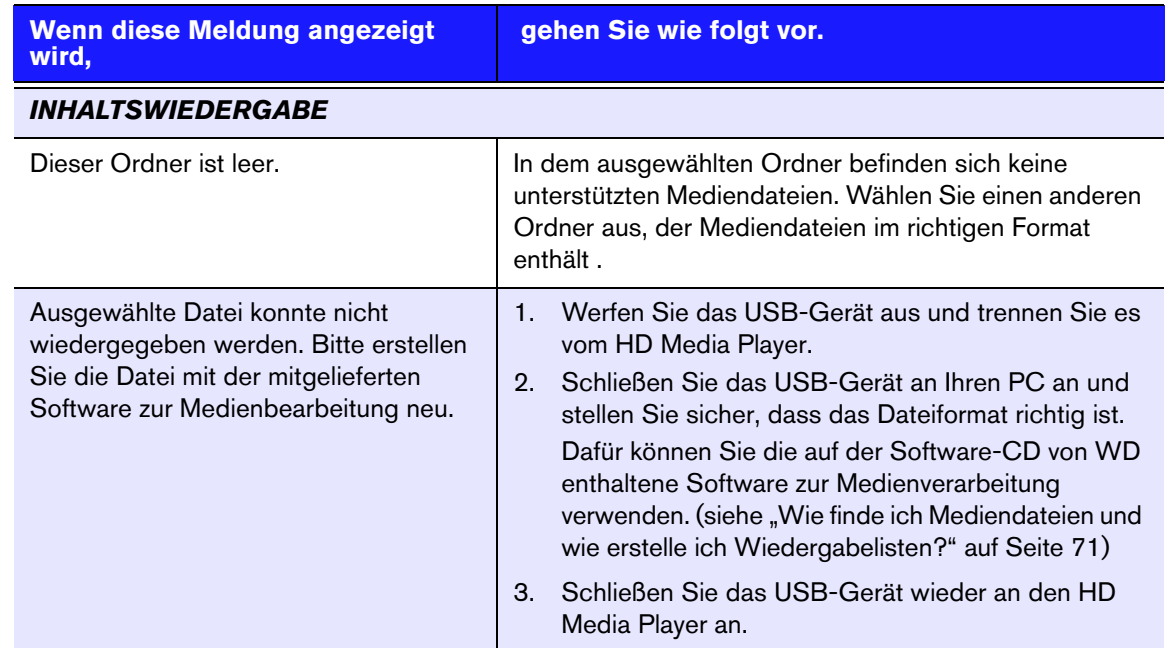

## <span id="page-73-1"></span>**FAQs**

#### <span id="page-73-0"></span>**Wie finde ich Mediendateien und wie erstelle ich Wiedergabelisten?**

Derzeit gibt es viele Anwendungen zur Medienwiedergabe, wie Winamp oder iTunes, mit denen Sie Ihre Mediendateien abspielen, sortieren und bearbeiten können. Mit diesen Medienplayern können Sie auch Wiedergabelisten erstellen und Metadata-Informationen Ihrer Mediendateien bearbeiten. Seiten, auf denen Sie diese Anwendungen herunterladen können, finden Sie leicht über eine Suche im Internet mit Ihrem Browser.

#### **Wie kopiere ich die Dateien von meiner Musik-CD auf meinen Computer?**

Extrahieren von digitalen Audioinhalten oder kurz *Rippen* wird der Prozess genannt, wenn Audio- (oder Video-) Inhalte auf eine Festplatte kopiert werden, in der Regel von Wechselmedien wie CDs und DVDs oder von Medienstreams.

So rippen Sie am Computer Musik von CDs:

- 1. Legen Sie die CD in das optische Laufwerk Ihres Computers.
- 2. Öffnen Sie das Programm, mit dem Sie die Musik auf Ihren Computer rippen möchten, z.B. iTunes oder Windows Media Player.
- 3. Drücken Sie die Schaltfläche **Importieren** (bei iTunes). - ODER -

Drücken Sie die Schaltfläche **Rippen** (beim Windows Media Player).

- 4. Klicken Sie auf die zu kopierende Musik (Windows Media Player) und geben Sie an, wo die Dateien gespeichert werden sollen, nachdem Sie kopiert wurden. iTunes importiert die gesamte CD in ihre iTunes-Musikbibliothek.
- 5. Klicken Sie auf die Schaltfläche **Rippen starten** (Windows Media Player).

6. Entfernen Sie die CD, nachdem das Rippen abgeschlossen ist. Die Musik befindet sich jetzt auf Ihrem Computer.

*Musik kann durch Urheberrechtsgesetze geschützt sein, die ein Kopieren oder Verteilen untersagen.*

#### **Kann ich für den WD TV HD Media Player eine Universal-Fernbedienung verwenden?**

Sie können die meisten Modelle von Universal-Fernbedienungen verwenden, wie z. B. die Harmony-Modelle von Logitech.

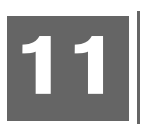

# Anhang

## **Unterstützte Formate**

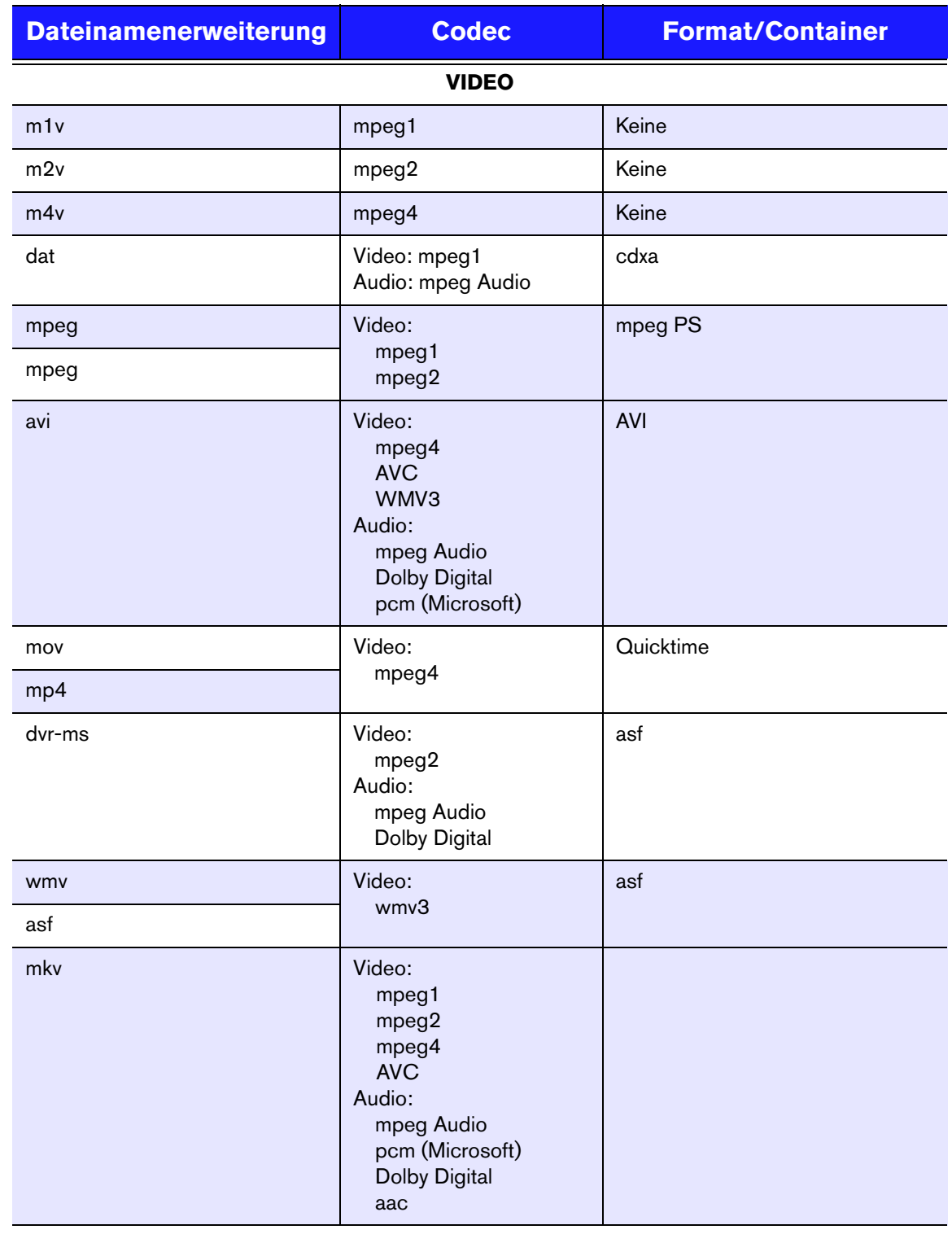

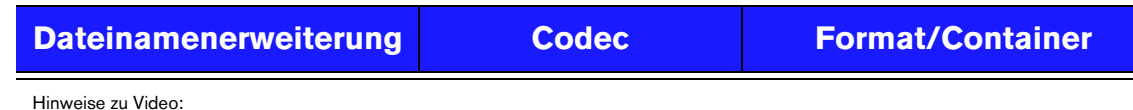

PS1

1. mpeg-2 MP@HL bis zu einer Auflösung von 1920 x 1080p24, 1920 x 1080i30 oder 1280x720p60.

2. mpeg4.2 asp@HL. Decodierung rechteckiger Videoformen bis zu einer Auflösung von 1280x720p30, Support für B-Bilder, Datenpartitionieruing und Fehlerkompensation. GMC (Global Motion Compensation) wird nicht unterstützt.

3. WMV9(wmv3) bis zu einer Auflösung von 1280 x 720p60 (<90% der P-Bild-Makroblöcke haben 4 Bewegungsvektoren) oder 1920 x 1080p24. Bis zu einer Auflösung von 1280 x 720p30 oder 1920 x 1080p24 bei einem uneingeschränkten 4 MV-Bitstream.

4. mpeg-4.10 (H.264) (AVC) BP@L3 bis zu einer Auflösung von 720 x 480p30 oder 720 x 576p25, einschließlich FMO und ASO.

5. mpeg-4.10 (H.264) (AVC) MP@L4.1 und HP@L4.1 bis zu einer Auflösung von 1920 x 1080p24, 1920 x 1080i30 oder 1280 x 720p60. PS2

1. Alle Dateien müssen interleaved (aus Halbbildern bestehend) sein (<100 ms).

2. Die Audioabtastrate muss wie folgt sein: 8000, 11025, 12000, 16000, 22050, 24000, 32000, 44100, 48000

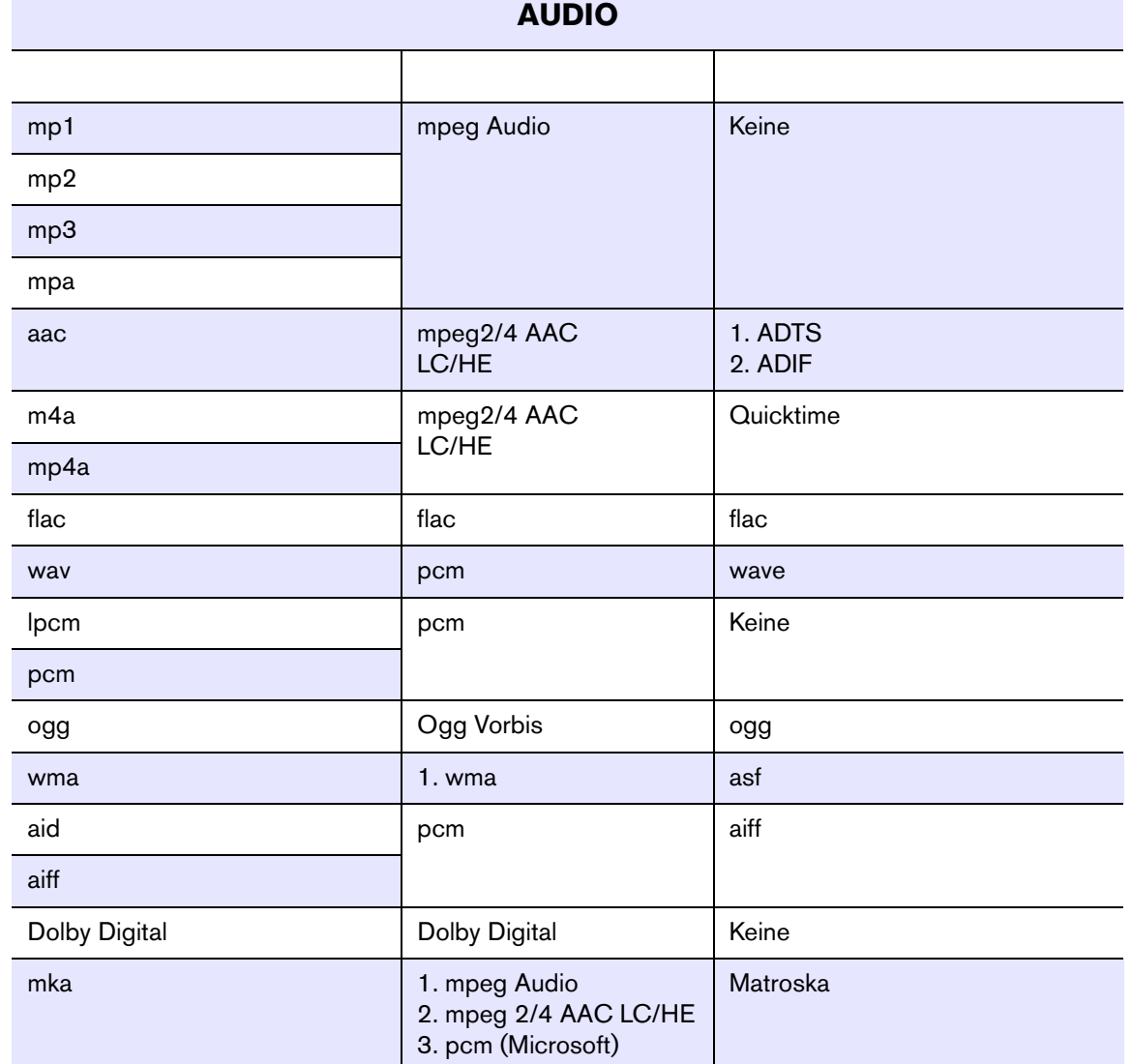

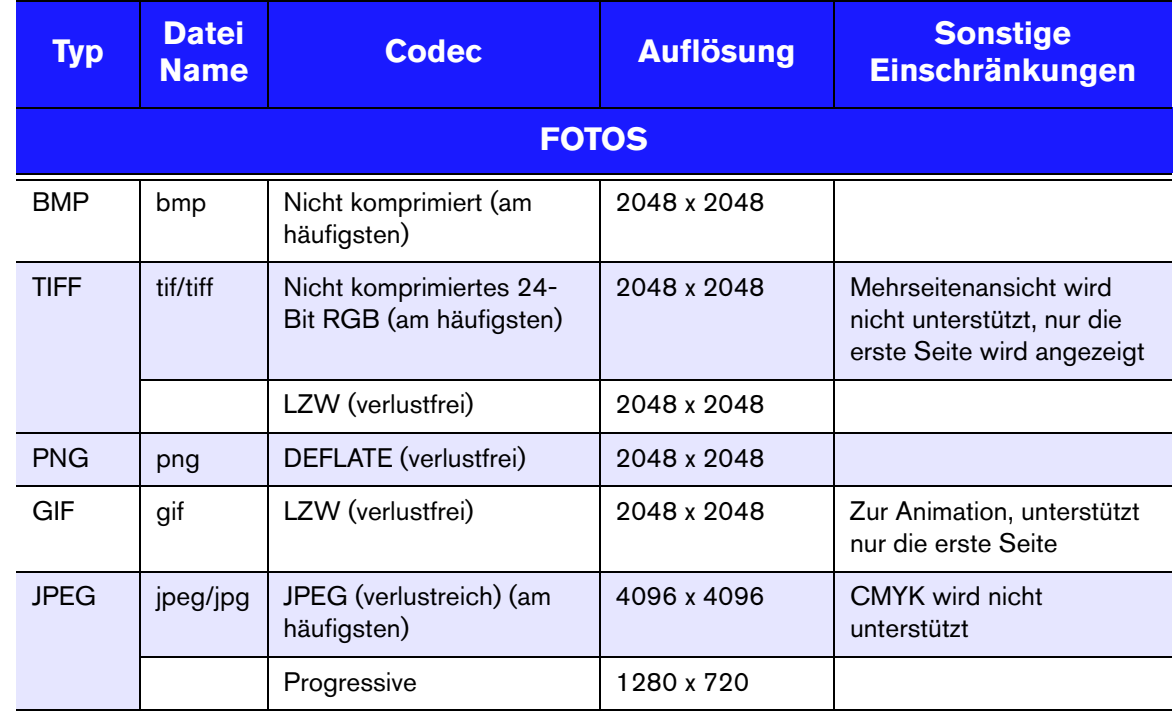

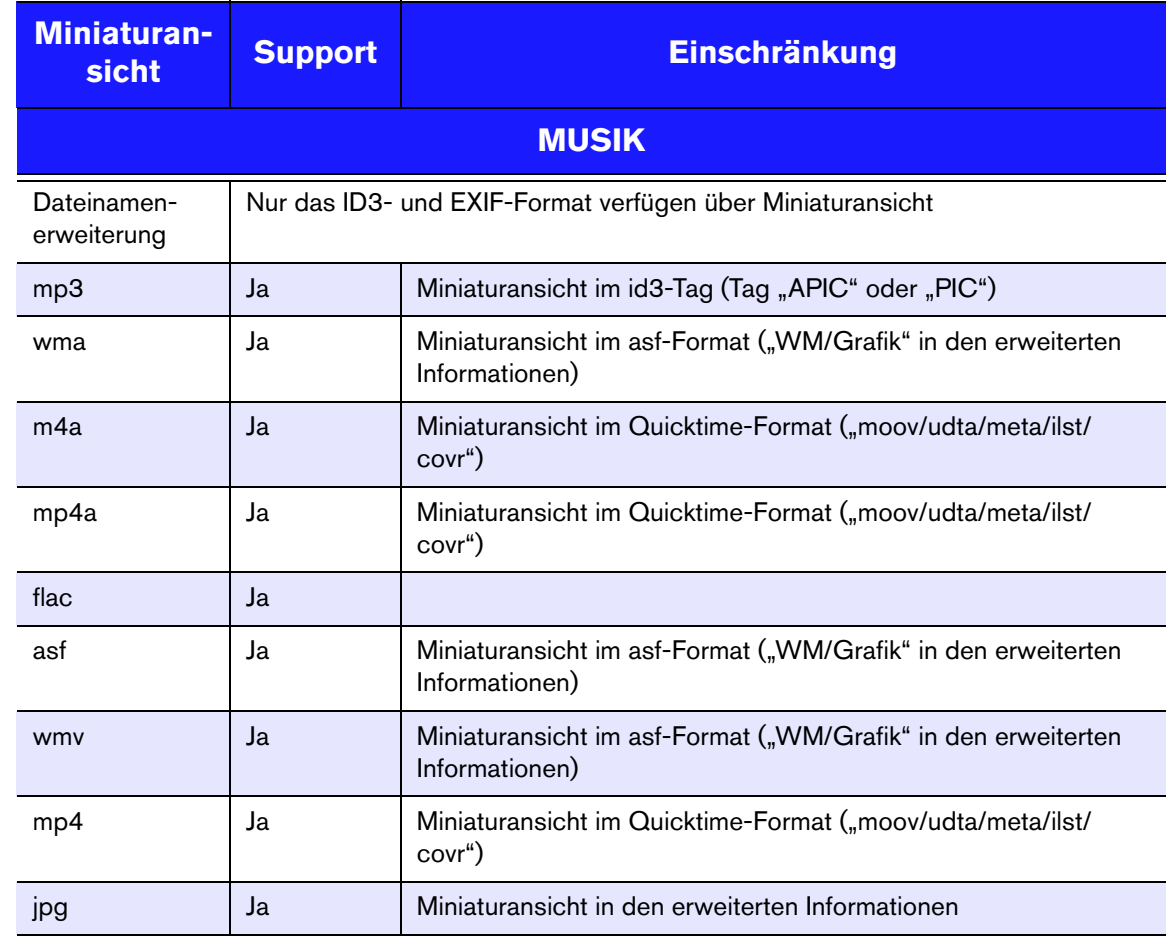

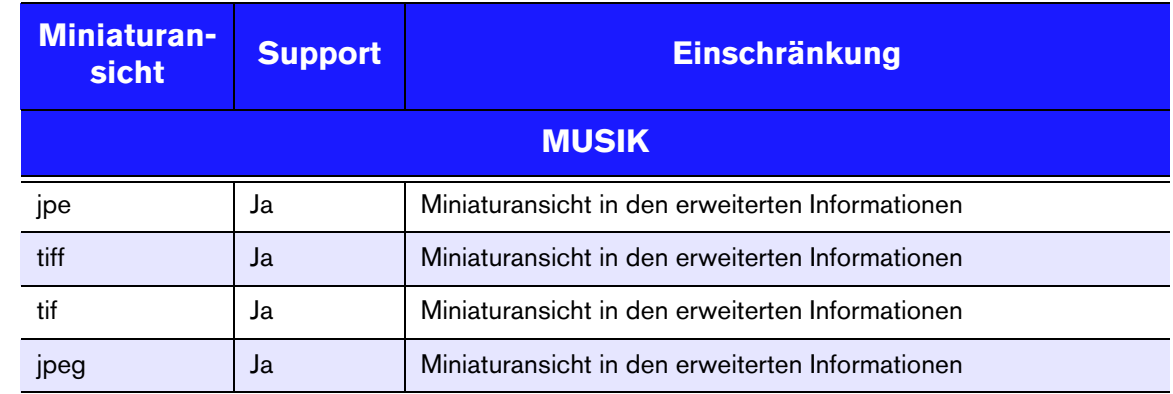

## <span id="page-79-1"></span><span id="page-79-0"></span>**Zulassungen**

### **Informationen zu FCC Klasse B**

Dieses Gerät wurde mit dem Ergebnis getestet, dass die Grenzwerte für digitale Geräte der Klasse B nach Abschnitt 15 der FCC-Vorschriften eingehalten werden. Diese Grenzwerte bieten einen angemessenen Schutz vor schädlichen Störungen durch das Gerät in Wohngebieten. Dieses Gerät erzeugt, verwendet und emittiert hochfrequente Energie und kann bei nicht anleitungsgemäßer Installation oder Verwendung den Radio- oder Fernsehempfang stören. Es gibt jedoch keine Garantie, dass in einer gegebenen Installation keine Störungen auftreten. Ob das Gerät für eine Störung des Radio- oder Fernsehempfangs verantwortlich ist, kann bestimmt werden, indem Sie es aus- und anschalten. Diese Störung können Sie beheben, wenn Sie einen oder mehrere der folgenden Schritte durchführen:

- Richten Sie die Empfangsantenne neu aus oder platzieren Sie woanders.
- Erhöhen Sie die Distanz zwischen Gerät und Empfänger.
- Schließen Sie das Gerät an eine Steckdose an, die einen anderen Stromkreis verwendet, als die des Empfängers.
- Bitten Sie bei Bedarf den Händler oder einen qualifizierten Funk-/ Fernsehtechniker um Hilfe.

#### **ICES-003/NMB-003 Statement**

Cet appareil numérique de la classe B est conforme à la norme NMB-003 du Canada.

Dieses Gerät der Klasse B erfüllt die Bestimmungen der kanadischen ICES-003.

#### **Konformität mit Sicherheitsanforderungen**

Zugelassen für die USA und Kanada. CAN/CSA-C22.2 No. 60065:03, UL-60065, 7. Ausgabe: Audio-, Video- und ähnliche elektronische Geräte - Sicherheitsanforderungen.

Approuvé pour les Etats-Unis et le Canada. CAN/CSA-C22.2 No. 60065:03, UL-60065 7th Ed. Appareils audio, vidéo et appareils électroniques analogues - Exigences de sécurité.

Dieses Gerät darf nur mit dem kompatiblen UL-gelisteten Steckernetzteil betrieben werden.

Cet appareil n'est destiné qu'a` des adaptateur compatibles marqués "UL Listed".

#### **CE-Konformität für Europa**

Marking by the CE symbol indicates compliance of this system to the applicable Council Directives of the European Union, including the EMC Directive (2004/108/ EC) and the Low Voltage Directive (2006/95/EC). A "Declaration of Conformity" in accordance with the applicable directives has been made and is on file at Western Digital Europe.

Die Markierung mit dem CE-Symbol zeigt an, dass dieses Gerät mit den anwendbaren Richtlinien der Europäischen Union übereinstimmt. Hierzu zählen auch die EMV-Richtlinie (2004/108/EG) sowie die Niederspannungsrichtlinie (2006/95/EG). Eine

"Konformitätserklärung" in Übereinstimmung mit den anwendbaren Richtlinien ist erstellt worden und kann bei Western Digital Europe eingesehen werden.

Le symbole CE indique que ce système est conforme aux directives du Conseil de l'Union Européenne, notamment à la Directive CEM (2004/108/CE) et la Directive Basse tension (2006/95/CE). Une " déclaration de conformité " aux directives applicables a été déposée auprès de Western Digital Europe.

I marchi con il simbolo CE denotano la conformità di questo sistema alle direttive del Consiglio dell'Unione europea, ivi compresa la Direttiva EMC (2004/108/CE) e la Direttiva Bassa Tensione (2006/95/CE). In adempimento con le vigenti direttive è stata rilasciata una "Dichiarazione di conformità", depositata presso Western Digital Europe.

La marca con el símbolo CE indica el cumplimiento de este sistema con las correspondientes directivas del Consejo de la Unión Europea, que incluye la Directiva CEM (2004/108/CE) y la Directiva de bajo voltaje (2006/95/CE). Se ha realizado una "Declaración de conformidad" de acuerdo con las directivas correspondientes y se encuentra documentada en las instalaciones de Western Digital en Europa.

Märkning av CE-symbolen anger att detta systemet uppfyller kraven enligt det Europeiska Parlamentet och Rådets direktiv, inklusive EMC-direktivet (2004/108/EC) och Direktivet om Lågspänning (2006/95/EC). En "Försäkran om Överensstämmelse" har gjorts enligt de gällande direktiven och har registrerats hos Western Digital Europa.

Merking med CE-symbolet indikerer dette systemets overholdelse av gjeldende direktiver for EU, inkludert EMC-direktivet (2004/108/EC) og lavspenningsdirektivet (2006/95/EC). En "samsvarserklæring" i henhold til gjeldende direktiver har blitt skrevet og finnes arkivert hos Western Digital Europe.

CE-merkintä osoittaa tämän järjestelmän yhdenmukaisuuden sovellettavissa olevien Euroopan unionin neuvoston direktiivien kanssa, mukaan lukien EMC-direktiivi (2004/108/EC), sekä alijännitedirektiivi (2006/95/EC). "Yhdenmukaisuusvakuutus" sovellettavien direktiivien kanssa on tehty ja se on arkistoituna Western Digital Europe:ssa.

Маркировка символом СЕ свидетельствует о соответствии настоящей системы положениям применимых директив Совета Европейского Союза, в том числе<br>Директивы об электромагнитной совместимости (2004/108/EC) и Директивы о низково положениям применимых директив, сделанное компанией Western Digital, находится в архиве её европейского подразделения.

> يشير التمييز بوضع الرمز CE إلى توافق هذا النظام مع توجبهات المجلس القابلة للتطبيق والخاصة بالاتحاد الأوروبي، بما في ذلك توجيهات التوافقية الكهرومغناطيسية (EMC) (2004/108/EC) وتوجيهات الجهد الكهربي المنخفض (2006/95/EC)، وتم وضع "إعلان المطابقة" وفقًا للتوجيهات القابلة للتطبيق وهو موجود في ملف على Western Digital Europe.

#### **GS-Zeichen (Nur Deutschland)**

Maschinenlärminformations-Verordnung 3. GPSGV: Der höchste Schalldruckpegel beträgt 70 db(A) oder weniger gemäß EN ISO 7779, falls nicht anders gekennzeichnet oder spezifiziert.

#### **VCCI-Hinweis (nur Japan)**

この装置は、情報処理装置等電波障害自主規制協議会 (VCCI) の基準 に基づくクラスB情報技術装置です。この装置は、家庭環境で使用すること を目的としていますが、この装置がラジオやテレビジョン受信機に近接して 使用されると、受信障害を引き起こすことがあります。 取扱説明書に従って正しい取り扱いをして下さい。

Dieses Gerät ist ein Gerät der Klasse 2 nach den vom Voluntary Control Council for Interference (VCCI) herausgegebenen Standards für Einrichtungen der Informationstechnik. Werden diese in Wohngebieten in der Nähe von Radio- oder Fernsehgeräten verwendet, können sie Funkstörungen verursachen. Installieren und verwenden Sie das Gerät nur gemäß seiner Bedienungsanleitung.

#### **MIC-Hinweis (Nur Republik Korea)**

<span id="page-81-1"></span><span id="page-81-0"></span>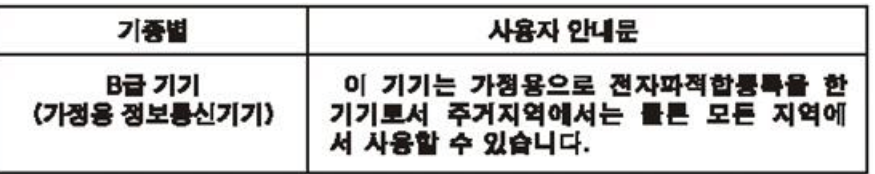

Gerät der Klasse B — Bitte beachten Sie, dass dieses Gerät für die nichtgewerbliche Verwendung zugelassen wurde und in allen Umgebungen, einschließlich Wohngebieten verwendet werden darf.

#### **Konformität mit Umweltschutzvorschriften (China)**

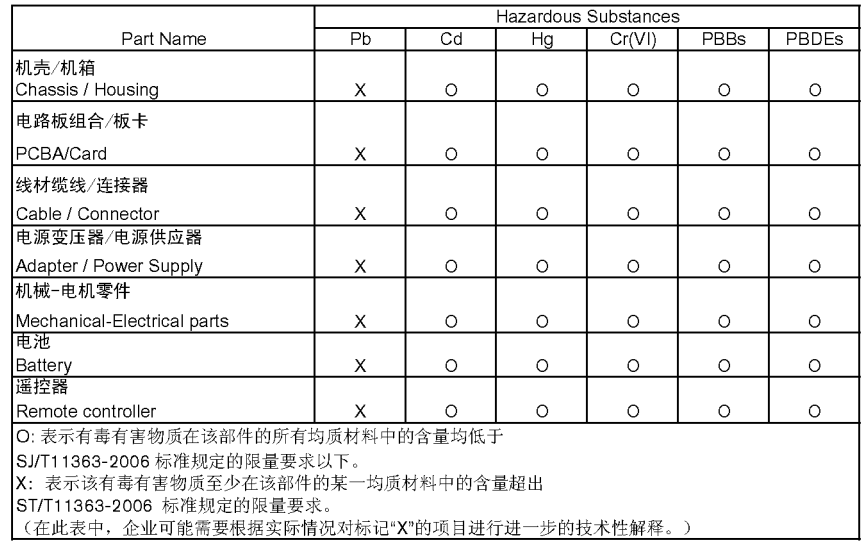

## <span id="page-82-2"></span><span id="page-82-0"></span>**Garantieinformationen**

#### <span id="page-82-3"></span>**Inanspruchnahme von Serviceleistungen**

WD schätzt Sie als Kunden und ist immer bemüht, Ihnen den bestmöglichen Service zu bieten. Wenn dieses Produkt gewartet werden muss, wenden Sie sich entweder an den Händler, von dem Sie das Produkt erworben haben, oder besuchen Sie unsere Produktsupport-Website unter *support.wdc.com*. Hier finden Sie Informationen zum Garantieservice und dazu, wie eine Waren-Rücksendeberechtigung (RMA) angefordert werden kann. Wenn festgestellt wird, dass das Produkt defekt ist, erhalten Sie eine Waren-Rücksendeberechtigungsnummer sowie Anweisungen zur Rücksendung des Produktes. Eine nicht autorisierte Rücksendung, d. h. eine Rücksendung, für die keine RMA-Nummer erteilt wurde, wird auf Kosten des Absenders an diesen zurückgeschickt. Autorisierte Rücksendungen sind vollständig im Voraus zu bezahlen, entsprechend zu versichern und in einer zulässigen Verpackung an die auf der RMA angegebene Adresse zu richten. Der Originalkarton und das dazugehörige Verpackungsmaterial sollten zur Aufbewahrung und zum Versand eines WD-Produkts stets aufbewahrt werden. Um festzustellen, ob Ihre Garantie noch gültig ist, prüfen Sie die Garantiedauer für Ihr Produkt (Seriennummer erforderlich) auf unserer Website unter *support.wdc.com*. WD haftet nicht für den Verlust von Speicherdaten, unabhängig von der Ursache, für die Wiederherstellung verlorener Daten oder für Daten, die in Produkten enthalten sind, die an WD übergeben wurden.

#### <span id="page-82-1"></span>**Beschränkte Garantie**

WD garantiert, dass das Produkt bei normaler Verwendung und gemäß den unten angebebenen Bestimmungen frei von Material- und Verarbeitungsfehlern ist und den dafür Spezifikation von WD entspricht. Die Gültigkeit der beschränkten Garantie ist abhängig von dem Land, in dem Sie das Produkt erworben haben. Sofern nicht gesetzlich anderweitig geregelt, gilt die beschränkte Garantie in der Region Nord-, Süd- und Zentralamerika 1 Jahr, in der Region Europa, Naher Osten und Afrika 2 Jahre und in der Region Asien/pazifischer Raum 1 Jahr. Die Laufzeit der beschränkten Garantie beginnt mit dem Kaufdatum, wie es auf dem Kaufbeleg angezeigt wird. WD übernimmt keine Haftung für das zurückgesendete Produkt, wenn WD feststellt, dass das Produkt von WD gestohlen wurde oder dass der angegebene Schaden a) nicht besteht, b) nicht behoben werden kann, da das Gerät beschädigt wurde, bevor es in den Besitz von WD gelangt ist oder c) durch Missbrauch, unsachgemäße Installation, Änderungen (unter anderem Entfernen oder Zerstören von Etiketten und Öffnen oder Entfernen von Gehäusen, es sei denn, das Produkt ist auf der Liste von benutzerwartbaren Produkten verzeichnet und die spezifische Änderung liegt innerhalb der Bereichs der anwendbaren Anweisungen wie unter *support.wdc.com* beschrieben), einen Unfall oder falsche Handhabung verursacht wurde, während es sich nicht im Besitz von WD befand. Unter Beachtung der oben genannten Einschränkungen ist Ihr einziger und ausschließlicher Anspruch während der Dauer der genannten eingeschränkten Garantie und nach Ermessen von WD eine Reparatur oder ein Umtausch des defekten Produkts. Für reparierte oder umgetauschte Produkte gilt entweder die Restlaufzeit der ursprünglichen Produktgarantie oder eine Garantiezeit von neunzig (90) Tagen. Es gilt die längere dieser beiden Fristen.

Die genannte beschränkte Garantie ist die einzige Garantie, die WD bietet und ist nur für Produkte gültig, die als neu verkauft wurden. Die hier erwähnten Ansprüche treten an die Stelle a) aller anderen Ansprüche und Garantien, gleich ob vertraglich, stillschweigend oder gesetzlich, unter anderem der Handelsfähigkeit oder Eignung für einen bestimmten Zweck und b) Verpflichtungen und Haftung für jedwede Schäden, unter anderem zufällige oder spezielle, Neben- oder Folgeschäden oder finanzielle Verluste, entgangene Gewinne oder Ausgaben, Datenverlust, der in Verbindung mit dem Kauf, der Verwendung oder der Leistung des Produkts steht, auch wenn WD auf die Möglichkeit solcher Schäden aufmerksam gemacht wurde. Die Gesetzgebung einiger US-Bundesstaaten verbietet den Ausschluss oder die Einschränkung der Haftung bei Neben- oder Folgeschäden. Daher treffen die oben genannten Einschränkungen in Ihrem Fall möglicherweise nicht zu. Die Garantiebestimmungen räumen Ihnen gesetzliche Rechte ein. Darüber hinaus haben Sie möglicherweise noch weitere, von Bundesstaat zu Bundesstaat abweichende Rechte.

Diese Informationen wurden gewissenhaft und unter Annahme ihrer Richtigkeit erstellt; WD übernimmt jedoch keine Haftung für deren Verwendung oder für die Verletzung von Patenten oder Rechten Dritter, die aus der Verwendung entstehen können. Es wird keine implizite oder anderweitige Lizenz an Patenten oder Patentrechten von WD erteilt. WD behält sich das Recht von Änderungen an diesen Angaben ohne besondere Benachrichtigung vor.

Western Digital, WD, das WD-Logo und My Book sind eingetragene Marken; WD TV und My Passport sind Marken von Western Digital Technologies, Inc. Andere hier genannte Marken gehören den jeweiligen Unternehmen.

© 2008 Western Digital Technologies, Inc. Alle Rechte vorbehalten.

Western Digital 20511 Lake Forest Drive Lake Forest, Californien 92630 U.S.A. 4779-705014-E01 Dezember 2008

# **Stichwortverzeichnis**

## **A**

[Apple-Benutzer 20](#page-22-0) Audio/Video Automatische [Signalquellenerkennung 7](#page-9-0) [Unterstützte Schnittstellen 7](#page-9-1) [Audioausgang 45](#page-47-0) [Menü: Einstellungen 45](#page-47-1) [Audiokanal 28](#page-30-0) [Automatische Signalquellenerkennung 7](#page-9-2)

#### **B**

Bildformat [Breitbild 45](#page-47-2) [Fehlersuche 68](#page-70-0) [Normal 45](#page-47-3) [Bildschirmschonerverzögerung 51](#page-53-0) Browser-Anzeige [Listenmodus 52](#page-54-0) [Miniaturansicht-Modus 52](#page-54-1)

## **C**

Composite AV [Anschlüsse 8](#page-10-0) [Verbindung 16](#page-18-0)

## **D**

**Dateiformate** [Audio 31](#page-33-0) [Bild 35](#page-37-0) [Fehlersuche 71](#page-73-1) [Untertitel 7](#page-9-3) [Video 24](#page-26-0) [Wiedergabeliste 7](#page-9-4) **Dateisystem** [Fehlersuche 70](#page-72-0) [Unterstützt 8](#page-10-1) Diaschau [Ansicht 38](#page-40-0) [Einstellung: Reihenfolge 48](#page-50-0) [Fehlersuche 68](#page-70-1) [Hintergrundmusik 38](#page-40-1) [Intervallzeit 50](#page-52-0) [Überblendungseffekt 49](#page-51-0) [Wiedergabesteuerungen 40](#page-42-0) [Wiederholungsmodus 41](#page-43-0) [Zufallsmodus 42](#page-44-0) [Diaschauoptionen 40](#page-42-1)

#### DVI

[Verbindung 18](#page-20-0)

#### **E**

E/A-Anschlüsse [Composite AV 8](#page-10-2) [HDMI 8](#page-10-3) [Toslink 8](#page-10-4) [USB-Ports 8](#page-10-5) [Einstellung "Breitbild" 45](#page-47-4) Einstellungen [Bildschirmnavigation für](#page-45-0)  "Einstellungen" 43 [Menü "Audio/Video" 44](#page-46-0) [Menü: Film 47](#page-49-0) [Menü: Foto 47](#page-49-1) [Menüleiste "Einstellungen" 43](#page-45-1) [Neue Werte übernehmen 43](#page-45-2) [Systemmenü 50](#page-52-1)

## **F**

[Fehlermeldungen 70](#page-72-1) Fehlersuche [Anzeige 67](#page-69-0) [Audio 68](#page-70-2) [Fehlermeldungen 70](#page-72-2) [Fernbedienung 69](#page-71-0) [Firmware-Aktualisierung 69](#page-71-1) [Inhaltswiedergabe 71](#page-73-2) [Kompilierung der Medienbibliothek 70](#page-72-3) [System rücksetzen 53](#page-55-0) [USB-Gerät 68](#page-70-3) [WD-Kontaktinformationen 3](#page-5-0) [Fehlersuche anzeigen 67](#page-69-1) [Fernbedienung 10](#page-12-0) [Belegung 10](#page-12-0) [Fehlersuche 69](#page-71-2) [Übertragungsbereich 22](#page-24-0) Firmware-Aktualisierung [Fehlersuche 69](#page-71-3) [Verfahren 64](#page-66-0) Fotomenüs [Diaschaufolge 48](#page-50-1) [Fotoskalierung 48](#page-50-2) [Intervallzeit 50](#page-52-2) [Überblendungseffekt 49](#page-51-1) Fotos [Ansicht 35](#page-37-1)

[Drehen 37](#page-39-0) [Einstellungen: Skalierung 48](#page-50-3) [Informationsfeld 38](#page-40-2) [Kategorien der Medienbibliothek 58](#page-60-0) [Unterstützte Formate 7](#page-9-5) [Verschieben 36](#page-38-0) [Zoomoptionen 37](#page-39-1) Funktion "Auswerfen" [Taste 22](#page-24-1) [Verfahren 21](#page-23-0) Funktionen [AV-Schnittstellen 7](#page-9-6) [Unterstützte Dateiformate 7](#page-9-7) [Unterstützte Dateisysteme 8](#page-10-6) [USB-Unterstützung 8](#page-10-7)

#### **G**

[Garantieinformationen 80](#page-82-0)

### **H**

HD Media Player [Bedienung 22](#page-24-2) [Bildschirmschonerverzögerung 51](#page-53-1) [E/A-Anschlüsse 8](#page-10-8) [Fehlermeldungen 70](#page-72-2) [Fehlersuche 67](#page-69-2) [Fernbedienung 10](#page-12-0) [Firmware-Aktualisierung 64](#page-66-1) [Firmware-Informationen 54](#page-56-0) [Funktionen 7](#page-9-8) [Garantie 80](#page-82-1) [Hardware-Informationen 54](#page-56-1) [Hinweise zu Zulassungen 77](#page-79-0) [Installationsanforderungen 11](#page-13-0) [Installationsverfahren 11](#page-13-1) [LED-Anzeigen 9](#page-11-0) [Packungsinhalt 11](#page-13-2) [Spracheinstellung 51](#page-53-2) [Startbildschirm 23](#page-25-0) [Technischer Support 2](#page-4-0) [Übersicht 5](#page-7-0) [Voreinstellungen 43](#page-45-3) HDMI [Anschlüsse 8](#page-10-3) [Einstellung der Auflösung 44](#page-46-1) [Verbindung 17](#page-19-0) Heimkino [Verbindung 19](#page-21-0) Home [Bildschirm "Einstellungen" 43](#page-45-3) [Bildschirmnavigation 23](#page-25-1)

[Fehlermeldungen 70](#page-72-4) [Fotoverzeichnis 35](#page-37-2) [Musikverzeichnis 31](#page-33-1) [Taste 22](#page-24-3) [Übersicht 23](#page-25-0) [Videoverzeichnis 24](#page-26-1)

### **I**

Informationsfeld [Diaschau 39,](#page-41-0) [40](#page-42-2) [Fotos 38](#page-40-3) [Musik 32](#page-34-0) [Videos 27](#page-29-0) Installation [Anforderungen 11](#page-13-3) [Composite AV-Verbindung 16](#page-18-0) [HDMI-Verbindung 17,](#page-19-0) [18,](#page-20-0) [19](#page-21-1) [Stromanschluss 13,](#page-15-0) [14](#page-16-0) [USB-Verbindung 20](#page-22-1)

#### **K**

Kompilierung der Medienbibliothek [Aktivieren 56](#page-58-0) [Fehlermeldungen 70](#page-72-5) [LED-Anzeige 9](#page-11-1) [Menü: Einstellungen 51](#page-53-3) [Übersicht 55](#page-57-0) [Konformität mit Umweltschutzvorschriften](#page-81-0)  (China) 79

## **L**

LED-Anzeigen [Status 9](#page-11-2) [Stromversorgung 9](#page-11-3) [Listenmodus 52](#page-54-2)

#### **M**

Medienbibliothek [Ausnahmen 55](#page-57-1) [Kategorien 57](#page-59-0) Medieninhalt [suchen 58](#page-60-1) Medieninhalt suchen [Manuelle Suche 58](#page-60-2) [Suchfunktion 59](#page-61-0) Menüs "Audio/Video" [Anzeigeauflösung 44](#page-46-2) [Audioausgang 45](#page-47-5) [Bildformat 45](#page-47-6) [NTSC/PAL 46](#page-48-0) [Miniaturansicht-Modus 52](#page-54-3)

#### Musik [Albumcover 31](#page-33-2) [Einstellung: Reihenfolge 46](#page-48-1) [Kategorien der Medienbibliothek 57](#page-59-1) [Unterstützte Formate 7](#page-9-9) [Verwenden in einer Diaschau 38](#page-40-4) [Wiedergabebildschirm 32](#page-34-1) [Wiedergabesteuerungen 33](#page-35-0) [Wiedergabeverfahren 31](#page-33-3) [Zufallsmodus 34](#page-36-0) [Musikwiedergabeoptionen 33](#page-35-1)

#### **N**

[Navigationstasten 22](#page-24-4) [NTSC 46](#page-48-2)

## **O**

[Optionen für die Videowiedergabe 26](#page-28-0)

## **P**

[Packungsinhalt 11](#page-13-4) [PAL 46](#page-48-3) Produkt [Garantie 80](#page-82-2) Inanspruchnahme [von Serviceleistungen 80](#page-82-3) [Informationen aufzeichnen 4](#page-6-0) [Registrierung 4](#page-6-1) [Sicherheitsinformationen 1](#page-3-0) [Übersicht 5](#page-7-1) [Zubehör 4](#page-6-2) [Zulassungen 77](#page-79-1)

## **R**

[RoHS 79](#page-81-0)

## **S**

[Spracheinstellung 51](#page-53-4) **Stromversorgung** [AC-Anschluss 8](#page-10-9) [Ein/Aus-Taste 22](#page-24-5) [Einschalten 14](#page-16-0) Globale [Steckernetzteilkonfigurationen\\* 13](#page-15-1) [Kabelverbindung 13](#page-15-2) [LED-Anzeige 9](#page-11-4) **Suchfunktion** [Taste 22](#page-24-6) [Verfahren 59](#page-61-1) System rücksetzen [Verfahren 53](#page-55-1)

Systemmenüs [Bildschirm "Info" 54](#page-56-2) [Bildschirmschonerverzögerung 51](#page-53-5) [Browser-Anzeige 52](#page-54-4) [Medienbibliothek 51](#page-53-6) [Sprache 51](#page-53-7) [Zurücksetzen 53](#page-55-2) Systemvoreinstellungen [Allgemeine Funktionen 50](#page-52-3) [Audio-/Videoqualität 44](#page-46-3) [Fotofunktion 47](#page-49-2) [Menüleiste "Einstellungen" 43](#page-45-4) [Musikfolge 46](#page-48-4) [Navigationstasten 43](#page-45-5) [Videofolge 47](#page-49-3)

## **T**

Technischer Support [WD-Kontaktinformationen 3](#page-5-1) Toslink [Anschlüsse 8](#page-10-10)

### **U**

[Überblendungseffekt 49](#page-51-2) Untertitel [Aktivieren 28](#page-30-1) [Unterstützte Formate 7](#page-9-3) USB-Gerät [Entfernen 21](#page-23-1) [Fehlermeldungen 70](#page-72-6) [Fehlersuche 68](#page-70-3) [LED-Anzeige 9](#page-11-5) [Medienbibliothek 55](#page-57-2) [Taste "EJECT" 22](#page-24-7) [Unterstützte Geräte 8](#page-10-11) [USB-Ports 8](#page-10-12) [Verbindung 20](#page-22-2)

#### **V**

Verschieben [Fotos 36](#page-38-1) Verwenden Sie diese Optionen, um die [Bilder im oder entgegen dem Uhrzeigersinn](#page-38-2)  zu drehen. 36 Videos [Audiokanal 28](#page-30-2) [Bildformat 45](#page-47-7) [Einstellung der Anzeigeauflösung 44](#page-46-4) [Einstellung: Reihenfolge 47](#page-49-4) [Informationsfeld 27](#page-29-1) [Kategorien der Medienbibliothek 57](#page-59-2)

[Unterstützte Auflösungen 7](#page-9-10) [Unterstützte Formate 7](#page-9-11) [Untertitel 28](#page-30-1) [Wiedergabesteuerungen 26](#page-28-1) [Wiedergabeverfahren 24](#page-26-2) [Wiederholungsmodus 30](#page-32-0) [Zoomoptionen 29](#page-31-0) [Vorsichtsmaßnahmen bei der Bedienung 1](#page-3-0)

#### **W**

Wartung [System 64](#page-66-2) Wiedergabeliste [Unterstützte Formate 7](#page-9-4) [Videos, Wiedergabe 25,](#page-27-0) [32](#page-34-2) Wiederholungsmodus [Diaschau 41](#page-43-1) [Musik 33](#page-35-2) [Videos 30](#page-32-1)

## **Z**

Zoomoptionen [Fotos 37](#page-39-2) [Videos 29](#page-31-1) [Zubehör 4](#page-6-3) Zufallsmodus [Diaschau 42](#page-44-1) [Musik 34](#page-36-1) Zulassungen [Konformität mit](#page-81-1)  [Umweltschutzvorschriften](#page-81-1) (China) 79